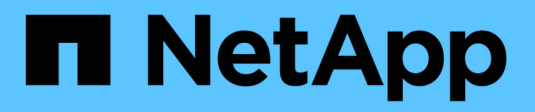

# **Surveille et alerte**

Cloud Insights

NetApp March 27, 2023

This PDF was generated from https://docs.netapp.com/fr-fr/cloudinsights/task\_create\_monitor.html on March 27, 2023. Always check docs.netapp.com for the latest.

# **Table des matières**

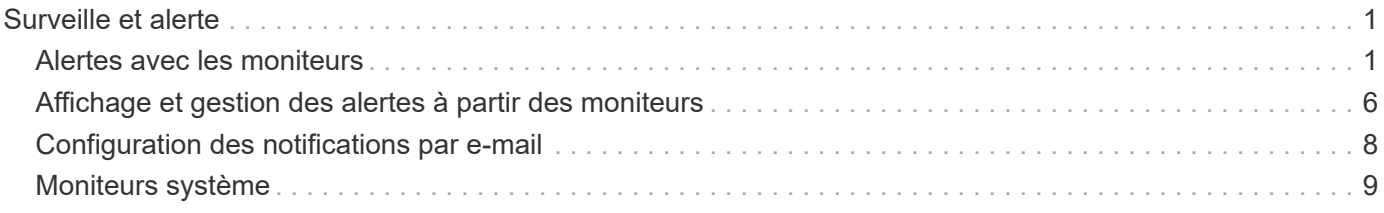

# <span id="page-2-0"></span>**Surveille et alerte**

# <span id="page-2-1"></span>**Alertes avec les moniteurs**

Vous créez des moniteurs pour définir des seuils qui déclenchent des alertes pour vous informer des problèmes liés aux ressources de votre réseau. Par exemple, vous pouvez créer un moniteur pour signaler la latence d'écriture *node* pour n'importe lequel d'une multitude de protocoles.

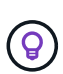

Les moniteurs et alertes sont disponibles dans toutes les éditions Cloud Insights. Cependant, l'édition de base est soumise aux conditions suivantes : \* vous ne pouvez avoir que cinq moniteurs personnalisés actifs à la fois. Tous les moniteurs au-delà de cinq seront créés ou déplacés à l'état *Pause*. \* Les moniteurs de metrics VMDK, Virtual machine, Host et DataStore ne sont pas pris en charge. Si des moniteurs ont été créés pour ces mesures, ils seront mis en pause et ne peuvent pas être repris lors de la rétrogradation vers l'édition de base.

Les moniteurs vous permettent de définir des seuils sur les metrics générés par des objets d'infrastructure tels que le stockage, les serveurs virtuels, EC2 et les ports, ainsi que pour les données « intégration », telles que celles collectées pour Kubernetes, les metrics avancés ONTAP et les plug-ins Telegraf. Ces *mesures* permettent de vous alerter lorsque les seuils de niveau d'avertissement ou de niveau critique sont croisés.

Vous pouvez également créer des moniteurs pour déclencher des alertes de niveau avertissement, critique ou informationnel lorsque les *événements log* spécifiés sont détectés.

Cloud Insights fournit un certain nombre de ["Moniteurs définis par le système"](https://docs.netapp.com/fr-fr/cloudinsights/{relative_path}task_system_monitors.html) ainsi, en fonction de votre environnement.

## **Meilleures pratiques en matière de sécurité**

Les alertes Cloud Insights mettent en évidence les points de données et les tendances dans votre environnement. Cloud Insights vous permet de saisir n'importe quelle adresse e-mail valide comme destinataire d'alerte. Si vous travaillez dans un environnement sécurisé, soyez particulièrement attentif à la personne qui reçoit la notification ou a accès à l'alerte.

# **Moniteur de mesures ou de journaux ?**

1. Dans le menu Cloud Insights, cliquez sur **alertes > gérer les moniteurs**

La page de liste moniteurs s'affiche et affiche les moniteurs actuellement configurés.

- 2. Pour modifier un moniteur existant, cliquez sur son nom dans la liste.
- 3. Pour ajouter un moniteur, cliquez sur **+ moniteur**.

[Choisissez System ou log Monitor]

Lorsque vous ajoutez un nouveau moniteur, vous êtes invité à créer un moniteur métrique ou un moniteur de journal.

- *Metric* surveille l'alerte sur les déclencheurs liés à l'infrastructure ou aux performances
- *Log* surveille l'alerte sur l'activité liée au journal

Après avoir sélectionné votre type de moniteur, la boîte de dialogue Configuration du moniteur s'affiche. La configuration varie en fonction du type de moniteur que vous créez.

#### **Moniteur métrique**

1. Dans la liste déroulante, recherchez et choisissez un type d'objet et une mesure à surveiller.

Vous pouvez définir des filtres pour réduire les attributs d'objet ou les mesures à surveiller.

#### [Filtrage de metrics]

Lors de l'utilisation des données d'intégration (Kubernetes, ONTAP Advanced Data, etc.), le filtrage des mesures supprime les points de données individuels/non inégalés de la série de données tracées, contrairement aux données d'infrastructure (stockage, VM, ports, etc.), où les filtres fonctionnent sur la valeur agrégée de la série de données et peuvent potentiellement supprimer l'objet entier du graphique.

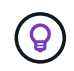

Pour créer un moniteur multicondition (par exemple, IOPS > X et latence > y), définissez la première condition comme un seuil et la deuxième condition comme un filtre.

#### **Définissez les conditions du moniteur.**

- 1. Après avoir choisi l'objet et la mesure à surveiller, définissez les seuils de niveau d'avertissement et/ou critique.
- 2. Pour le niveau *Warning*, entrez 200 pour notre exemple. La ligne en pointillés indiquant ce niveau d'avertissement s'affiche dans le graphique exemple.
- 3. Pour le niveau *critique*, entrez 400. La ligne en pointillés indiquant ce niveau critique s'affiche dans le graphique exemple.

Le graphique affiche les données historiques. Les lignes d'avertissement et de niveau critique sur le graphique sont une représentation visuelle du moniteur, ce qui vous permet de voir facilement quand le moniteur peut déclencher une alerte dans chaque cas.

4. Pour l'intervalle d'occurrence, choisissez *permanent* pour une période de *15 minutes*.

Vous pouvez choisir de déclencher une alerte au moment où un seuil est atteint ou d'attendre que le seuil ait été atteint pendant un certain temps. Dans notre exemple, nous ne voulons pas être alerté chaque fois que le nombre total d'IOPS est supérieur au niveau Avertissement ou critique, mais uniquement lorsqu'un objet surveillé dépasse en permanence l'un de ces niveaux pendant au moins 15 minutes.

[Définir les conditions du moniteur]

#### **Surveillance des journaux**

Lors de la création d'un moniteur **Log Monitor**, choisissez d'abord le journal à surveiller dans la liste des journaux disponibles. Vous pouvez ensuite filtrer en fonction des attributs disponibles, comme ci-dessus. Vous pouvez également choisir un ou plusieurs attributs « Grouper par ».

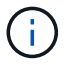

Le filtre de surveillance du journal ne peut pas être vide.

[Choisissez log pour surveiller, définissez un filtre et sélectionnez group by method, si vous le souhaitez]

#### **Définir le comportement de l'alerte**

Vous pouvez créer le moniteur pour qu'il vous alerte avec un niveau de gravité de *critique*, *Avertissement* ou *information*, lorsque les conditions définies ci-dessus se produisent une fois (c'est-à-dire immédiatement), ou attendre que les conditions se produisent 2 fois ou plus.

#### **Définir le comportement de résolution d'alerte**

Vous pouvez choisir la façon dont une alerte de surveillance de journal est résolue. Trois choix sont proposés :

- **Résoudre instantanément**: L'alerte est immédiatement résolue sans action supplémentaire
- **Résoudre en fonction de l'heure** : l'alerte est résolue une fois l'heure spécifiée écoulée
- **Résoudre en fonction de l'entrée de journal** : l'alerte est résolue lorsqu'une activité de journal ultérieure s'est produite. Par exemple, lorsqu'un objet est enregistré comme « disponible ».

#### [Résolution des alertes]

#### **Sélectionnez le type de notification et les destinataires**

Dans la section *configurer les notifications d'équipe*, vous pouvez choisir d'alerter votre équipe par e-mail ou via Webhook.

[Choisissez la méthode d'alerte]

#### **Alertes par e-mail:**

Spécifiez les destinataires de l'e-mail pour les notifications d'alerte. Si vous le souhaitez, vous pouvez choisir différents destinataires pour les alertes d'avertissement ou critiques.

[Destinataires des alertes par e-mail]

#### **Alertes via Webhook:**

Spécifiez le ou les webhook(s) pour les notifications d'alerte. Si vous le souhaitez, vous pouvez choisir différents crochets pour les alertes d'avertissement ou critiques.

#### [Alerte Webhook]

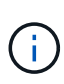

Les notifications ONTAP Data Collector prévalent sur toute notification Monitor spécifique pertinente au cluster/Data Collector. La liste des destinataires que vous définissez pour le Data Collector lui-même recevra les alertes du Data Collector. Si aucune alerte de collecte de données n'est active, des alertes générées par le moniteur seront envoyées à des destinataires de moniteur spécifiques.

#### **Définition d'actions correctives ou d'informations supplémentaires**

Vous pouvez ajouter une description facultative ainsi que des informations supplémentaires et/ou des actions correctives en remplissant la section **Ajouter une description d'alerte**. La description peut comporter jusqu'à 1024 caractères et sera envoyée avec l'alerte. Le champ d'action corrective peut contenir jusqu'à 67,000 caractères et sera affiché dans la section récapitulative de la page d'accueil de l'alerte.

Dans ces champs, vous pouvez fournir des notes, des liens ou des étapes à suivre pour corriger ou résoudre l'alerte.

[Actions correctives et description de l'alerte]

#### **Enregistrez votre moniteur**

- 1. Si vous le souhaitez, vous pouvez ajouter une description du moniteur.
- 2. Donnez un nom significatif au moniteur et cliquez sur **Enregistrer**.

Votre nouveau moniteur est ajouté à la liste des moniteurs actifs.

### **Liste des moniteurs**

La page Monitor répertorie les moniteurs actuellement configurés, avec les informations suivantes :

- Nom du moniteur
- État
- Objet/mesure surveillé
- Conditions du moniteur

Vous pouvez choisir de suspendre temporairement la surveillance d'un type d'objet en cliquant sur le menu à droite du moniteur et en sélectionnant **Pause**. Lorsque vous êtes prêt à reprendre la surveillance, cliquez sur **reprendre**.

Vous pouvez copier un moniteur en sélectionnant **Dupliquer** dans le menu. Vous pouvez ensuite modifier le nouveau moniteur et modifier l'objet/la mesure, le filtre, les conditions, les destinataires de l'e-mail, etc

Si un moniteur n'est plus nécessaire, vous pouvez le supprimer en sélectionnant **Supprimer** dans le menu.

## **Groupes de surveillance**

Le regroupement vous permet d'afficher et de gérer les moniteurs associés. Par exemple, vous pouvez disposer d'un groupe de moniteurs dédié au stockage de votre environnement ou de moniteurs pertinents à une liste de destinataires donnée.

[Regroupement du moniteur]

Les groupes de moniteurs suivants sont affichés. Le nombre de moniteurs contenus dans un groupe s'affiche en regard du nom du groupe.

- **Tous les moniteurs** répertorie tous les moniteurs.
- **Moniteurs personnalisés** répertorie tous les moniteurs créés par l'utilisateur.
- **Moniteurs suspendus** répertorie tous les moniteurs système qui ont été suspendus par Cloud Insights.
- Cloud Insights affiche également un certain nombre de **groupes de moniteurs système**, qui répertorieront un ou plusieurs groupes de ["moniteurs définis par le système",](https://docs.netapp.com/fr-fr/cloudinsights/{relative_path}task_system_monitors.html) Y compris les moniteurs de charge de travail et d'infrastructure ONTAP.

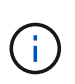

Les moniteurs personnalisés peuvent être mis en pause, repris, supprimés ou déplacés vers un autre groupe. Les moniteurs définis par le système peuvent être mis en pause et repris, mais ne peuvent pas être supprimés ni déplacés.

#### **Moniteurs suspendus**

Ce groupe s'affiche uniquement si Cloud Insights a suspendu un ou plusieurs moniteurs. Un moniteur peut être suspendu s'il génère des alertes excessives ou continues. Si le moniteur est un moniteur personnalisé, modifiez les conditions pour empêcher l'alerte continue, puis reprenez le moniteur. Le moniteur sera supprimé du groupe des moniteurs suspendus lorsque le problème à l'origine de la suspension est résolu.

#### **Moniteurs définis par le système**

Ces groupes affichent les moniteurs fournis par Cloud Insights, tant que votre environnement contient les périphériques et/ou la disponibilité du journal requis par les moniteurs.

Les moniteurs définis par le système ne peuvent pas être modifiés, déplacés vers un autre groupe ou supprimés. Cependant, vous pouvez dupliquer un moniteur système et modifier ou déplacer le doublon.

Les moniteurs système peuvent inclure des moniteurs pour l'infrastructure ONTAP (stockage, volumes, etc.) ou pour les charges de travail (moniteurs de journaux), ou pour d'autres groupes. NetApp évalue en permanence les besoins des clients et les fonctionnalités des produits et les met à jour ou ajoute aux contrôles système et aux groupes selon les besoins.

#### **Groupes de moniteurs personnalisés**

Vous pouvez créer vos propres groupes pour contenir des moniteurs en fonction de vos besoins. Par exemple, vous pouvez souhaiter créer un groupe pour tous vos moniteurs de stockage.

Pour créer un nouveau groupe de moniteurs personnalisé, cliquez sur le bouton **"+" Créer un nouveau groupe de moniteurs**. Entrez un nom pour le groupe et cliquez sur **Créer un groupe**. Un groupe vide est créé avec ce nom.

Pour ajouter des moniteurs au groupe, accédez au groupe *tous les moniteurs* (recommandé) et effectuez l'une des opérations suivantes :

- Pour ajouter un seul moniteur, cliquez sur le menu à droite du moniteur et sélectionnez *Ajouter au groupe*. Choisissez le groupe auquel ajouter le moniteur.
- Cliquez sur le nom du moniteur pour ouvrir la vue d'édition du moniteur et sélectionnez un groupe dans la section *associer à un groupe de moniteurs*.

[Associer au groupe]

Supprimer les moniteurs en cliquant sur un groupe et en sélectionnant *Supprimer du groupe* dans le menu. Vous ne pouvez pas supprimer de moniteurs du groupe *tous les moniteurs* ou *moniteurs personnalisés*. Pour supprimer un moniteur de ces groupes, vous devez le supprimer lui-même.

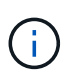

La suppression d'un moniteur d'un groupe ne supprime pas le moniteur de Cloud Insights. Pour supprimer complètement un moniteur, sélectionnez-le et cliquez sur *Delete*. Ceci le supprime également du groupe auquel il appartenait et n'est plus disponible pour aucun utilisateur.

Vous pouvez également déplacer un moniteur vers un autre groupe de la même manière, en sélectionnant *Move to Group*.

Pour mettre en pause ou reprendre tous les moniteurs d'un groupe à la fois, sélectionnez le menu du groupe et cliquez sur *Pause* ou *reprendre*.

Utilisez le même menu pour renommer ou supprimer un groupe. La suppression d'un groupe ne supprime pas

les moniteurs de Cloud Insights ; ils sont toujours disponibles dans *tous les moniteurs*.

[Mettre un groupe en pause]

# **Moniteurs définis par le système**

Cloud Insights inclut un certain nombre de contrôles définis par le système, à la fois pour les metrics et les journaux. Les moniteurs système disponibles dépendent des collecteurs de données présents dans votre environnement. De ce fait, les moniteurs disponibles dans Cloud Insights peuvent changer à mesure que des collecteurs de données sont ajoutés ou que leurs configurations ont changé.

Afficher le ["Moniteurs définis par le système"](https://docs.netapp.com/fr-fr/cloudinsights/{relative_path}task_system_monitors.html) Pour obtenir des descriptions des moniteurs inclus avec Cloud Insights.

#### **Plus d'informations**

• ["Affichage et rejet des alertes"](https://docs.netapp.com/fr-fr/cloudinsights/{relative_path}task_view_and_manage_alerts.html)

# <span id="page-7-0"></span>**Affichage et gestion des alertes à partir des moniteurs**

Cloud Insights affiche les alertes lorsque ["seuils surveillés"](https://docs.netapp.com/fr-fr/cloudinsights/{relative_path}task_create_monitor.html) sont dépassées.

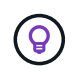

Les moniteurs et alertes sont disponibles dans Cloud Insights Standard Edition et versions ultérieures.

## **Affichage et gestion des alertes**

Pour afficher et gérer les alertes, procédez comme suit.

- 1. Accédez à la page **alertes > toutes les alertes**.
- 2. Une liste des 1,000 alertes les plus récentes s'affiche. Vous pouvez trier cette liste sur n'importe quel champ en cliquant sur l'en-tête de colonne du champ. La liste affiche les informations suivantes. Notez que toutes ces colonnes ne sont pas affichées par défaut. Vous pouvez sélectionner les colonnes à afficher en cliquant sur l'icône « vitesse » [icône de vitesse]:
	- **ID d'alerte** : ID d'alerte unique généré par le système
	- **Déclenché Time** : heure à laquelle le moniteur concerné a déclenché l'alerte
	- **Gravité actuelle** (onglet alertes actives) : gravité actuelle de l'alerte active
	- **Gravité supérieure** (onglet alertes résolues); gravité maximale de l'alerte avant sa résolution
	- **Moniteur** : moniteur configuré pour déclencher l'alerte
	- **Déclenché le** : objet sur lequel le seuil surveillé a été dépassé
	- **État** : état d'alerte actuel, *New* ou *In Process*
	- **État actif** : *actif* ou *résolu*
	- **Condition** : condition de seuil qui a déclenché l'alerte
	- **Métrique** : la mesure de l'objet sur laquelle le seuil surveillé a été dépassé
	- **État du moniteur** : état actuel du moniteur qui a déclenché l'alerte
	- **A une action corrective**: L'alerte a suggéré des actions correctives. Ouvrez la page d'alerte pour les afficher.

Vous pouvez gérer une alerte en cliquant sur le menu situé à droite de l'alerte et en choisissant l'une des options suivantes :

- **En cours** pour indiquer que l'alerte est en cours d'enquête ou doit être maintenue ouverte
- **Rejeter** pour supprimer l'alerte de la liste des alertes actives.

Vous pouvez gérer plusieurs alertes en cochant la case à gauche de chaque alerte et en cliquant sur *Modifier le statut des alertes sélectionnées*.

Cliquez sur un ID d'alerte pour ouvrir la page Détails de l'alerte.

# **Page de détails de l'alerte**

La page Détails de l'alerte fournit des détails supplémentaires sur l'alerte, y compris un *Summary*, une *Expert View* affichant des graphiques liés aux données de l'objet, des *Related Assets* et *Comments* saisis par les enquêteurs de l'alerte.

[Page de détails de l'alerte]

## **Alertes lorsque des données sont manquantes**

Dans un système en temps réel tel que Cloud Insights, pour déclencher l'analyse d'un moniteur afin de décider si une alerte doit être générée, nous nous appuyons sur l'une des deux choses suivantes :

- la prochaine donnée à arriver
- un minuteur à tirer lorsqu'il n'y a pas de point de données et que vous avez attendu assez longtemps

Comme c'est le cas avec une arrivée lente des données, ou sans arrivée de données, le mécanisme de temporisation doit prendre le relais car le taux d'arrivée des données est insuffisant pour déclencher des alertes en « temps réel ». La question se pose donc généralement : « combien de temps dois-je attendre avant de fermer la fenêtre d'analyse et de voir ce que j'ai ? » Si vous attendez trop longtemps, vous ne générez pas les alertes assez vite pour être utile.

Si vous disposez d'un moniteur avec une fenêtre de 30 minutes qui indique qu'une condition est violée par le dernier point de données avant une perte de données à long terme, Une alerte est générée car le moniteur n'a reçu aucune autre information à utiliser pour confirmer la récupération de la mesure ou noter que la condition persiste.

### **Alertes « actives en permanence »**

Il est possible de configurer un moniteur de façon à ce que la condition existe toujours \* sur l'objet surveillé par exemple, IOPS > 1 ou latence > 0. Ils sont souvent créés sous forme de moniteurs « test » puis oubliés. Ces moniteurs créent des alertes qui restent ouvertes en permanence sur les objets constitutifs, ce qui peut entraîner des problèmes de stabilité et de contrainte du système au fil du temps.

Pour éviter cela, Cloud Insights fermera automatiquement toute alerte « active en permanence » après 7 jours. Notez que les conditions sous-jacentes du moniteur peuvent (probablement) continuer à exister, ce qui provoque l'émission d'une nouvelle alerte presque immédiatement, mais cette fermeture d'alertes « toujours actives » réduit une partie de la contrainte système qui peut autrement se produire.

# <span id="page-9-0"></span>**Configuration des notifications par e-mail**

Vous pouvez configurer une liste d'e-mails pour les notifications relatives à un abonnement, ainsi qu'une liste globale de destinataires pour la notification des violations de seuil de la stratégie de performances.

Pour configurer les paramètres du destinataire de la notification, accédez à la page **Admin > Notifications** et sélectionnez l'onglet *Email*.

[Notifications par email]

# **Destinataires de la notification d'abonnement**

Pour configurer des destinataires pour les notifications d'événements liés à un abonnement, accédez à la section « destinataires de la notification d'abonnement ». Vous pouvez choisir d'envoyer des notifications par e-mail pour les événements liés à un abonnement à l'un ou l'ensemble des destinataires suivants :

- Tous les propriétaires de compte
- Tous les administrateurs *Monitor & Optimize*
- Adresses e-mail supplémentaires que vous spécifiez

Voici des exemples de types de notifications pouvant être envoyées et d'actions utilisateur que vous pouvez effectuer.

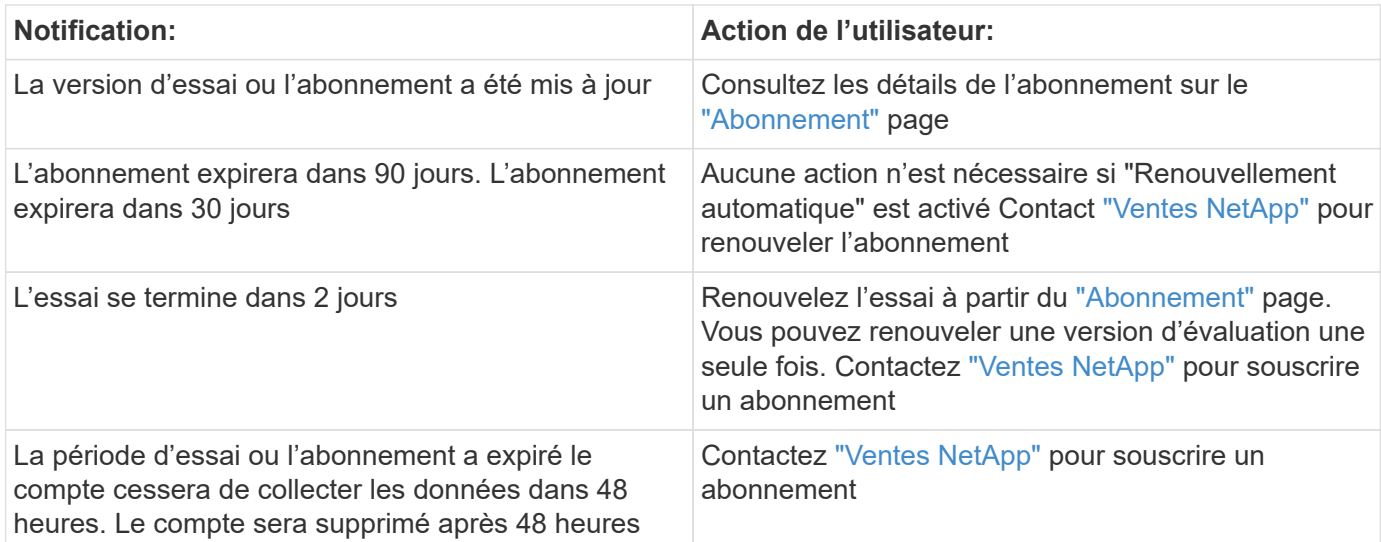

## **Liste globale des destinataires des alertes**

Les notifications par e-mail d'alertes sont envoyées à la liste des destinataires de l'alerte pour chaque action de l'alerte. Vous pouvez choisir d'envoyer des notifications d'alerte à une liste de destinataires globale.

Pour configurer les destinataires d'alertes globales, sélectionnez les destinataires souhaités dans la section **destinataires de notification du moniteur global**.

Vous pouvez toujours remplacer la liste globale des destinataires d'un moniteur individuel lors de la création ou de la modification du moniteur.

 $(\sf{i})$ 

Les notifications ONTAP Data Collector prévalent sur toute notification Monitor spécifique pertinente au cluster/Data Collector. La liste des destinataires que vous définissez pour le Data Collector lui-même recevra les alertes du Data Collector. Si aucune alerte de collecte de données n'est active, des alertes générées par le moniteur seront envoyées à des destinataires de moniteur spécifiques.

# <span id="page-10-0"></span>**Moniteurs système**

Cloud Insights inclut un certain nombre de contrôles définis par le système, à la fois pour les metrics et les journaux. Les moniteurs système disponibles dépendent des collecteurs de données présents dans votre environnement. De ce fait, les moniteurs disponibles dans Cloud Insights peuvent changer à mesure que des collecteurs de données sont ajoutés ou que leurs configurations ont changé.

> La plupart des moniteurs système sont à l'état *Pause* par défaut. Avant de reprendre le moniteur, vous devez vous assurer que *Advanced Counter Data Collection* et *Enable ONTAP EMS log collection* sont activés dans le Data Collector. Ces options se trouvent dans le Data Collector de ONTAP sous *Configuration avancée*

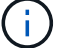

Enable ONTAP EMS log collection

Opt in for Advanced Counter Data Collection rollout.

# **Description du moniteur**

Les moniteurs définis par le système comprennent des mesures et des conditions prédéfinies, ainsi que des descriptions par défaut et des actions correctives, qui ne peuvent pas être modifiées. Vous pouvez *CAN* modifier la liste des destinataires de notification pour les moniteurs définis par le système. Pour afficher les mesures, les conditions, la description et les actions correctives, ou pour modifier la liste des destinataires, ouvrez un groupe de moniteurs défini par le système et cliquez sur le nom du moniteur dans la liste.

Les groupes de moniteurs définis par le système ne peuvent pas être modifiés ni supprimés.

Les moniteurs définis par le système suivants sont disponibles dans les groupes indiqués.

- **ONTAP Infrastructure** comprend des moniteurs pour les problèmes liés à l'infrastructure dans les clusters ONTAP.
- **Exemples de charge de travail ONTAP** comprend des moniteurs pour les problèmes liés à la charge de travail.
- Les moniteurs des deux groupes sont par défaut à l'état *Pause*.

Les moniteurs système actuellement fournis avec Cloud Insights sont les suivants :

#### **Moniteurs métriques**

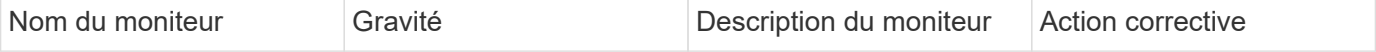

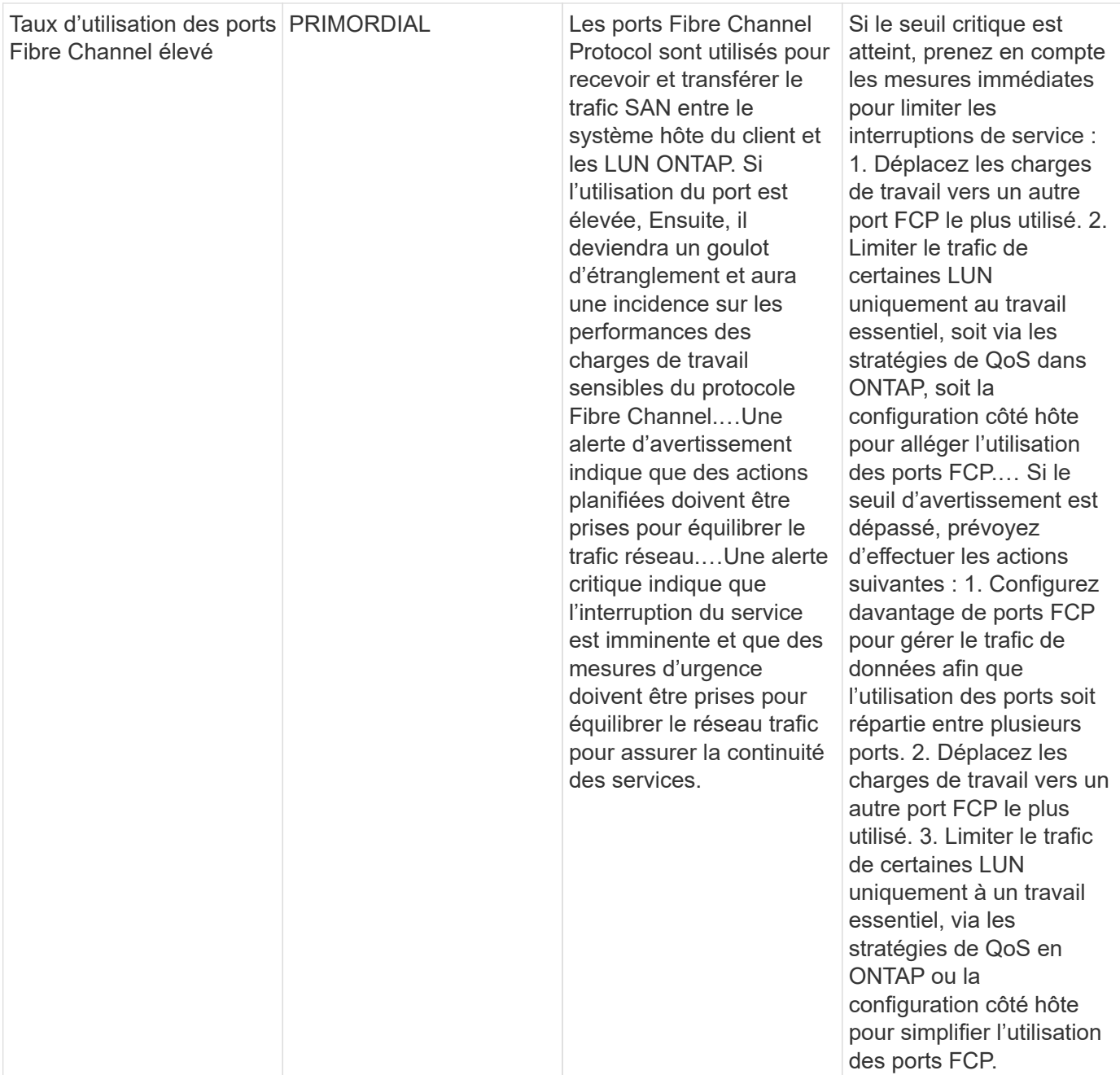

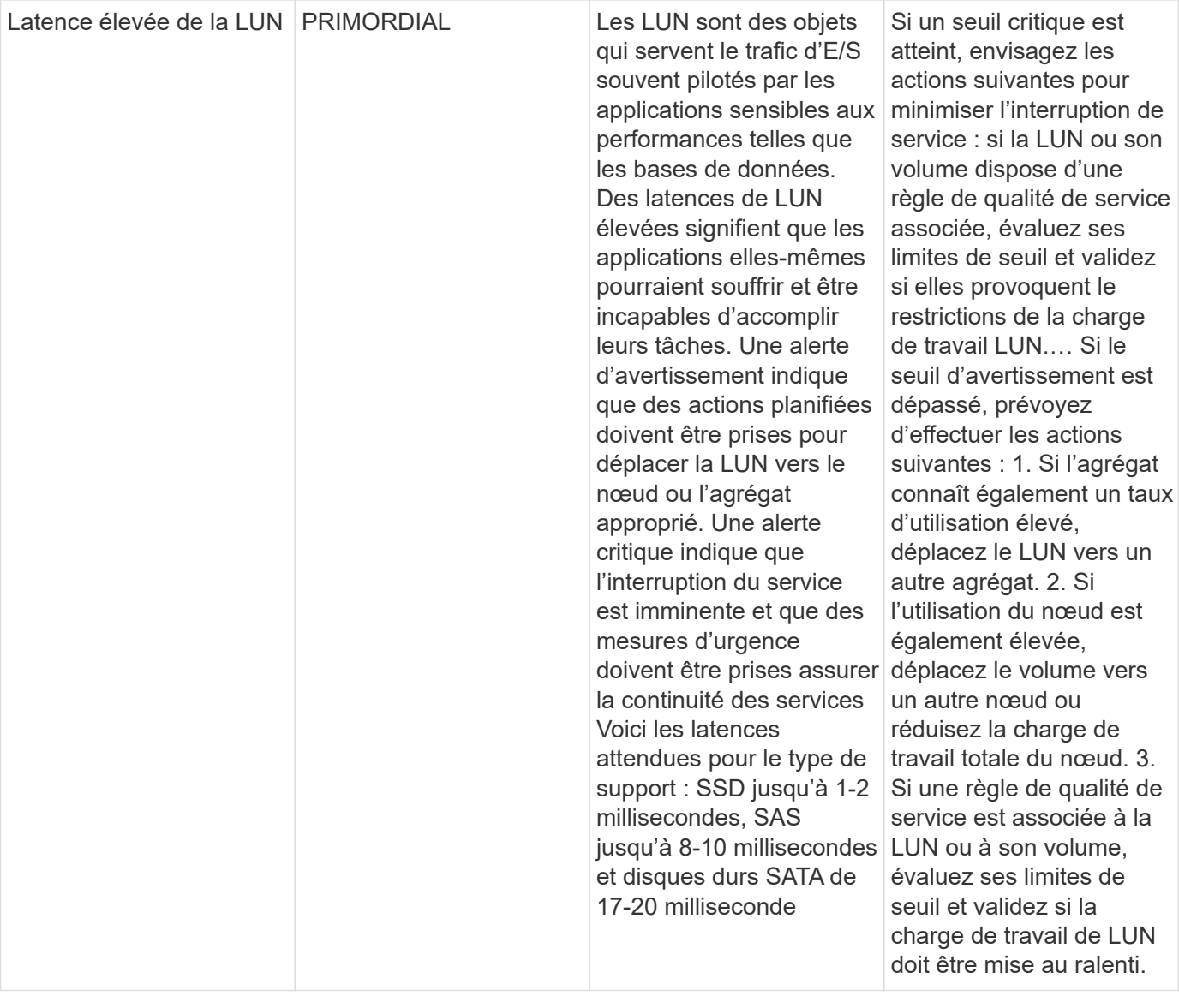

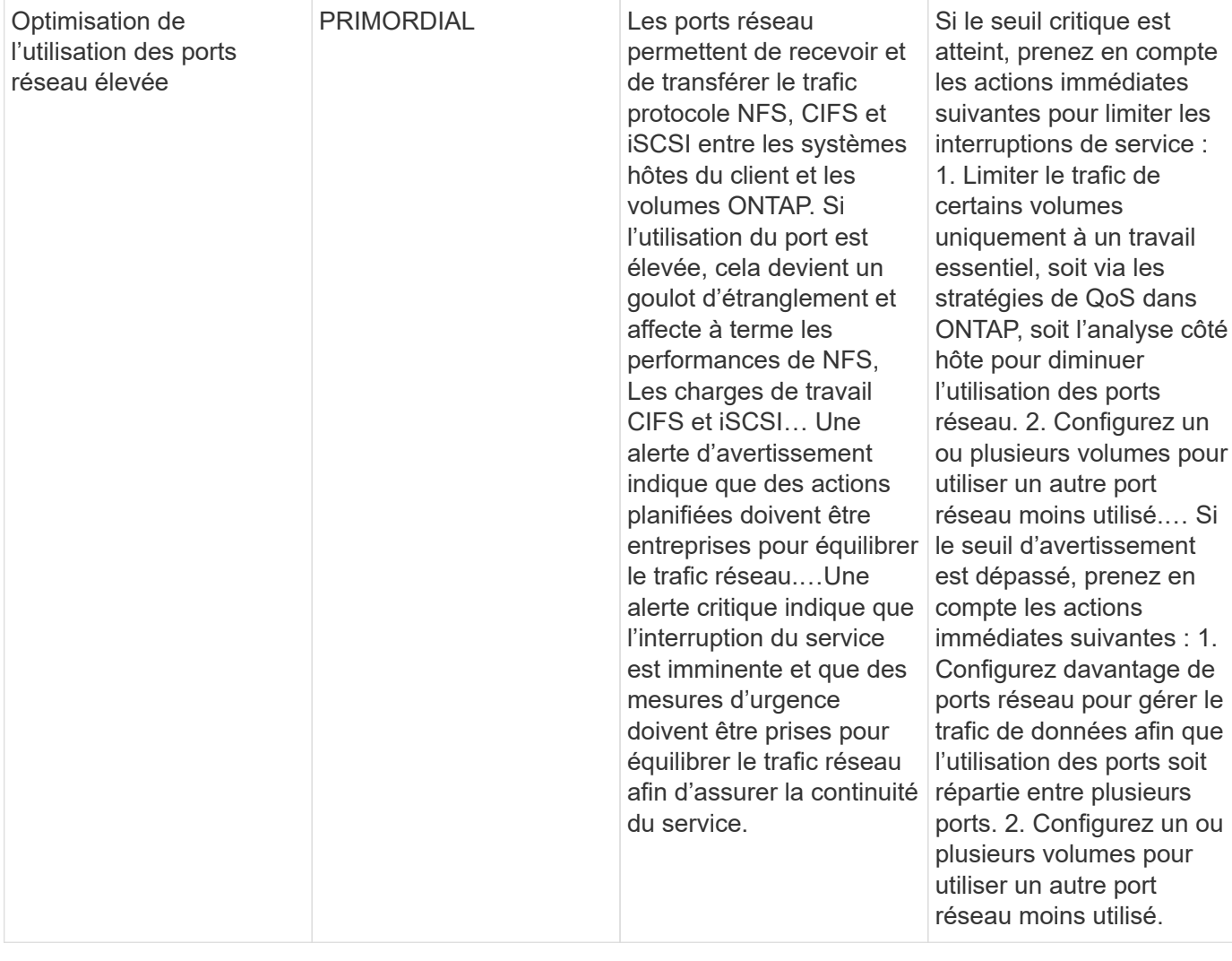

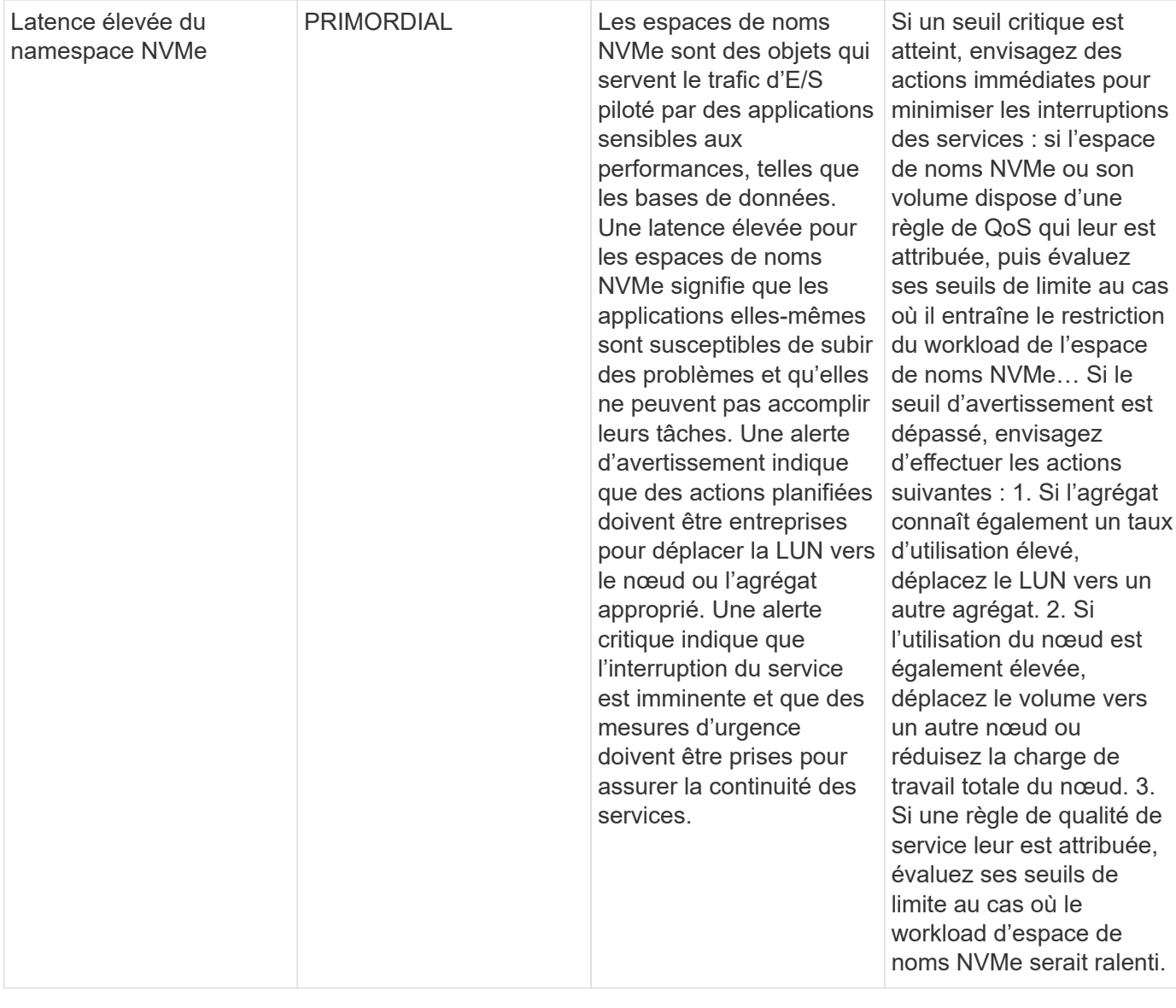

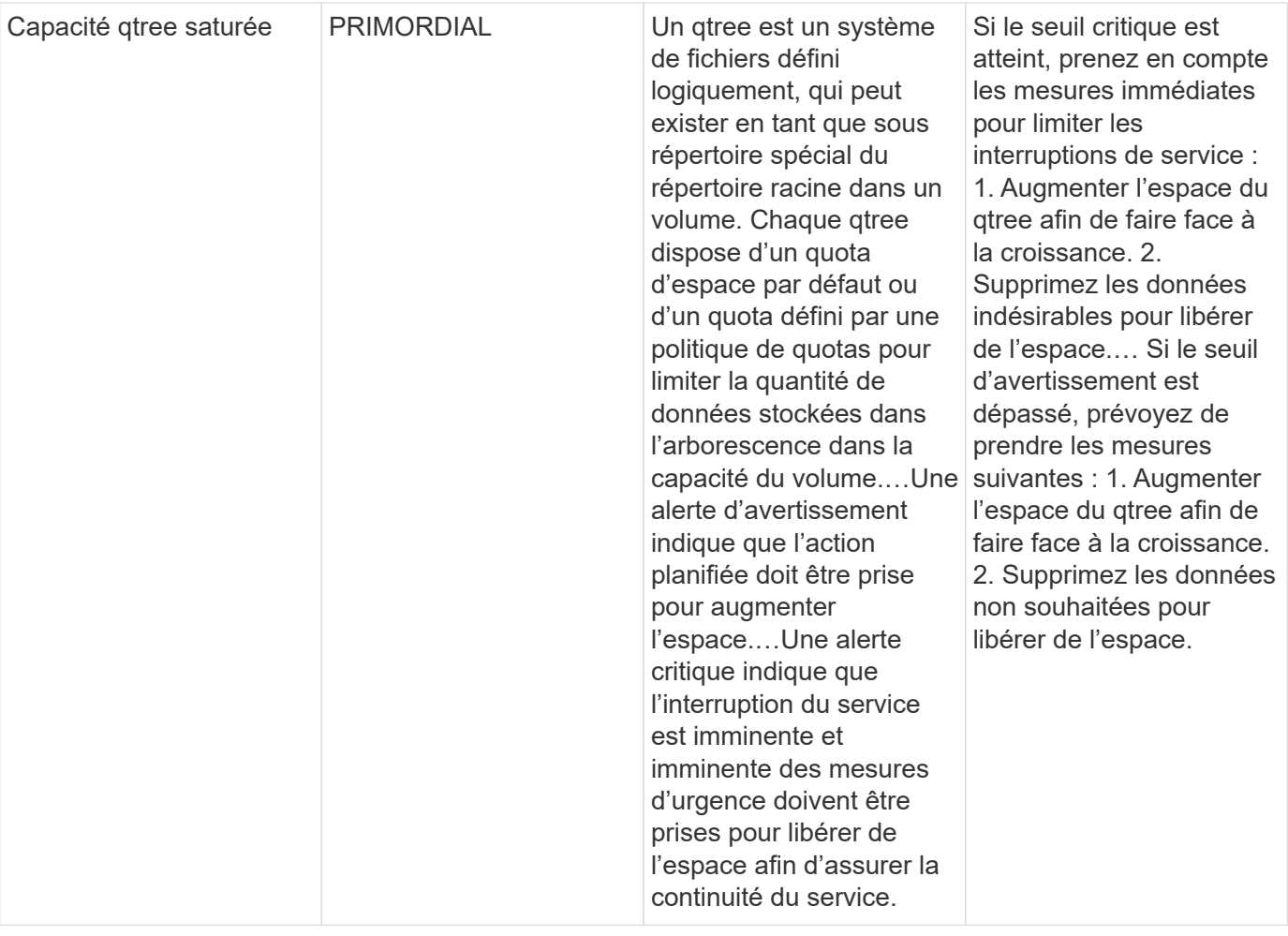

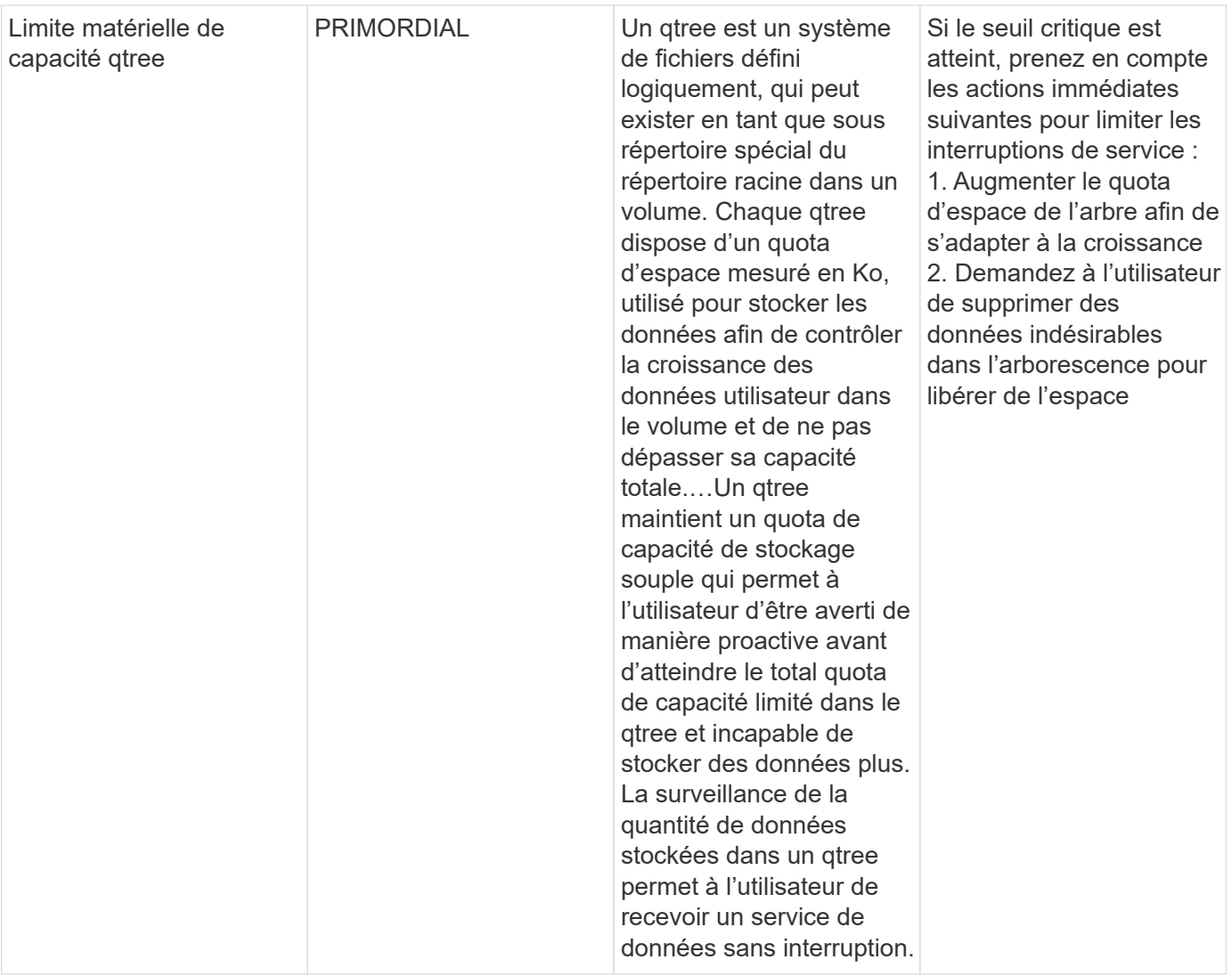

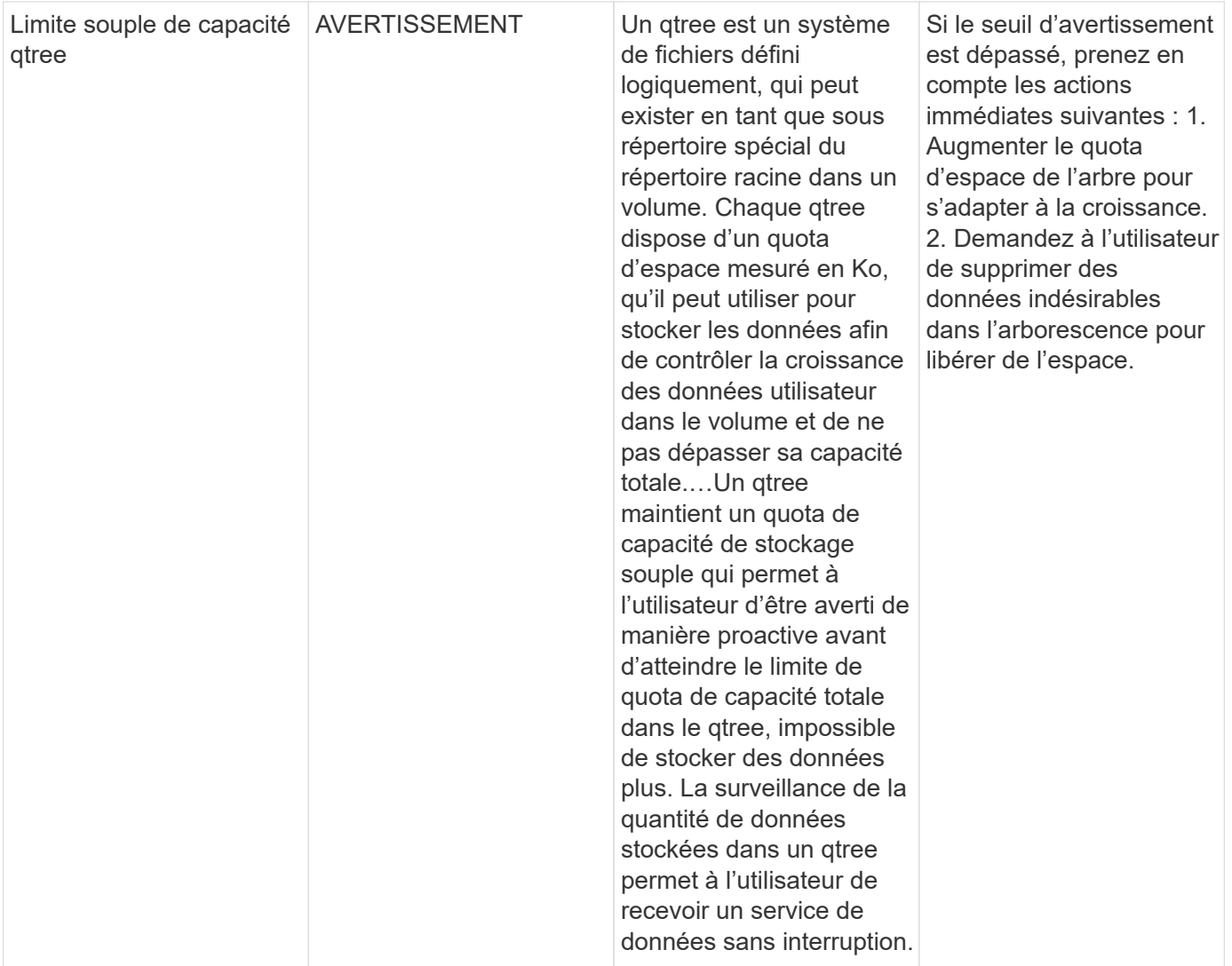

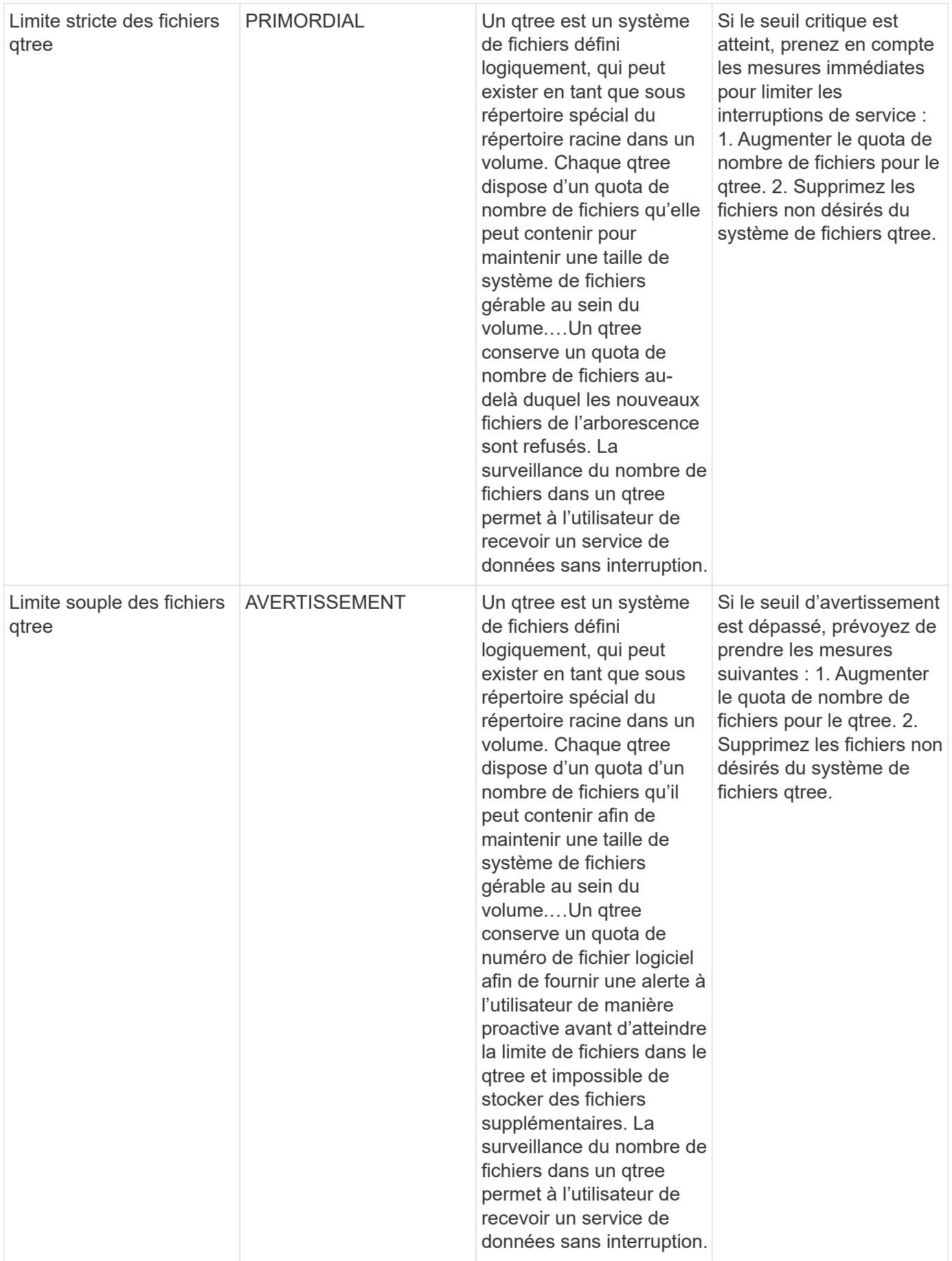

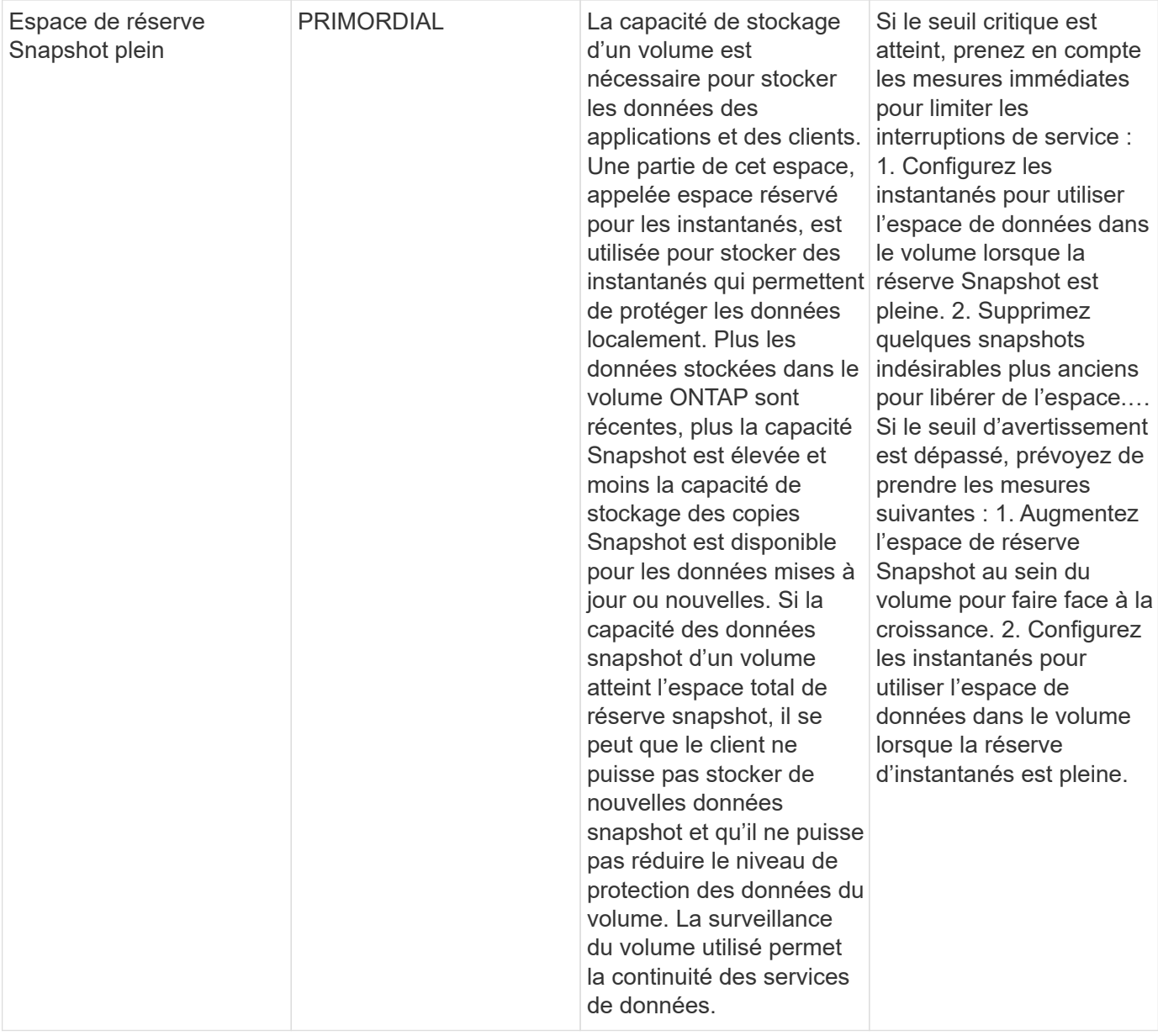

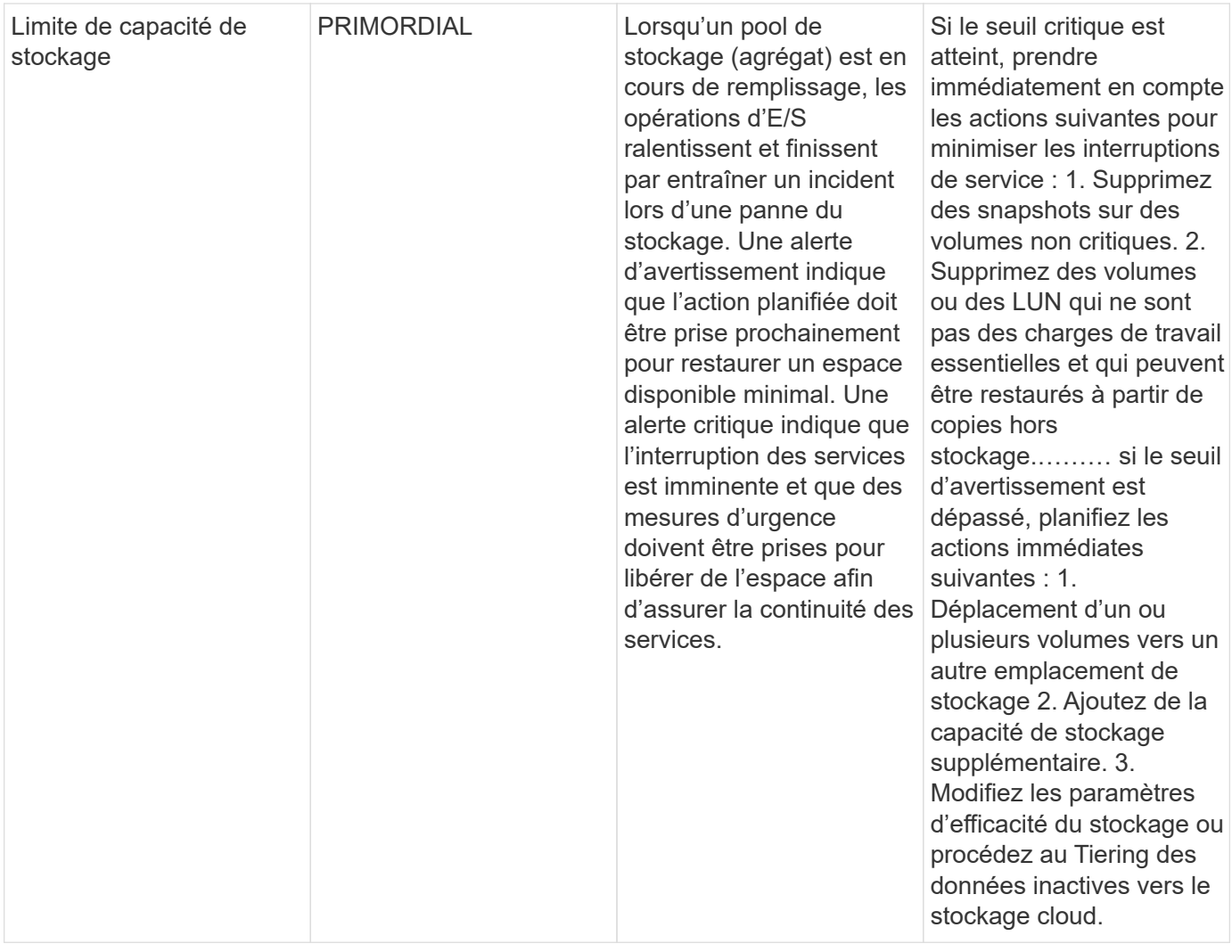

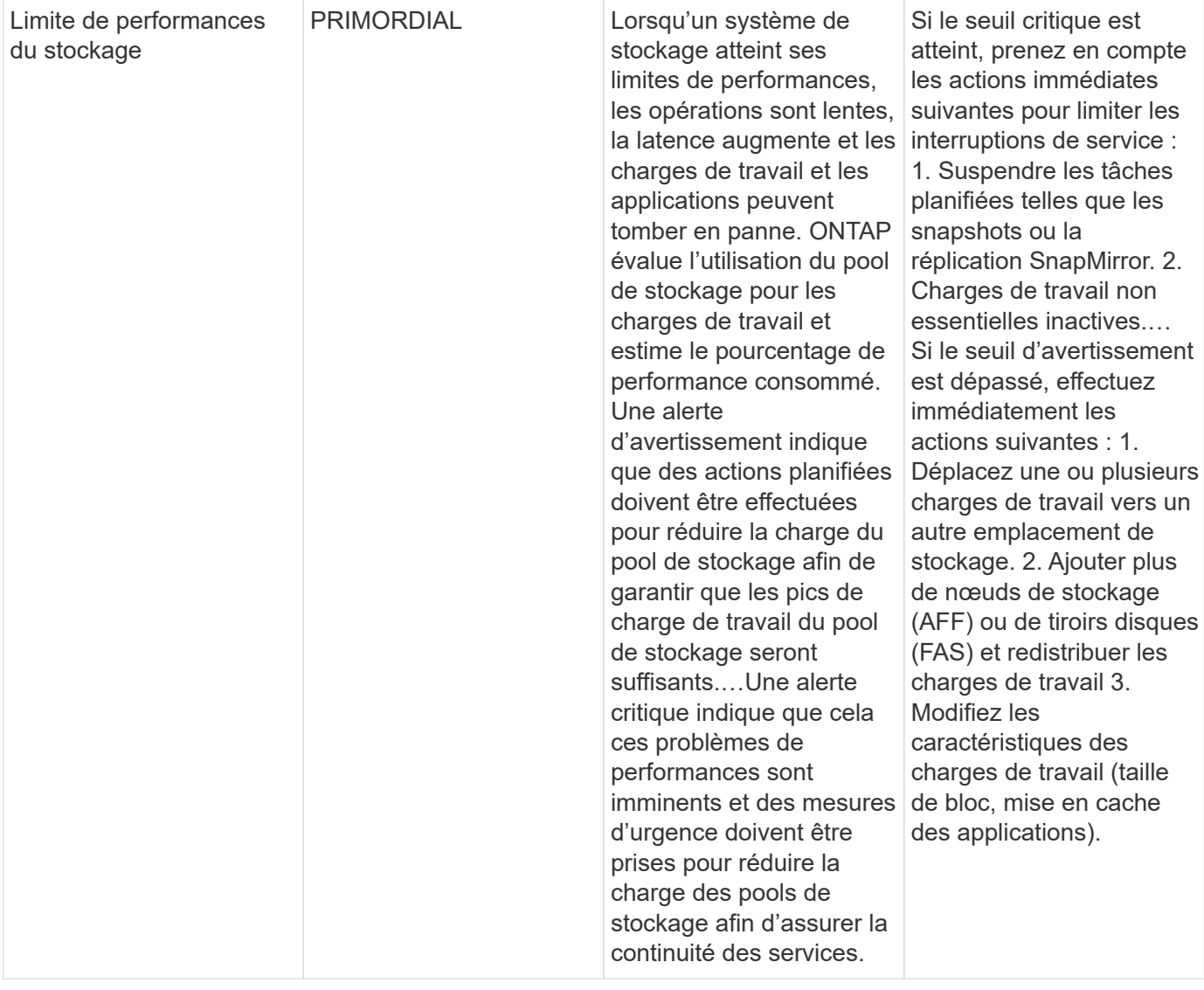

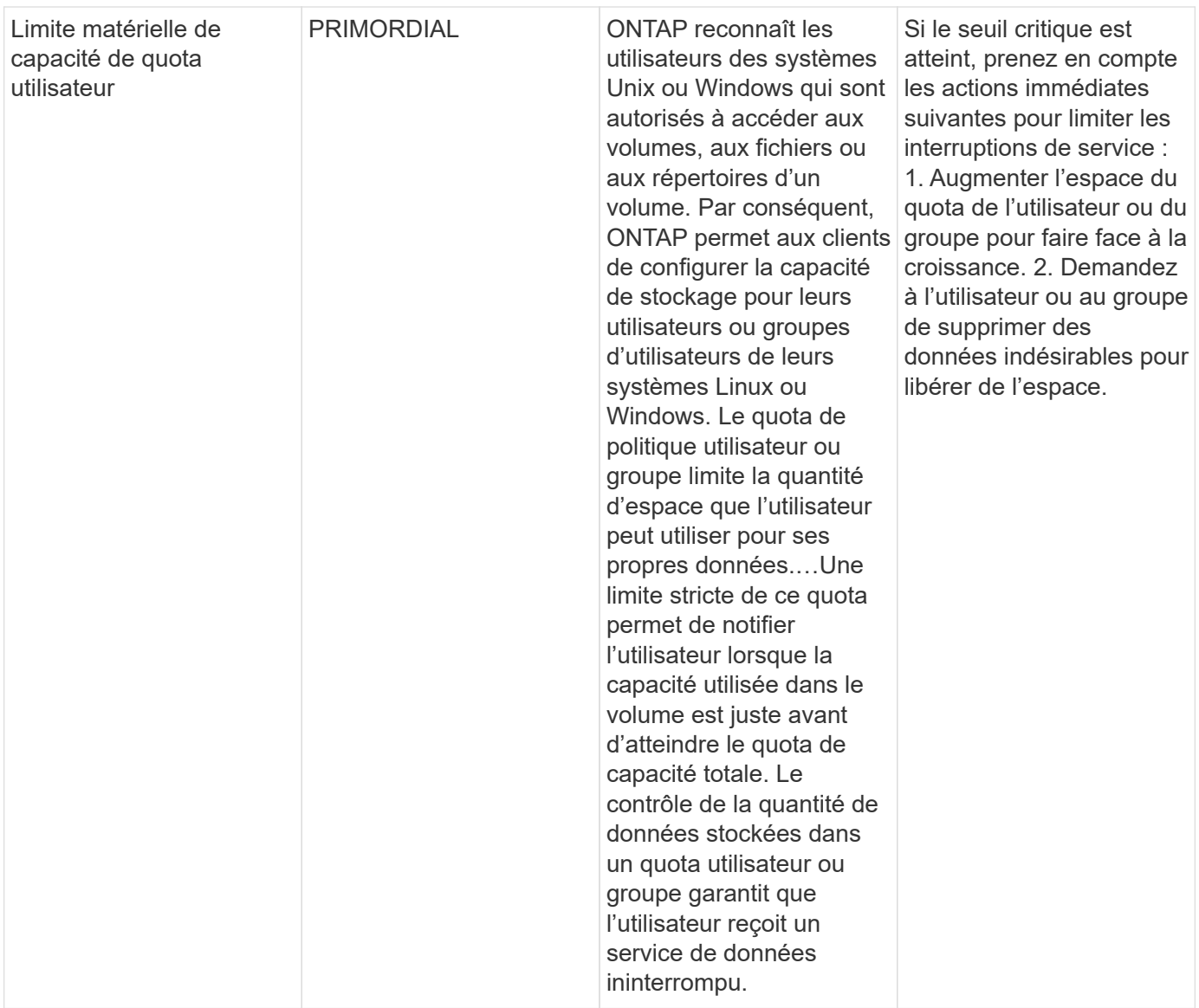

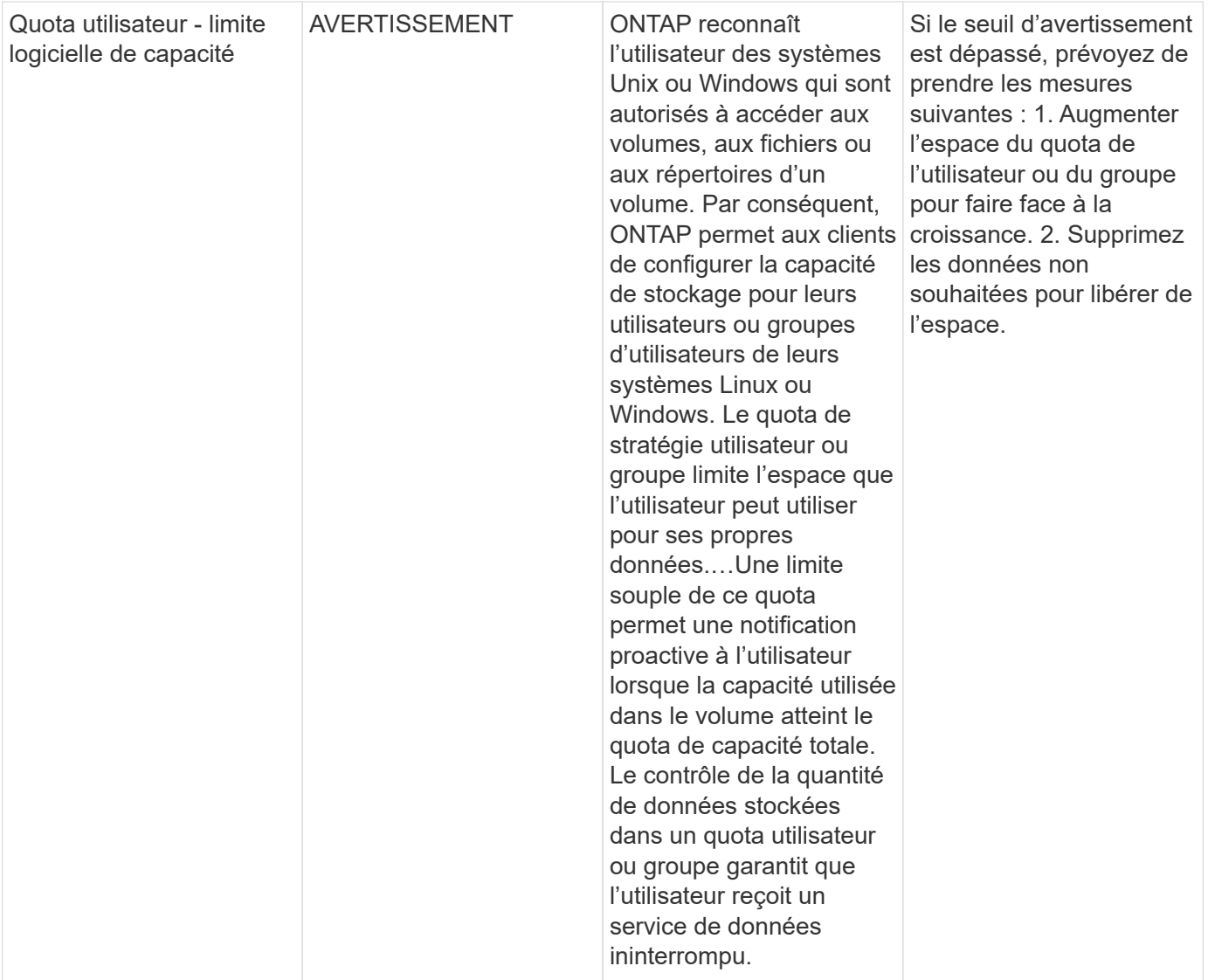

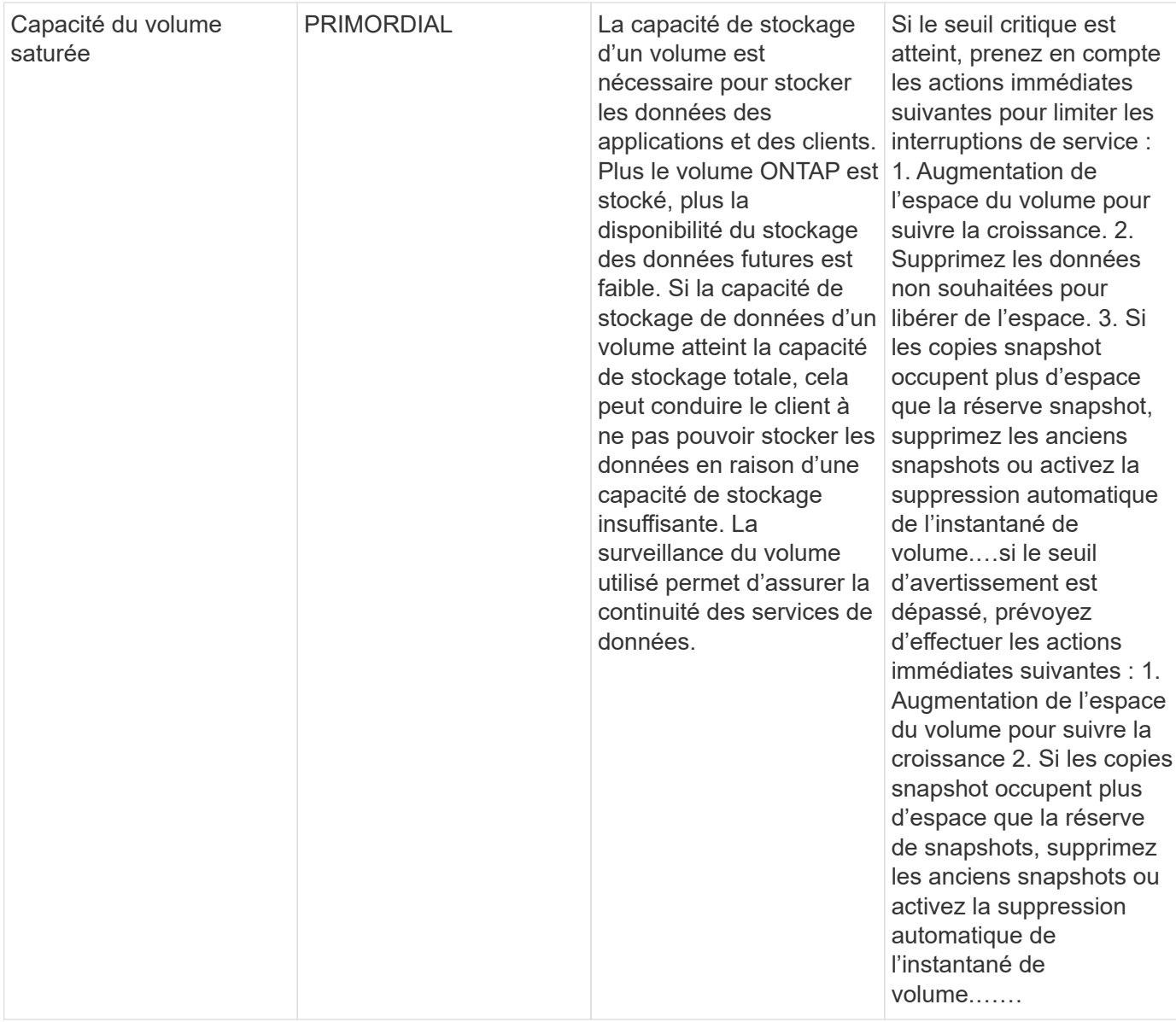

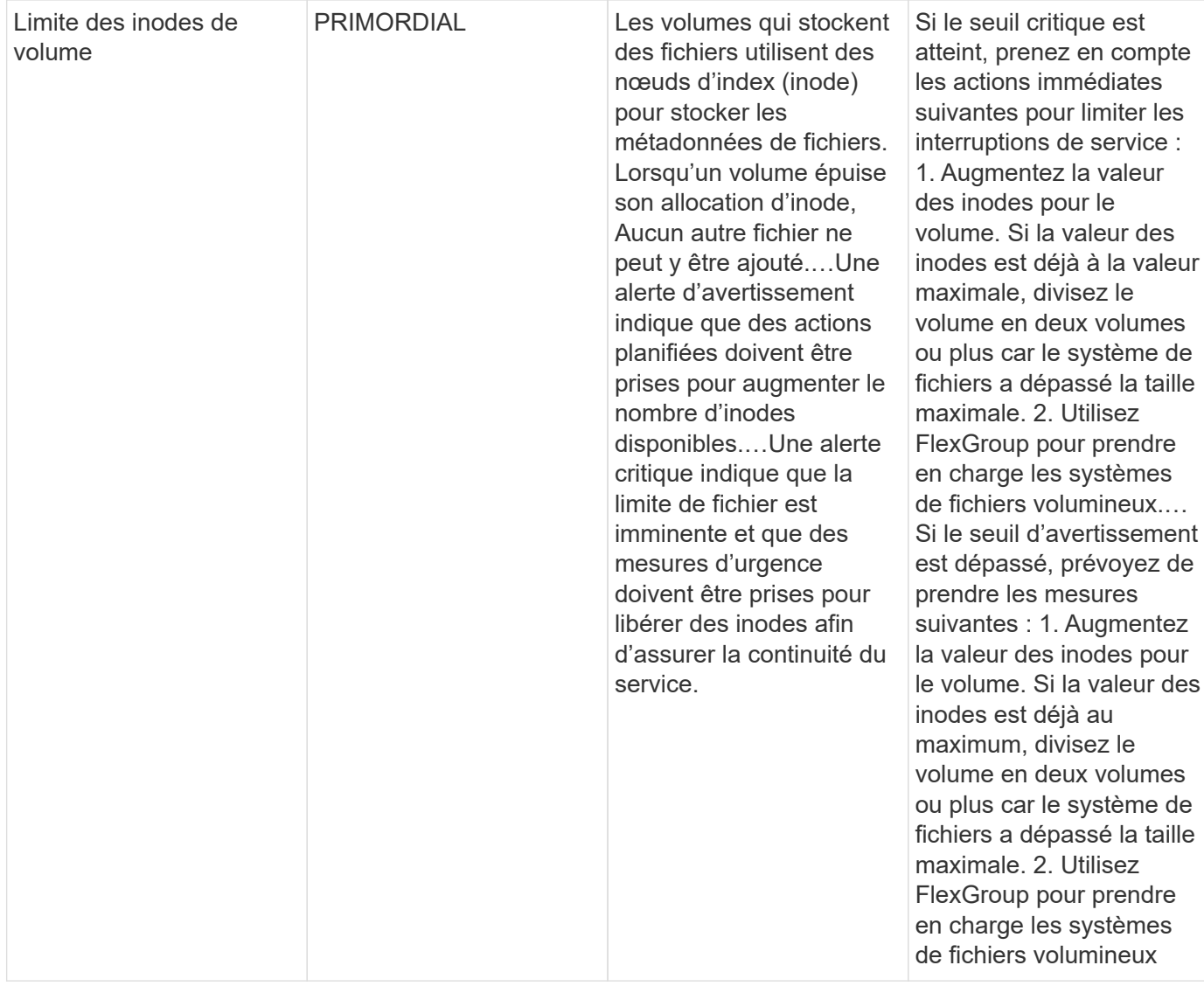

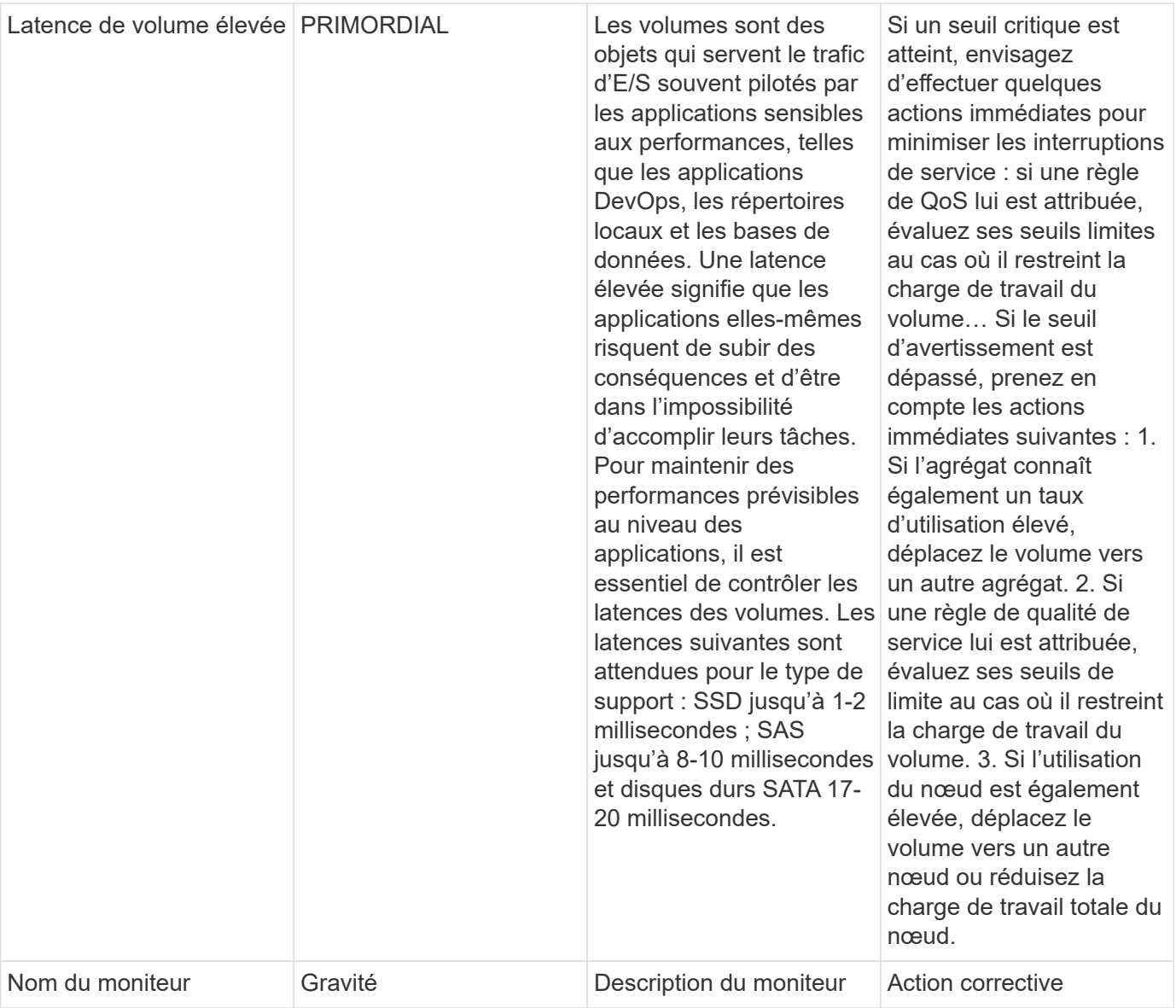

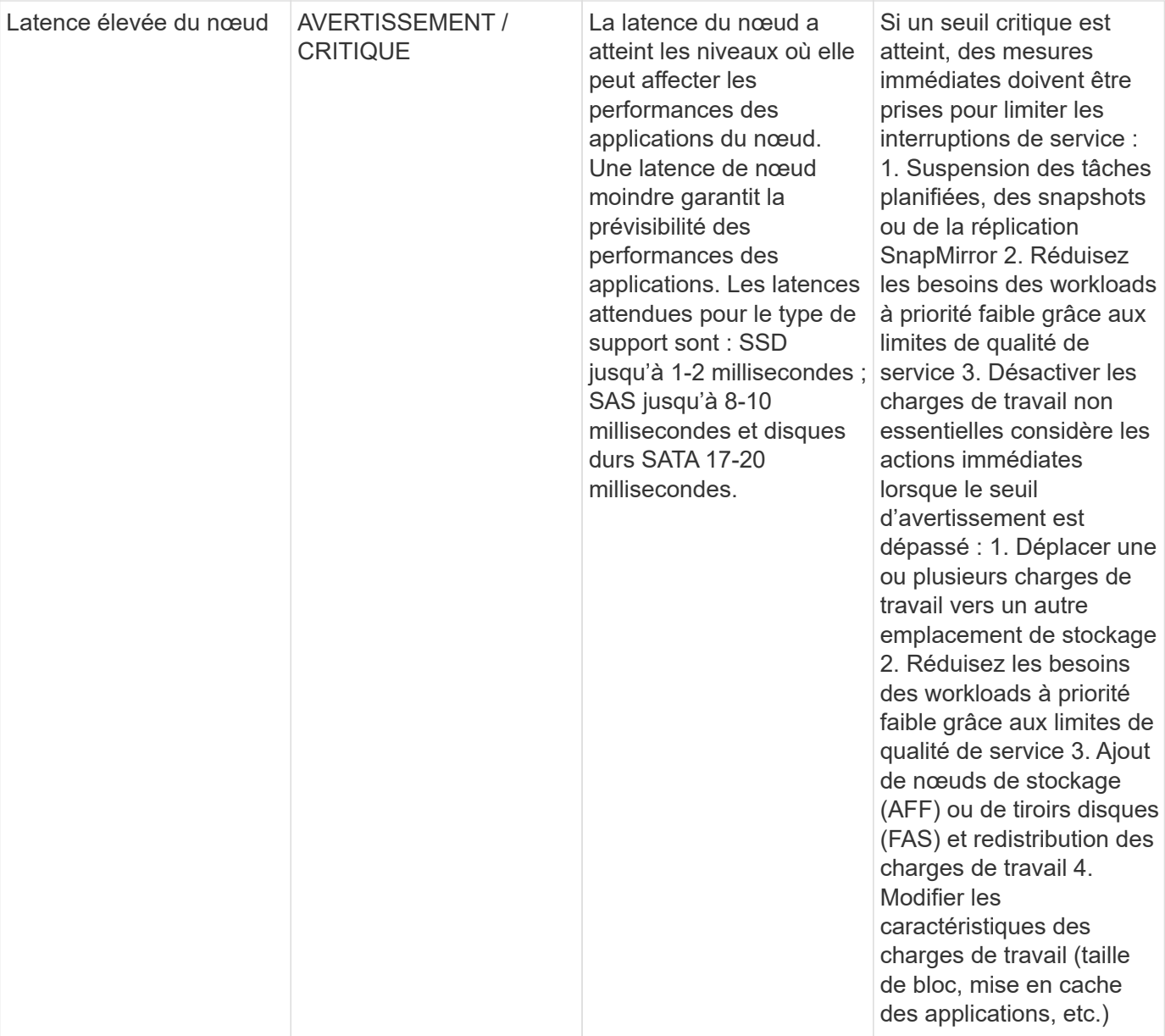

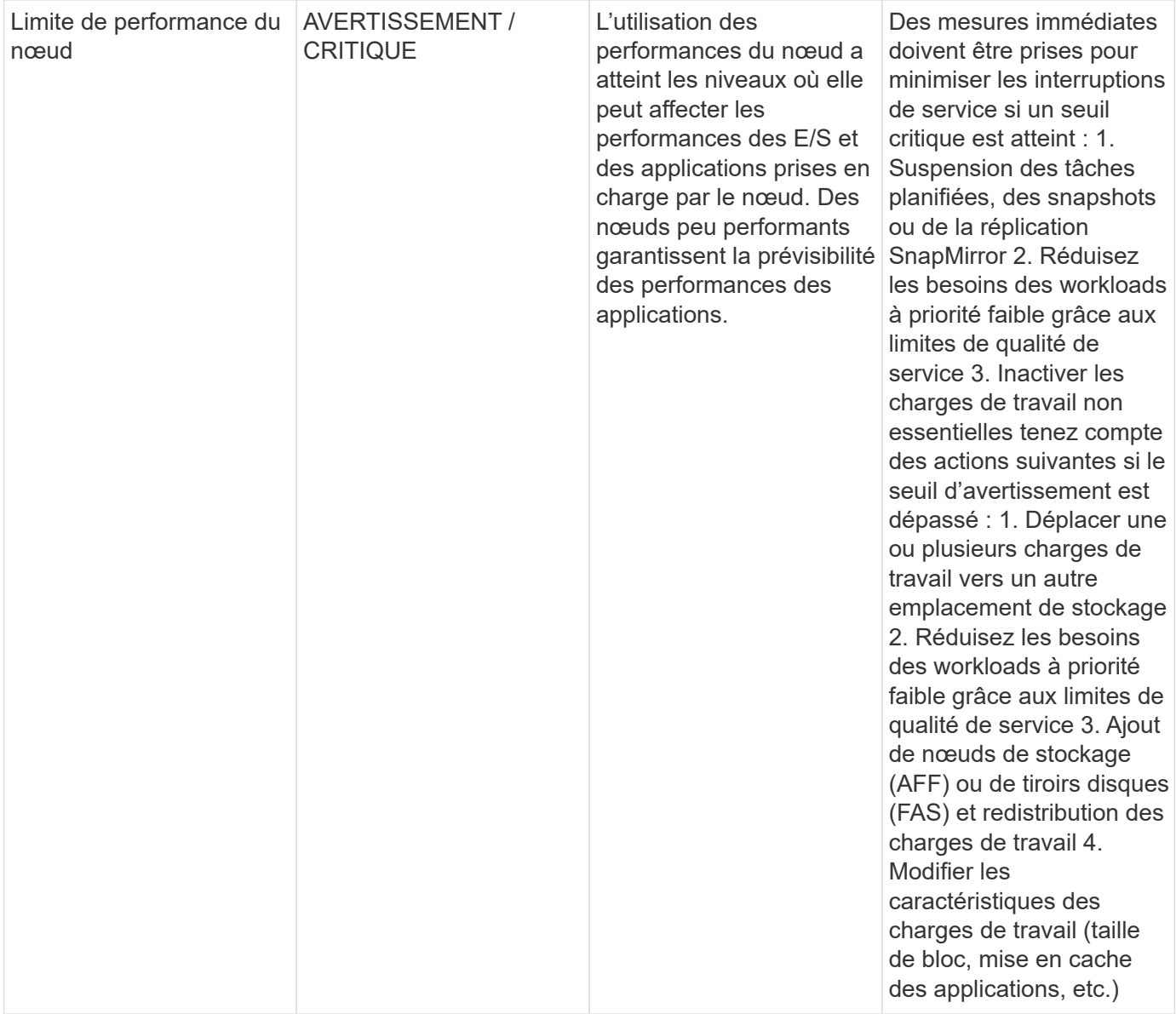

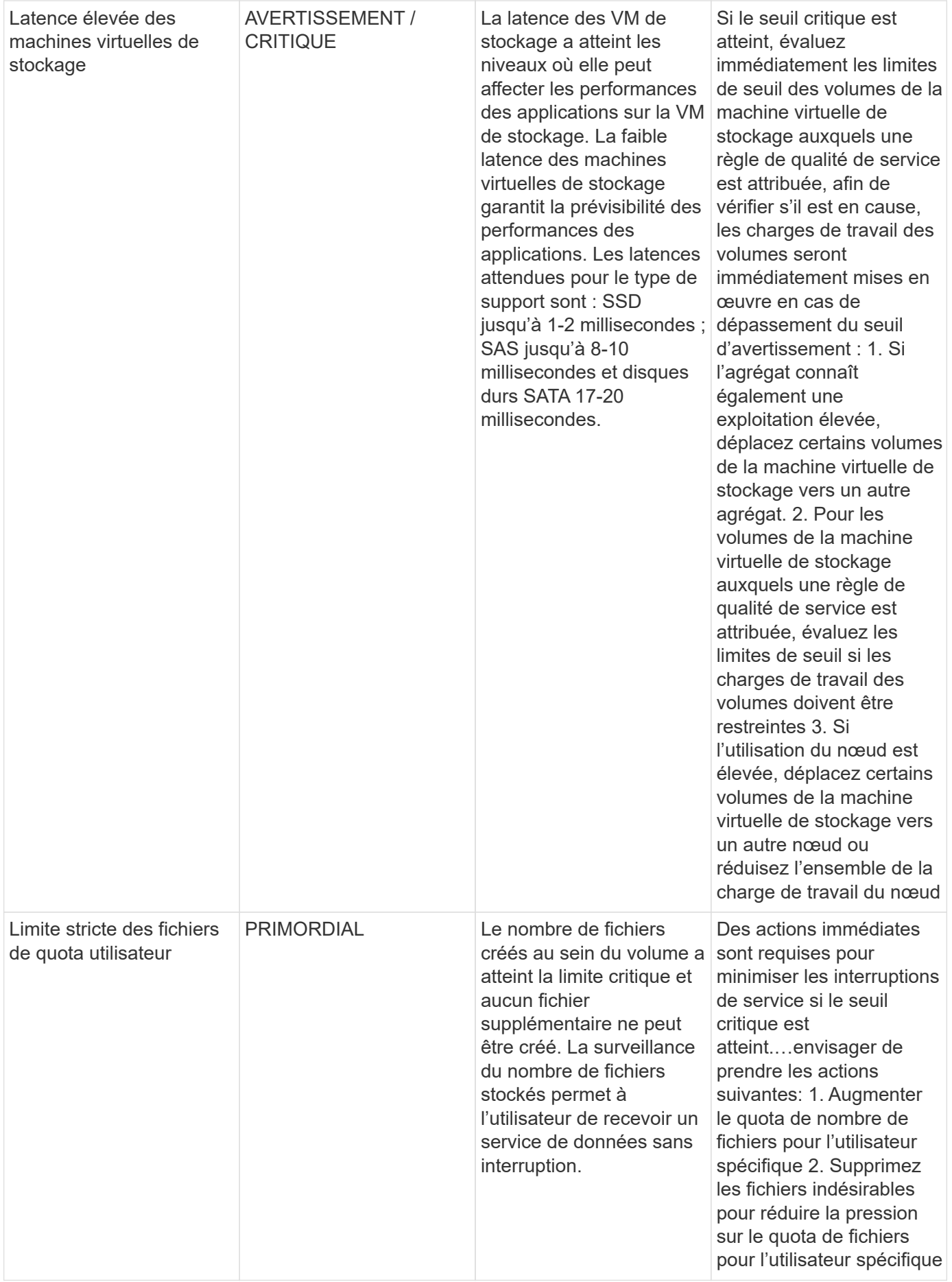

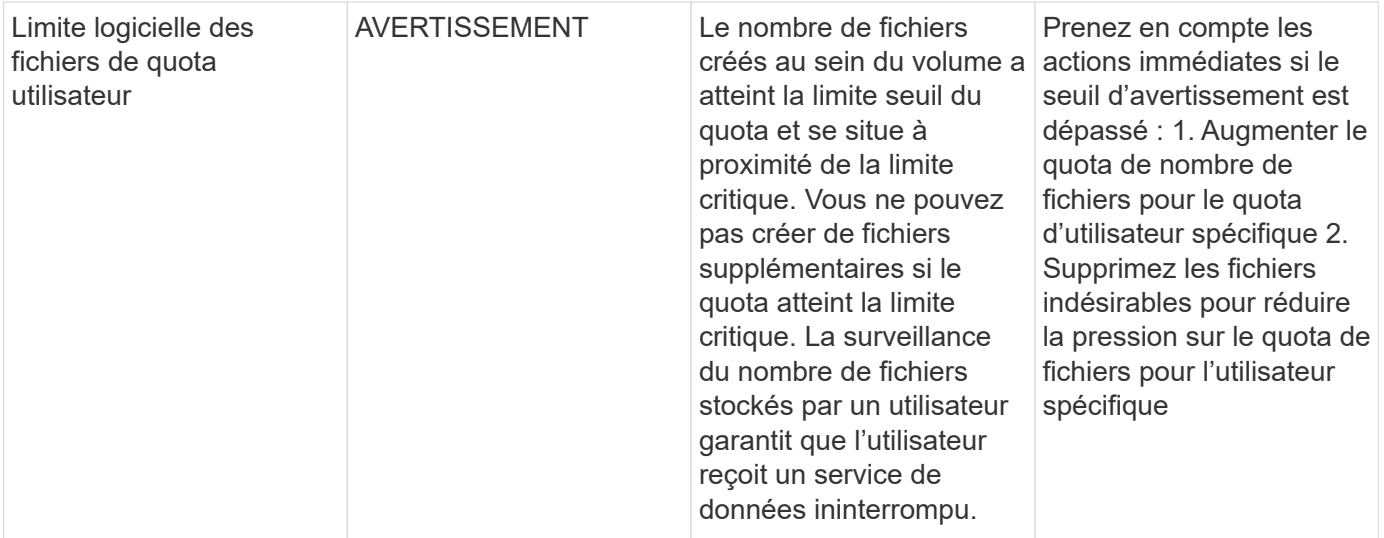

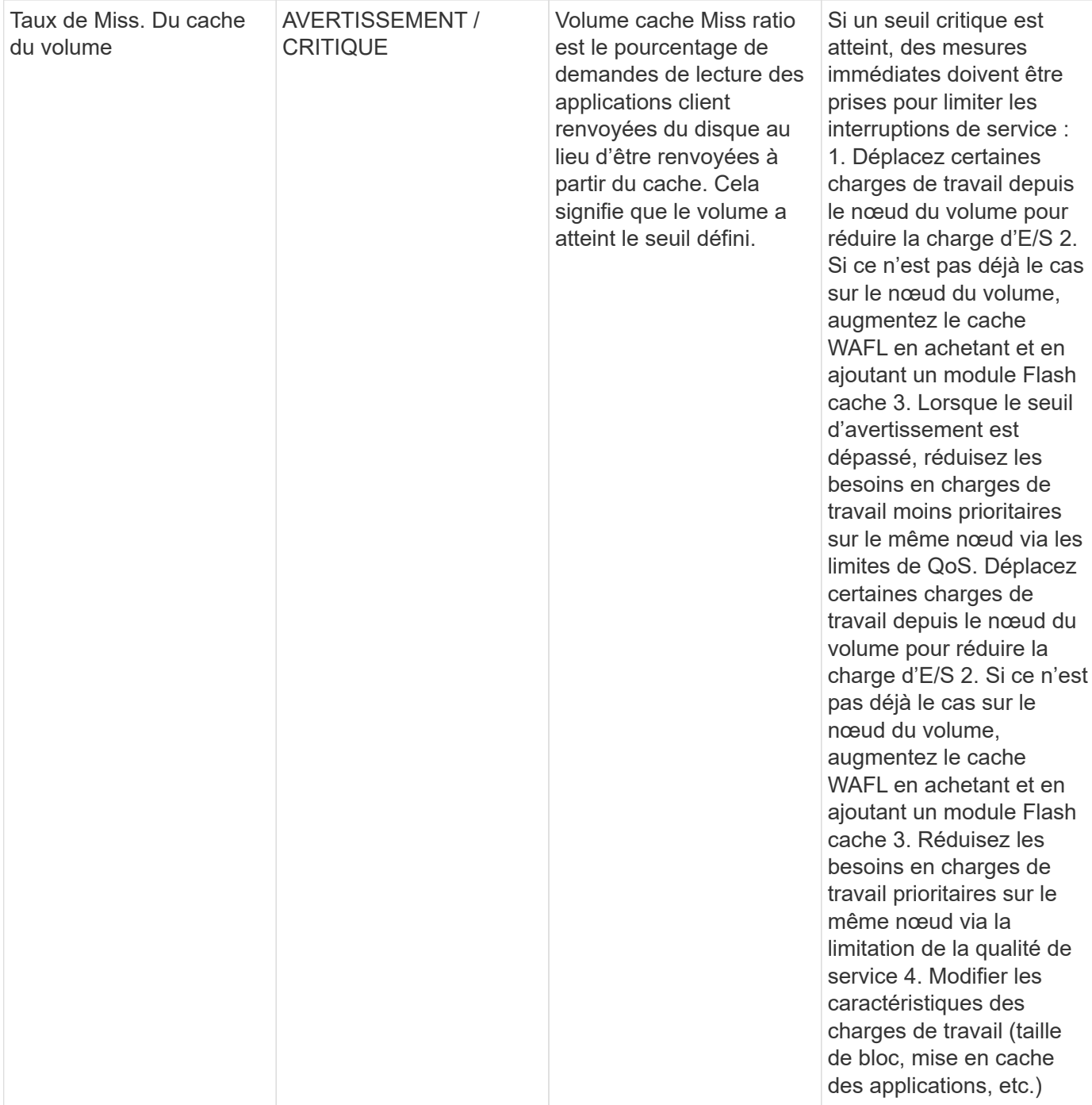

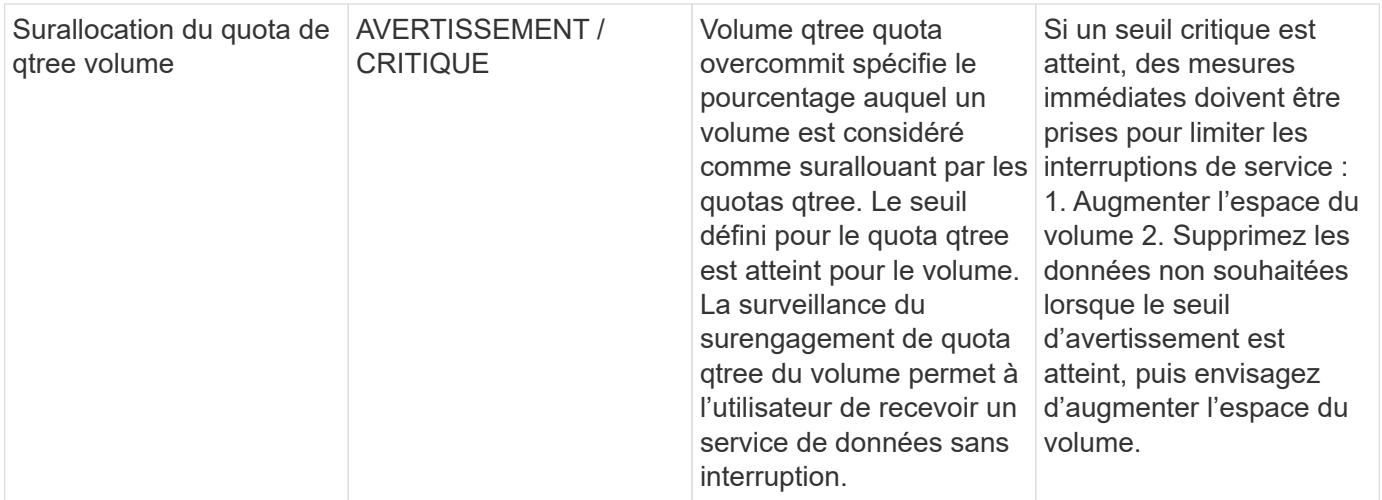

# Haut de la page

# **Moniteurs de journaux**

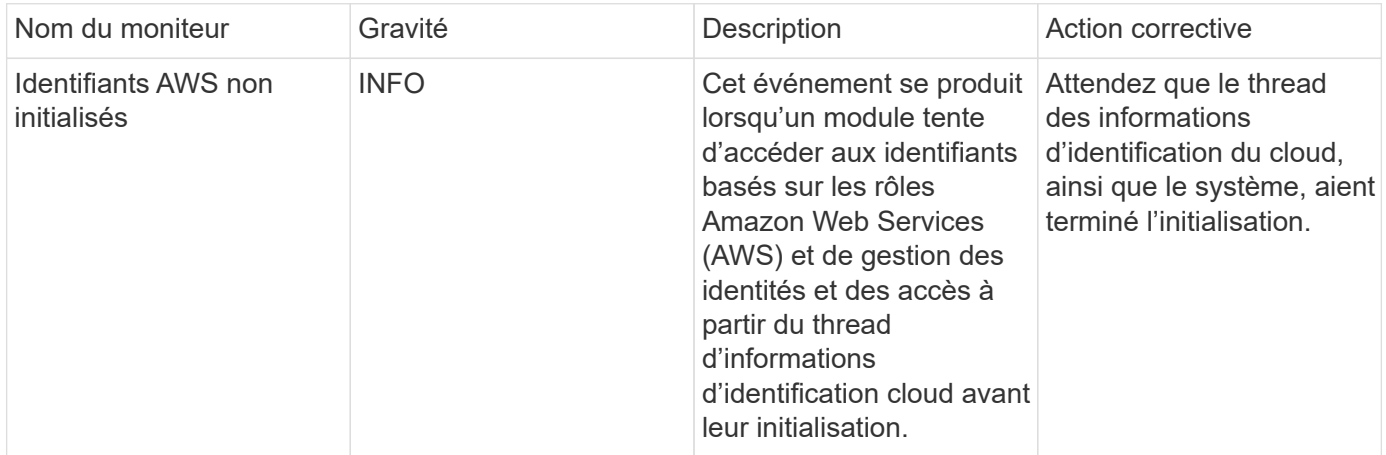

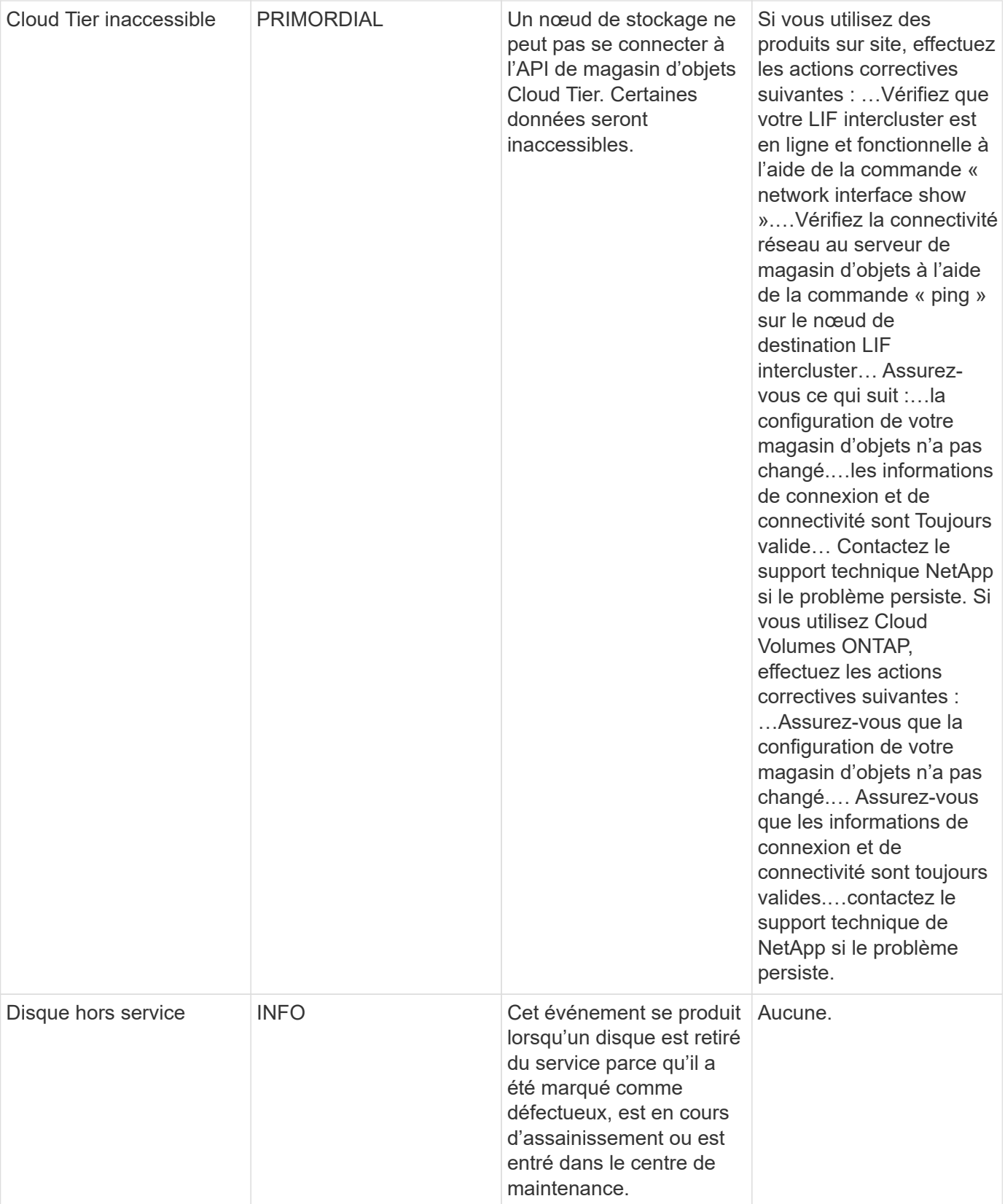

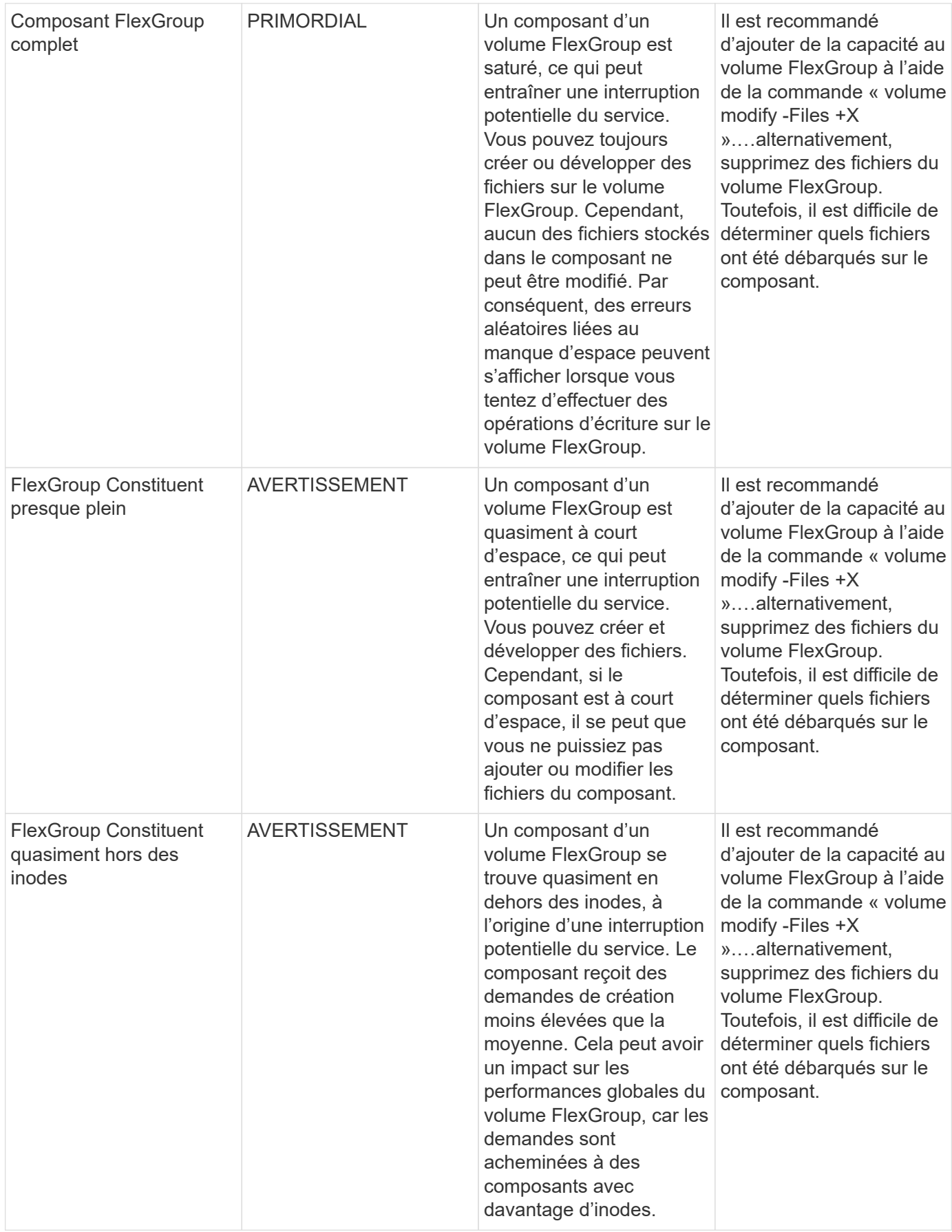

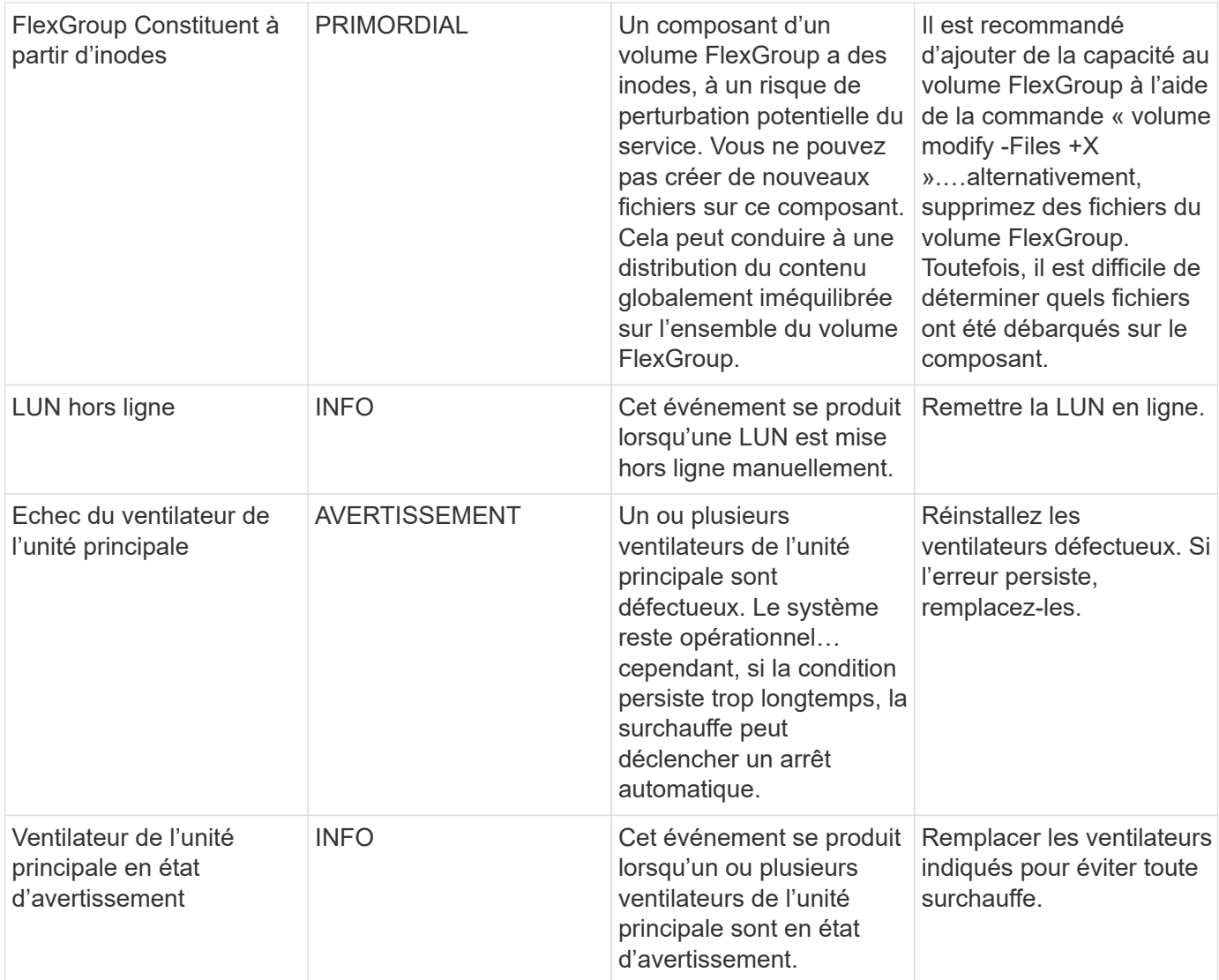
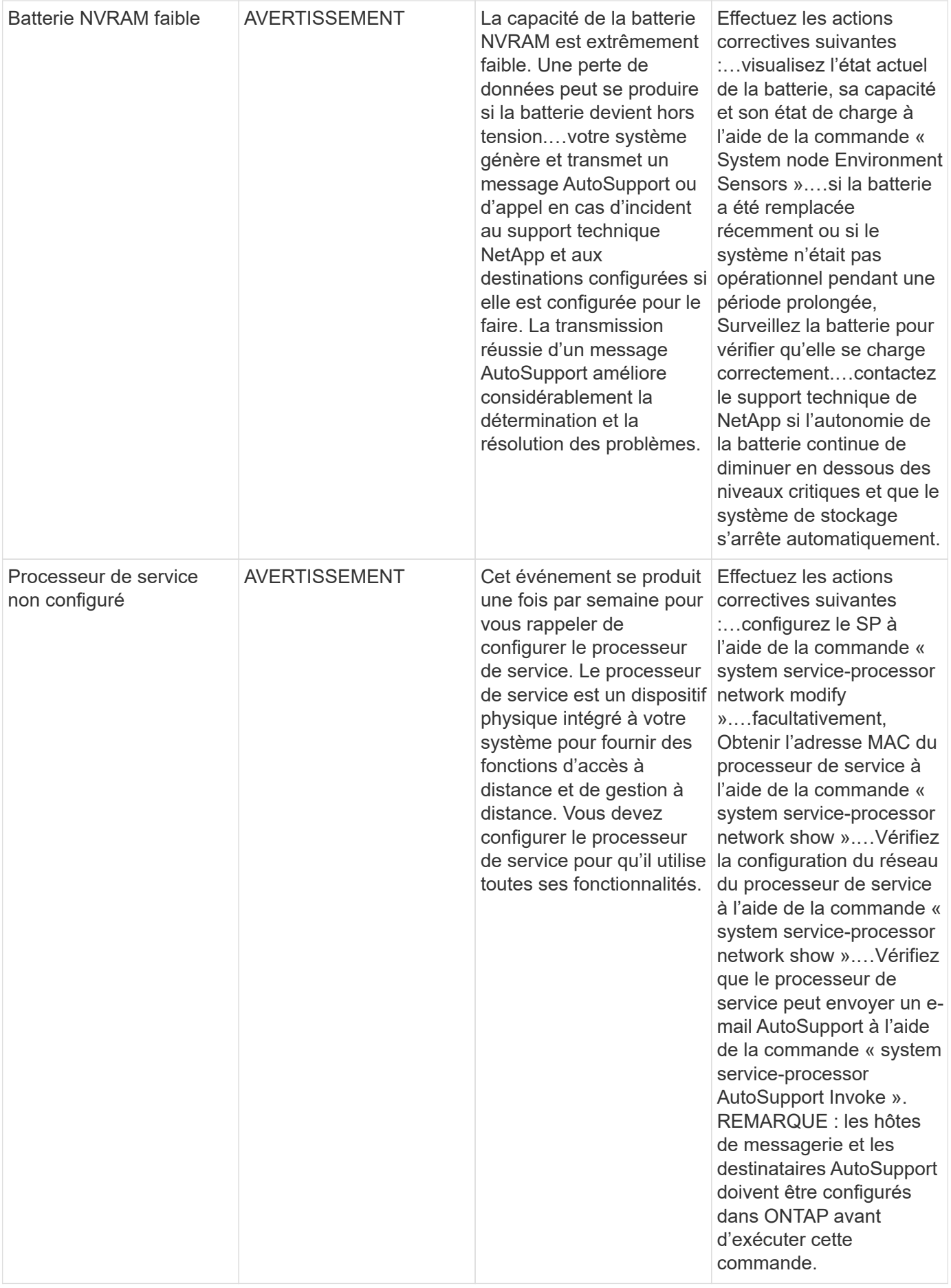

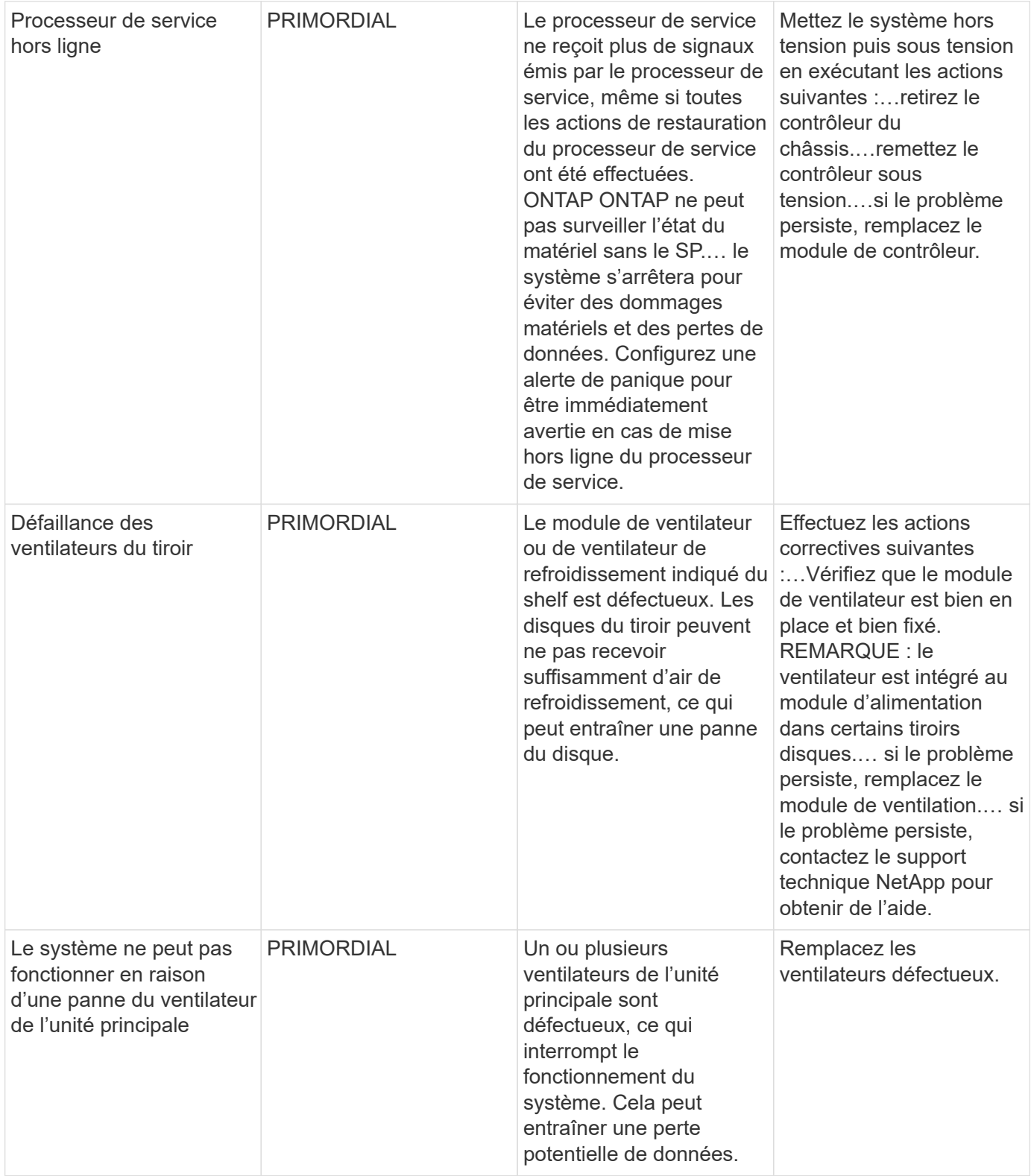

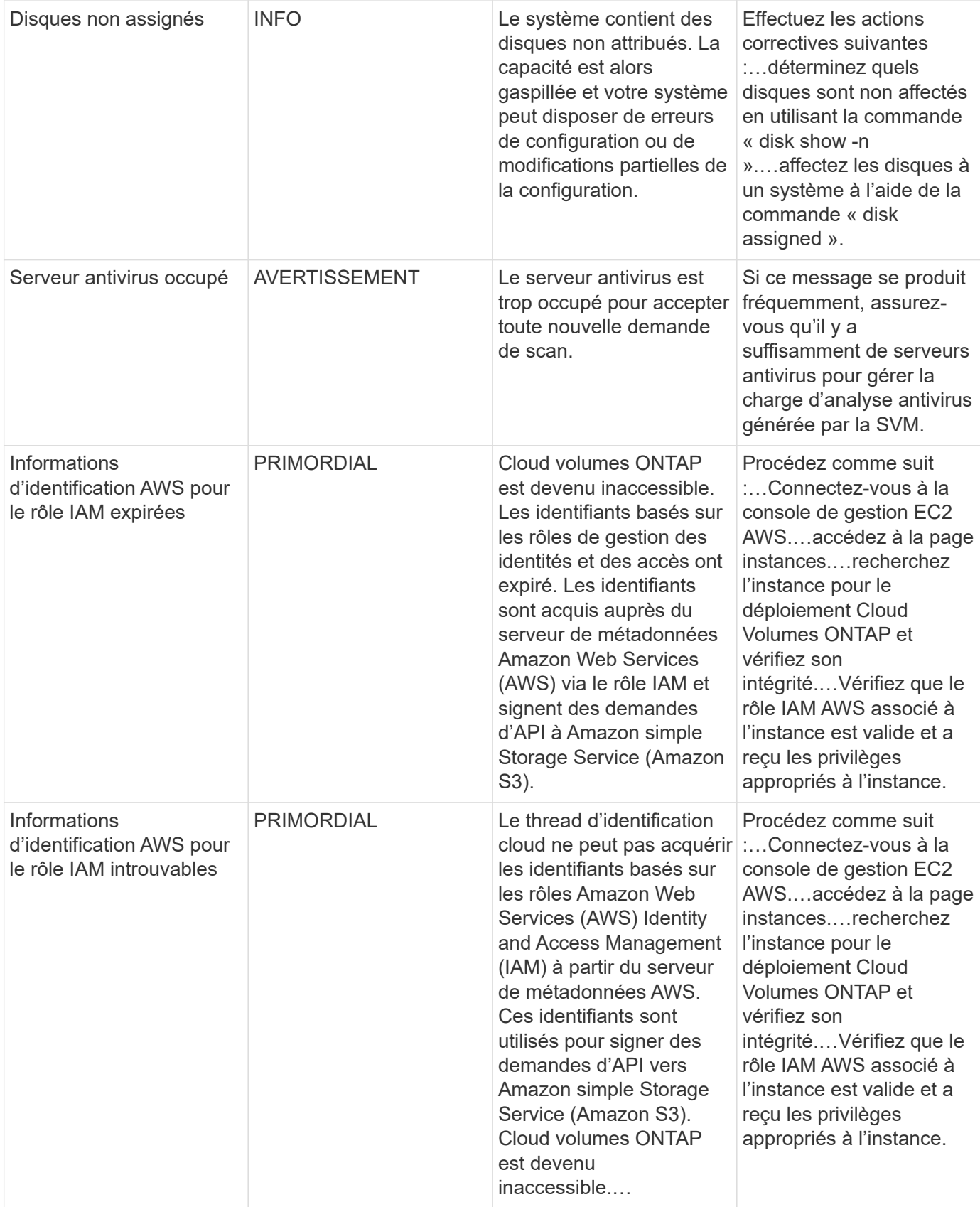

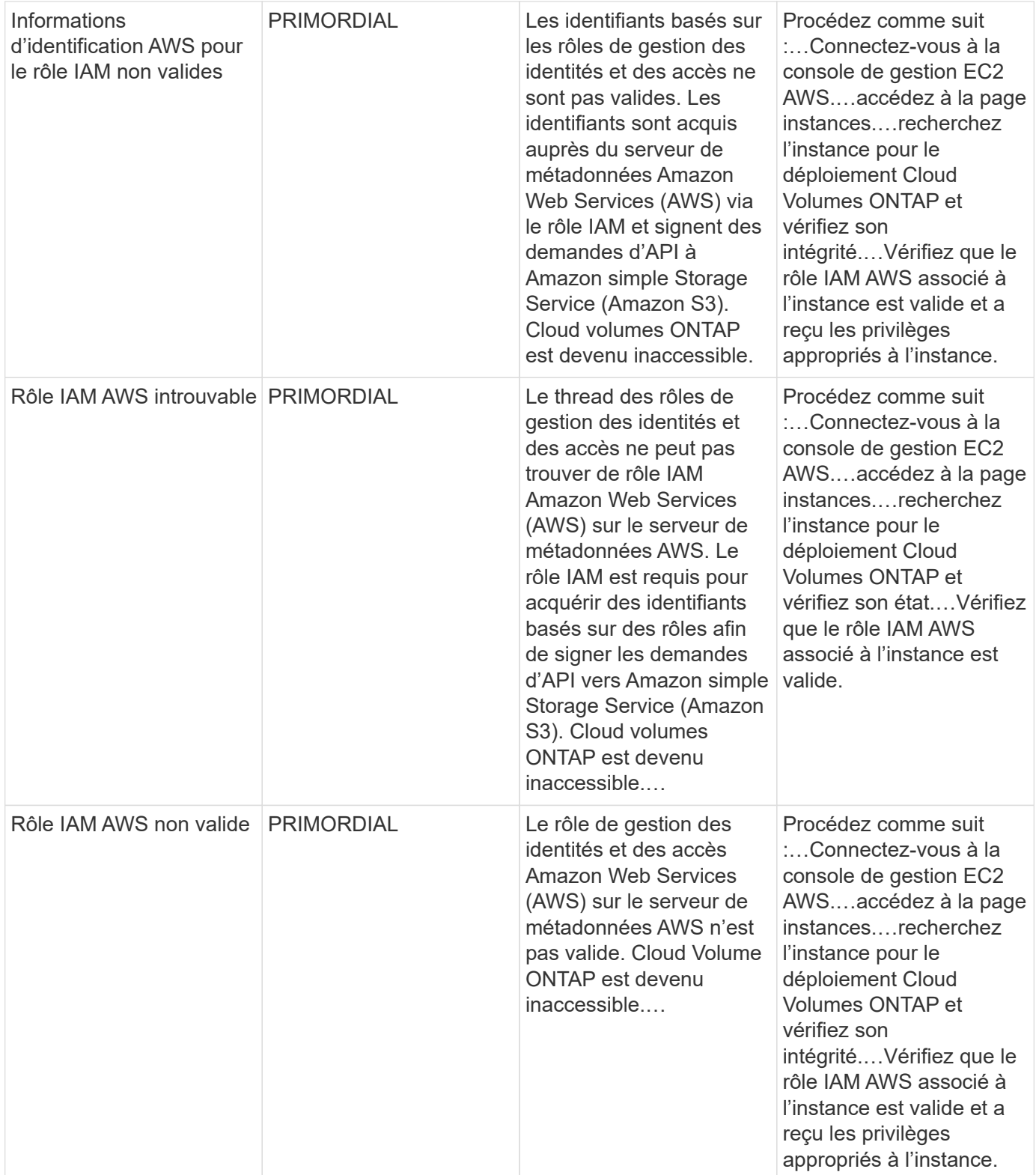

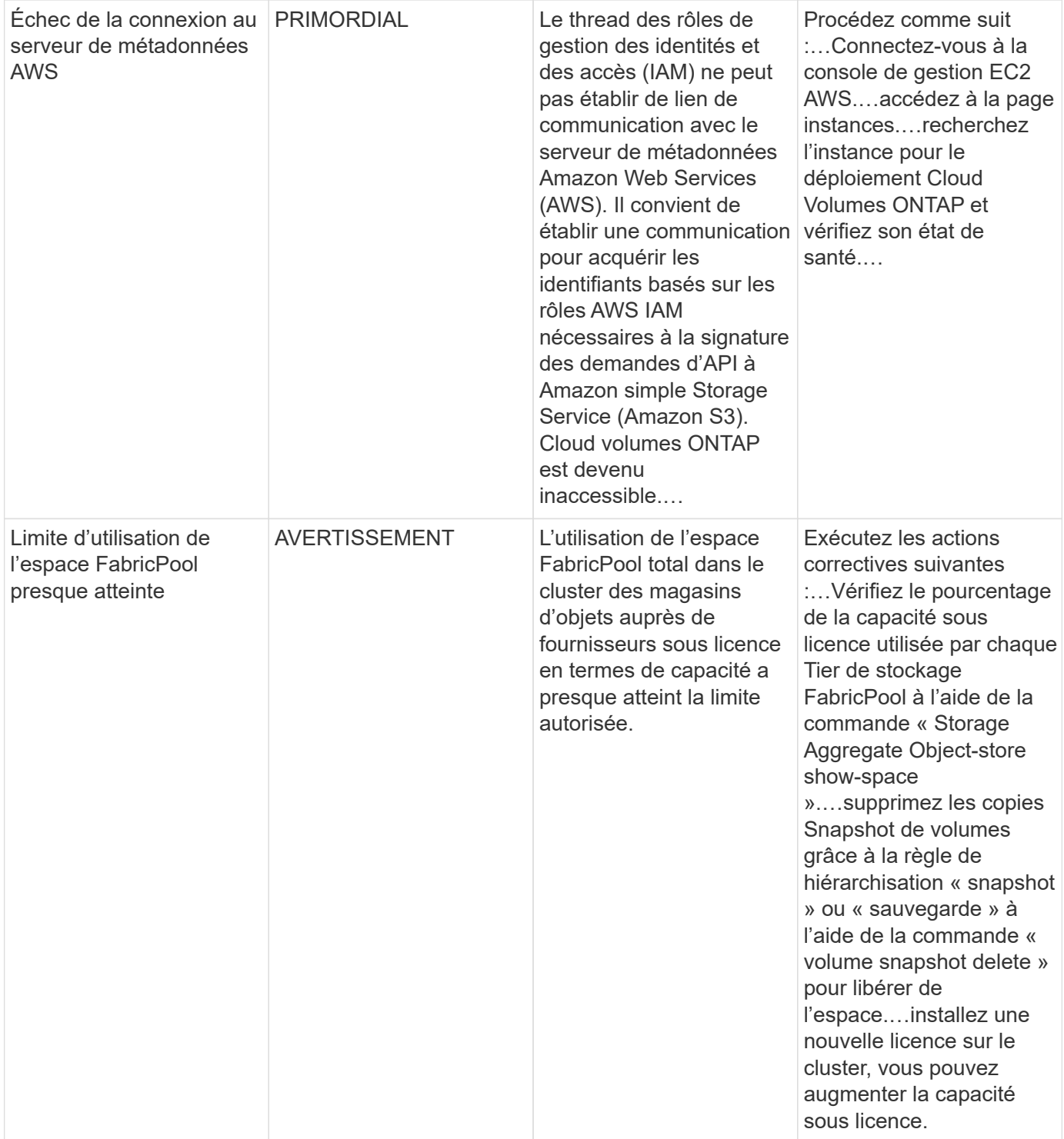

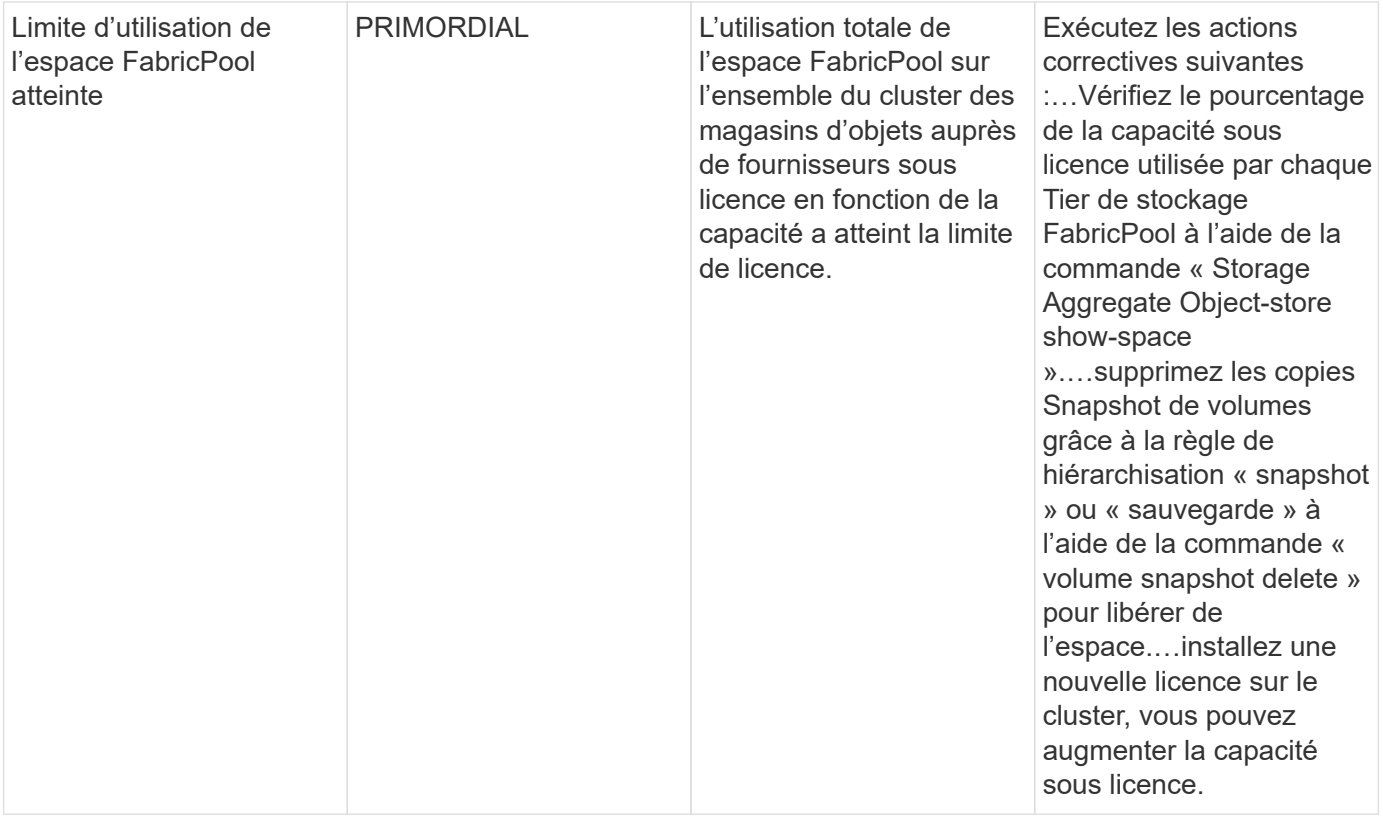

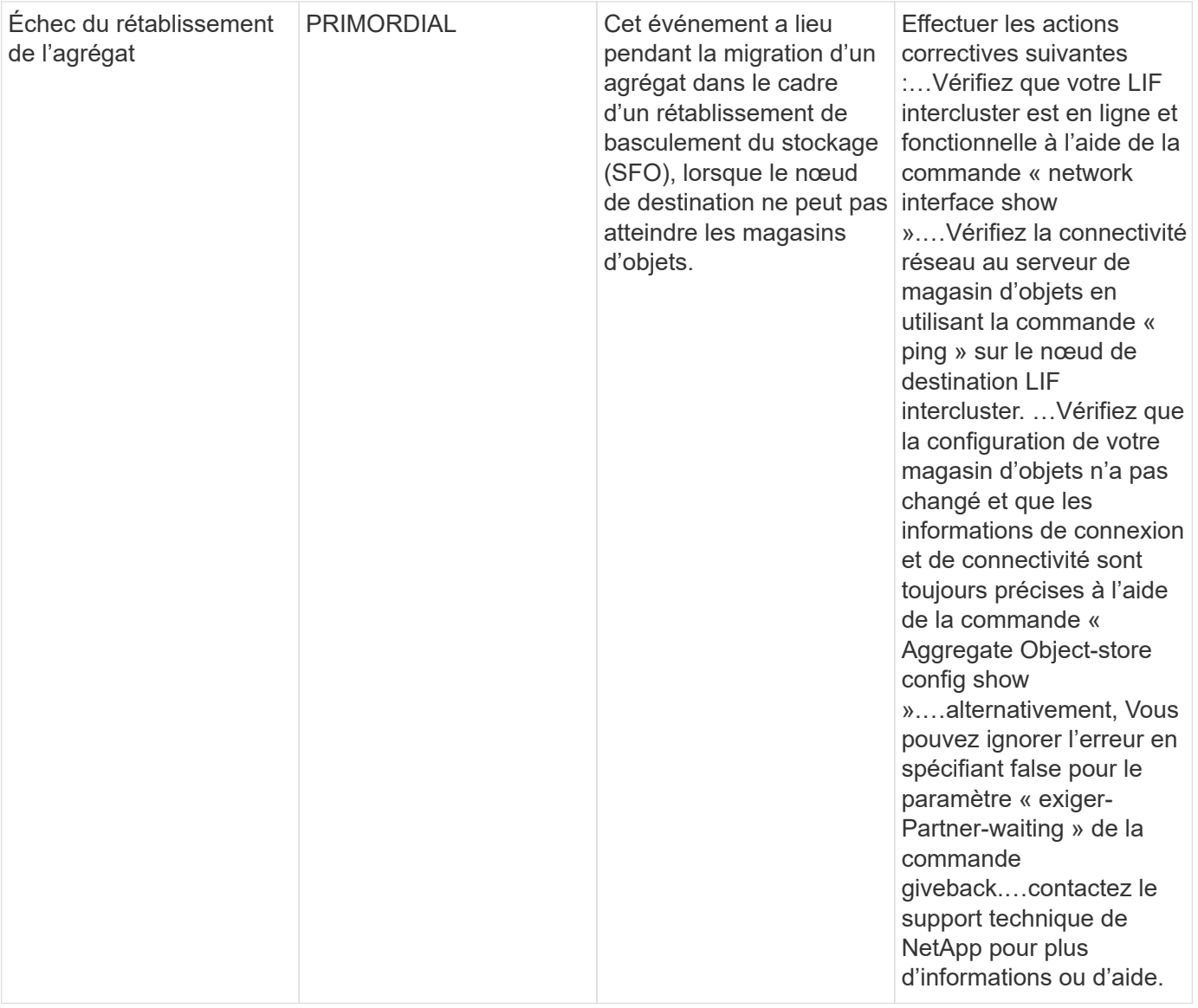

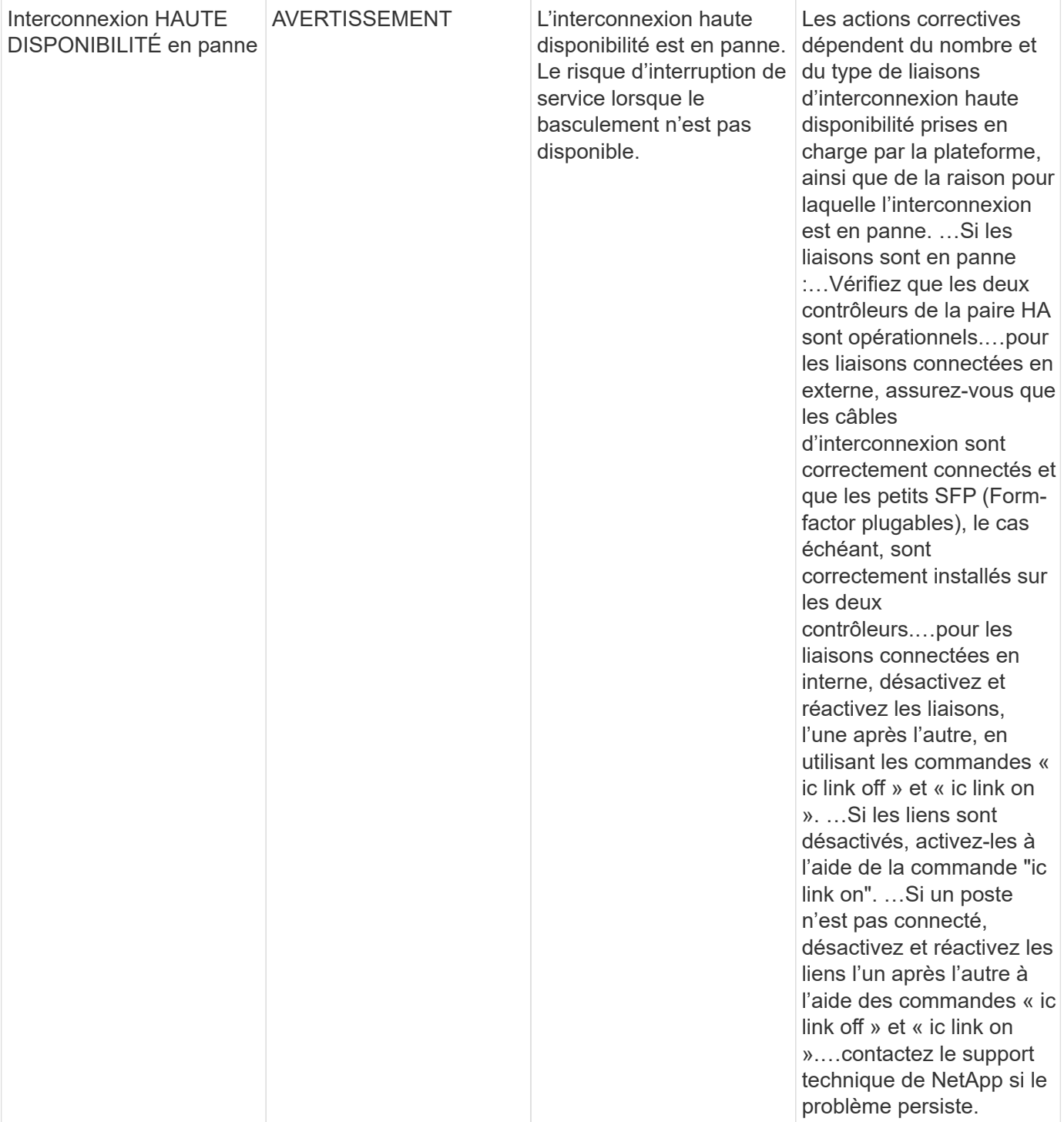

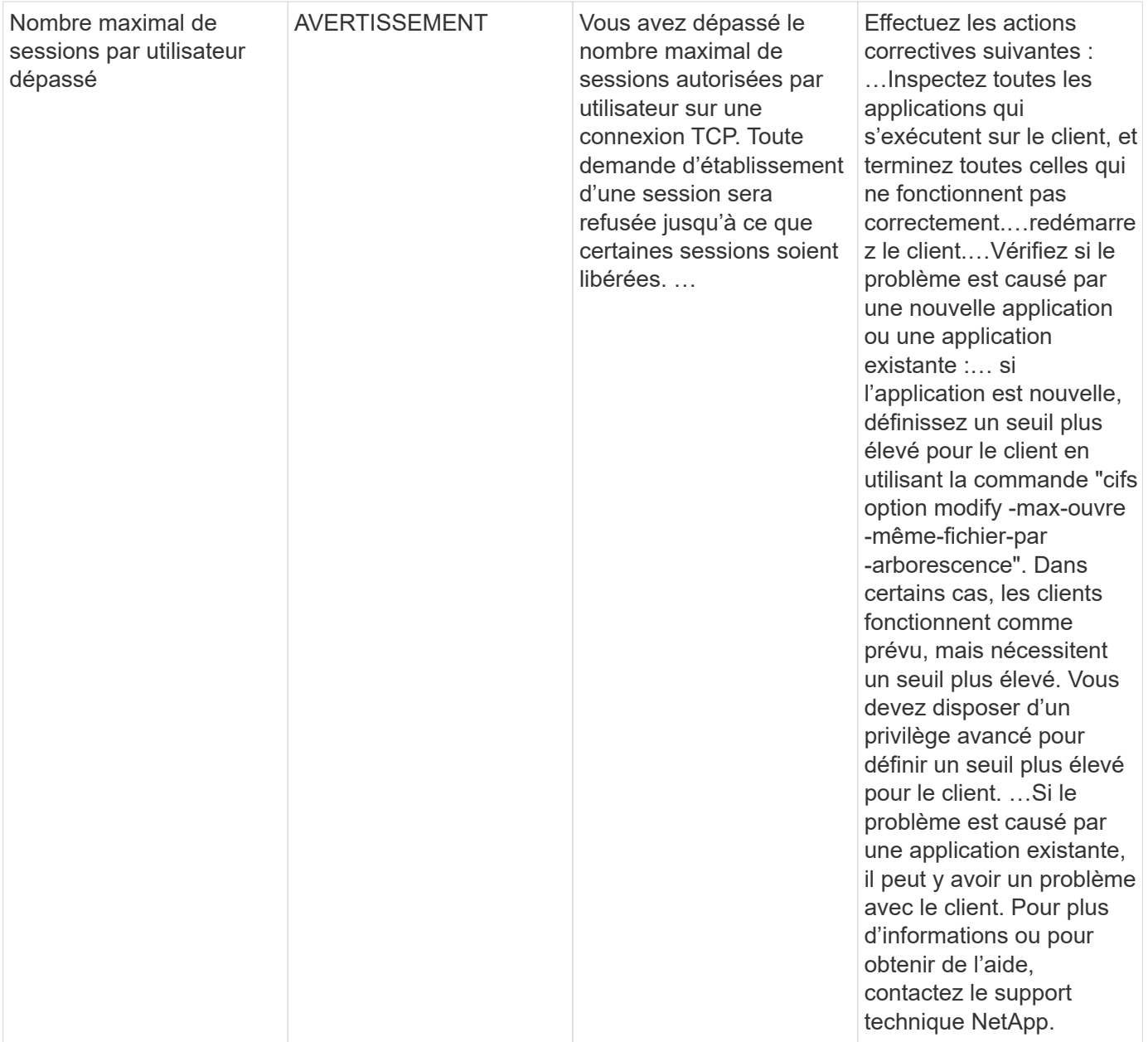

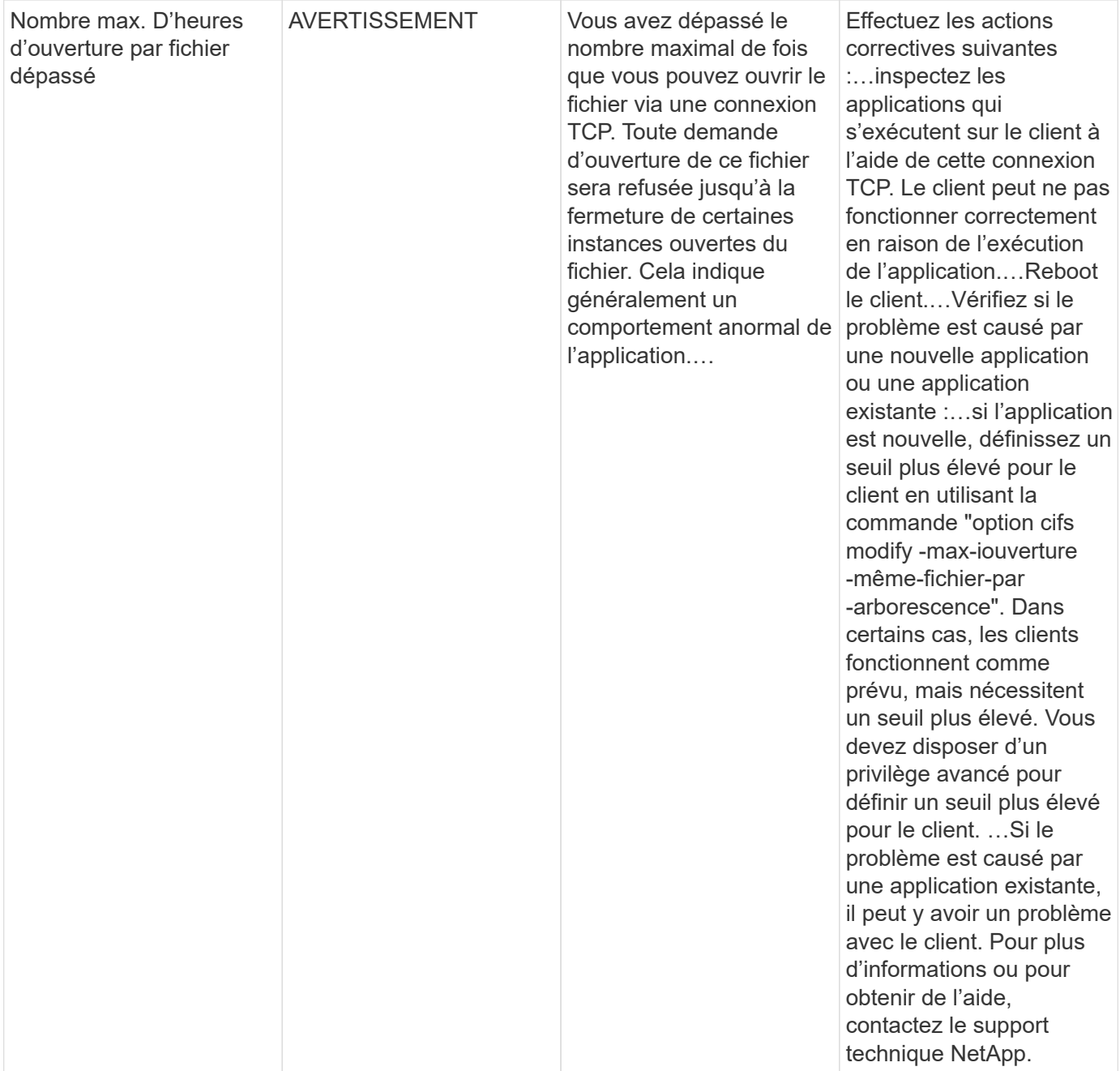

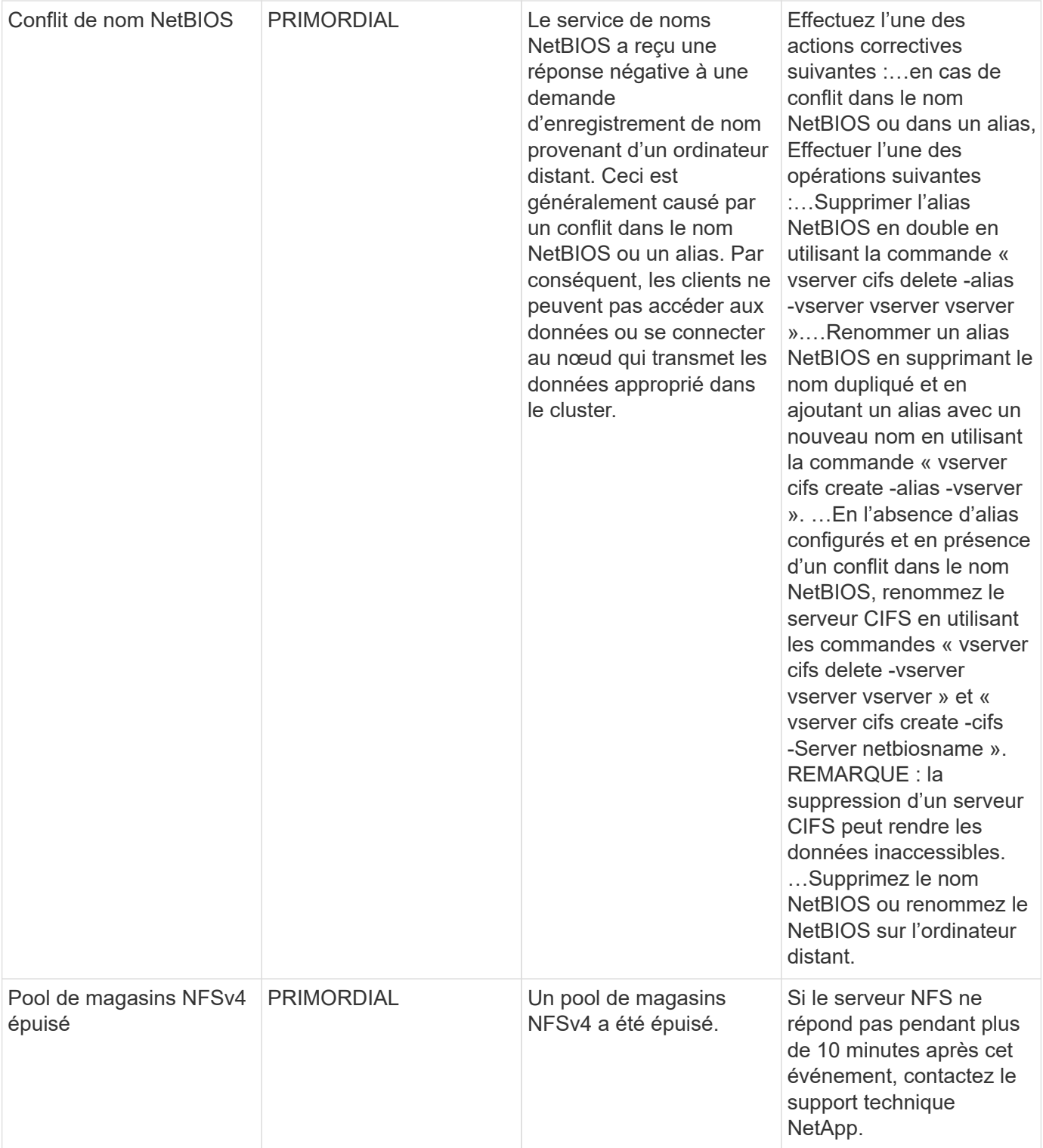

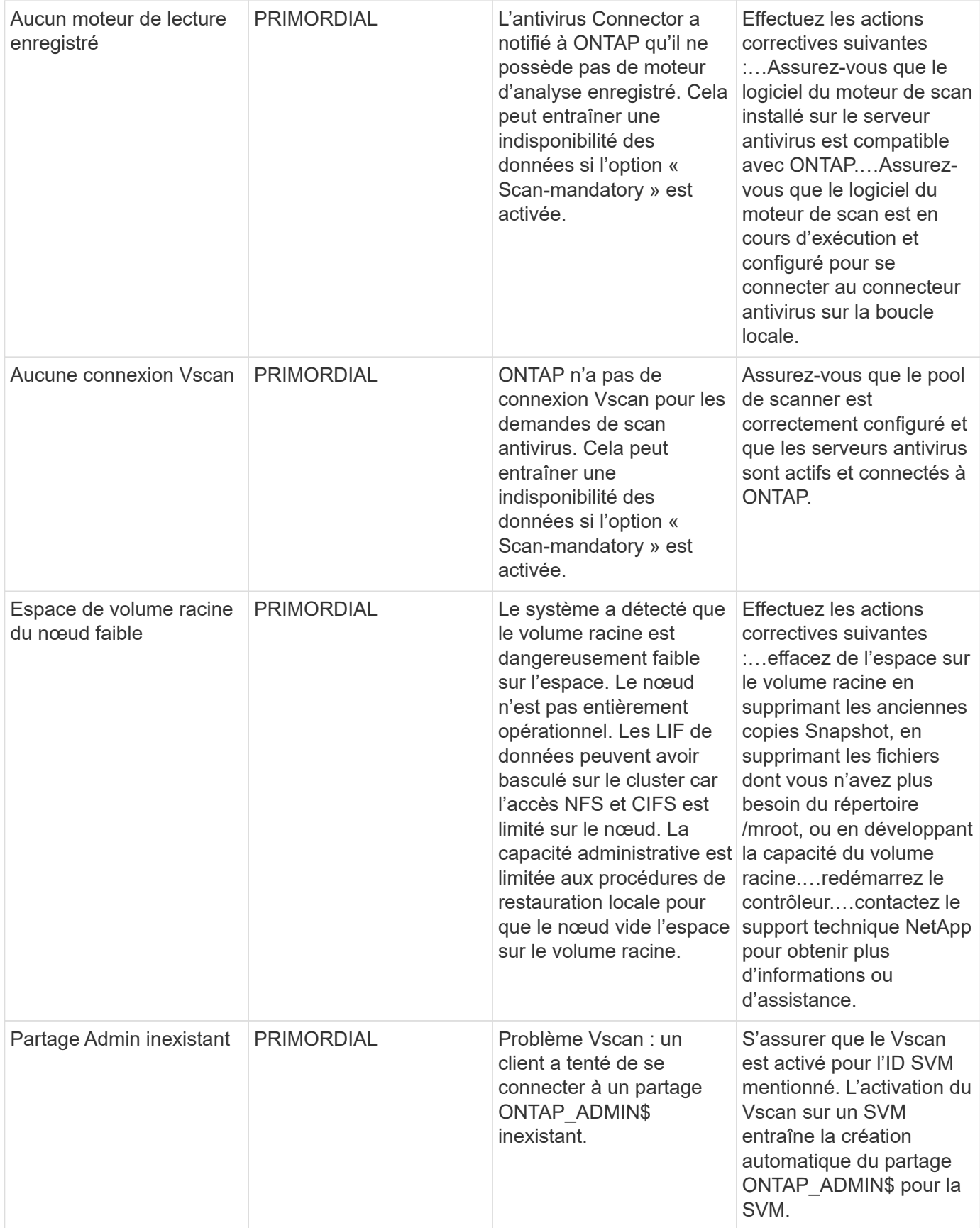

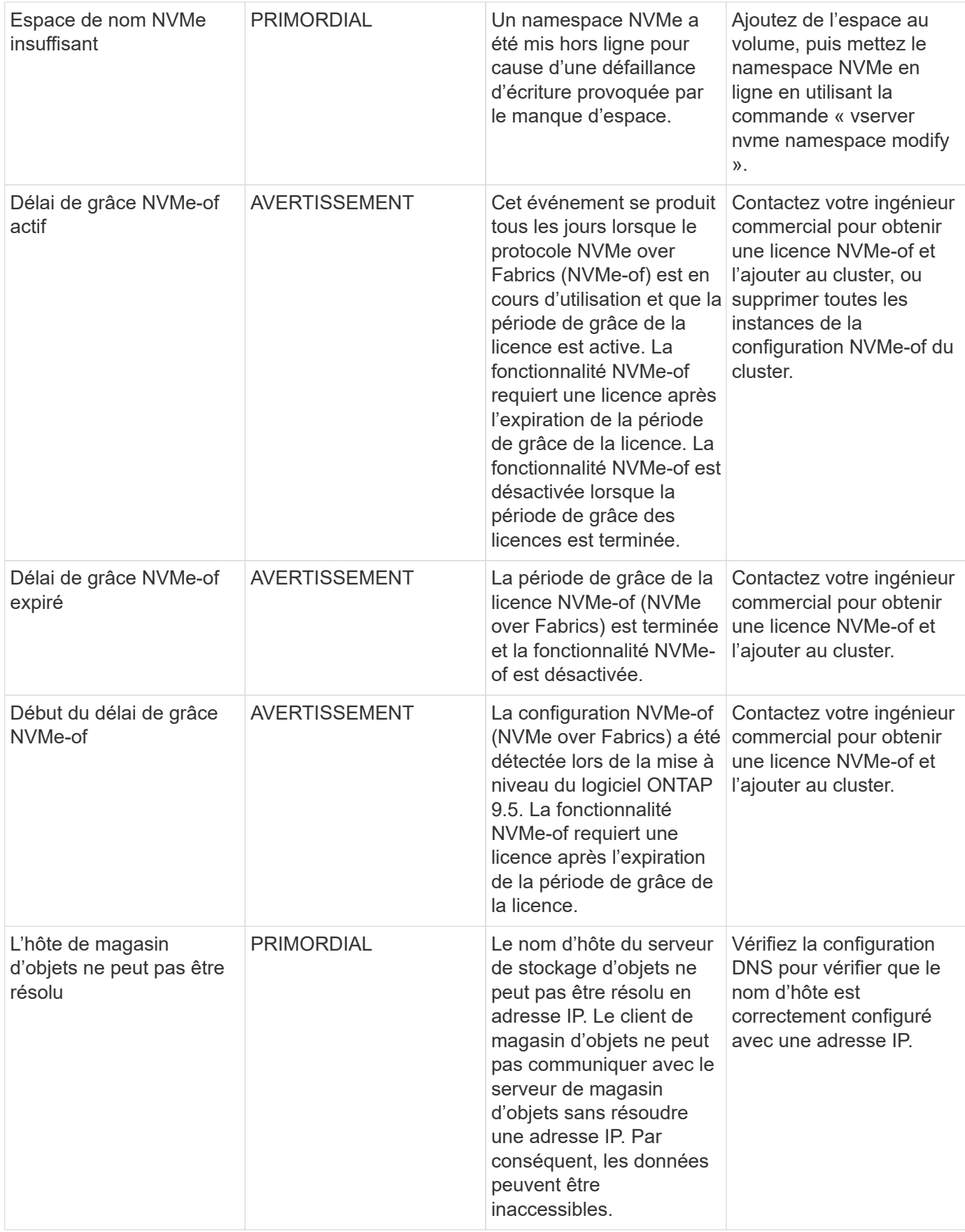

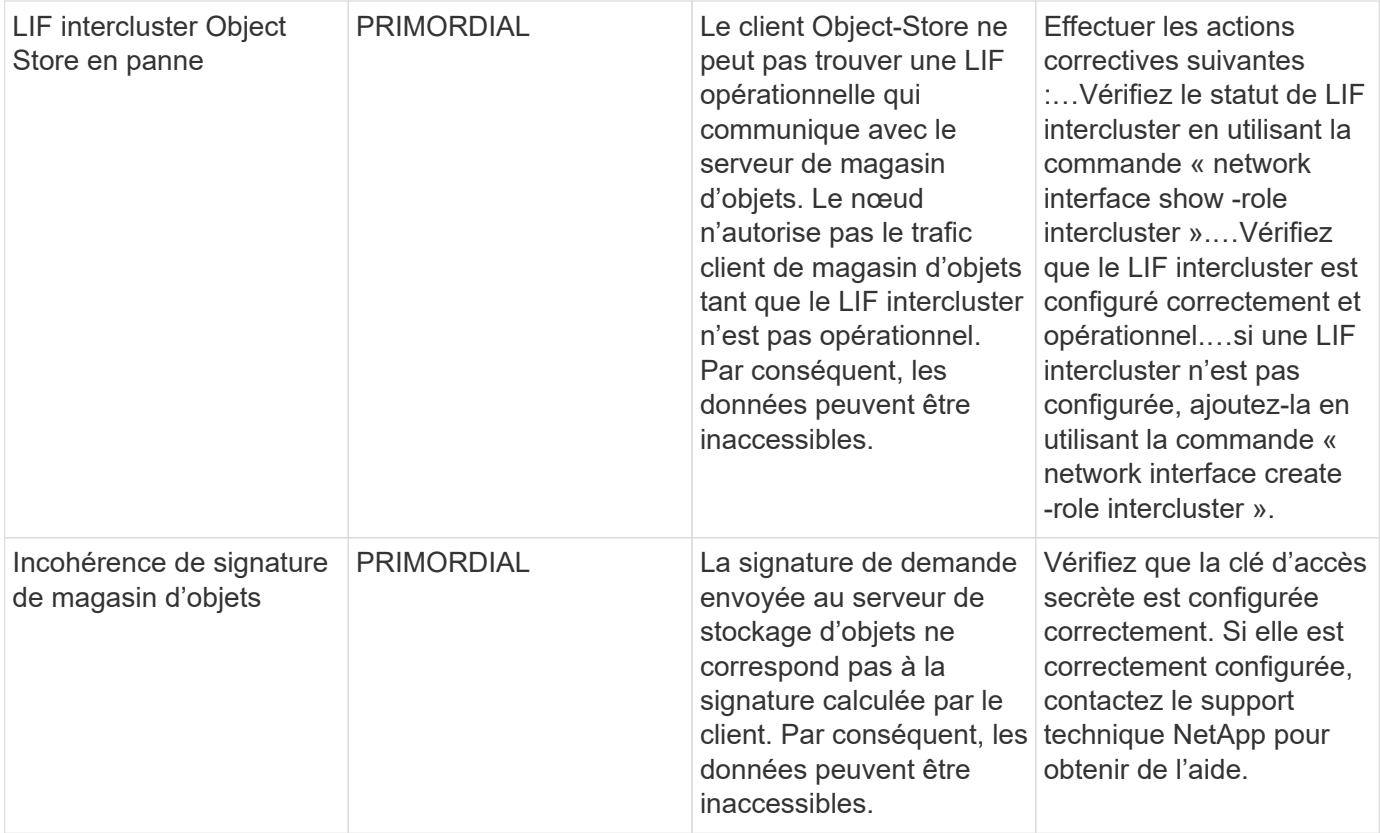

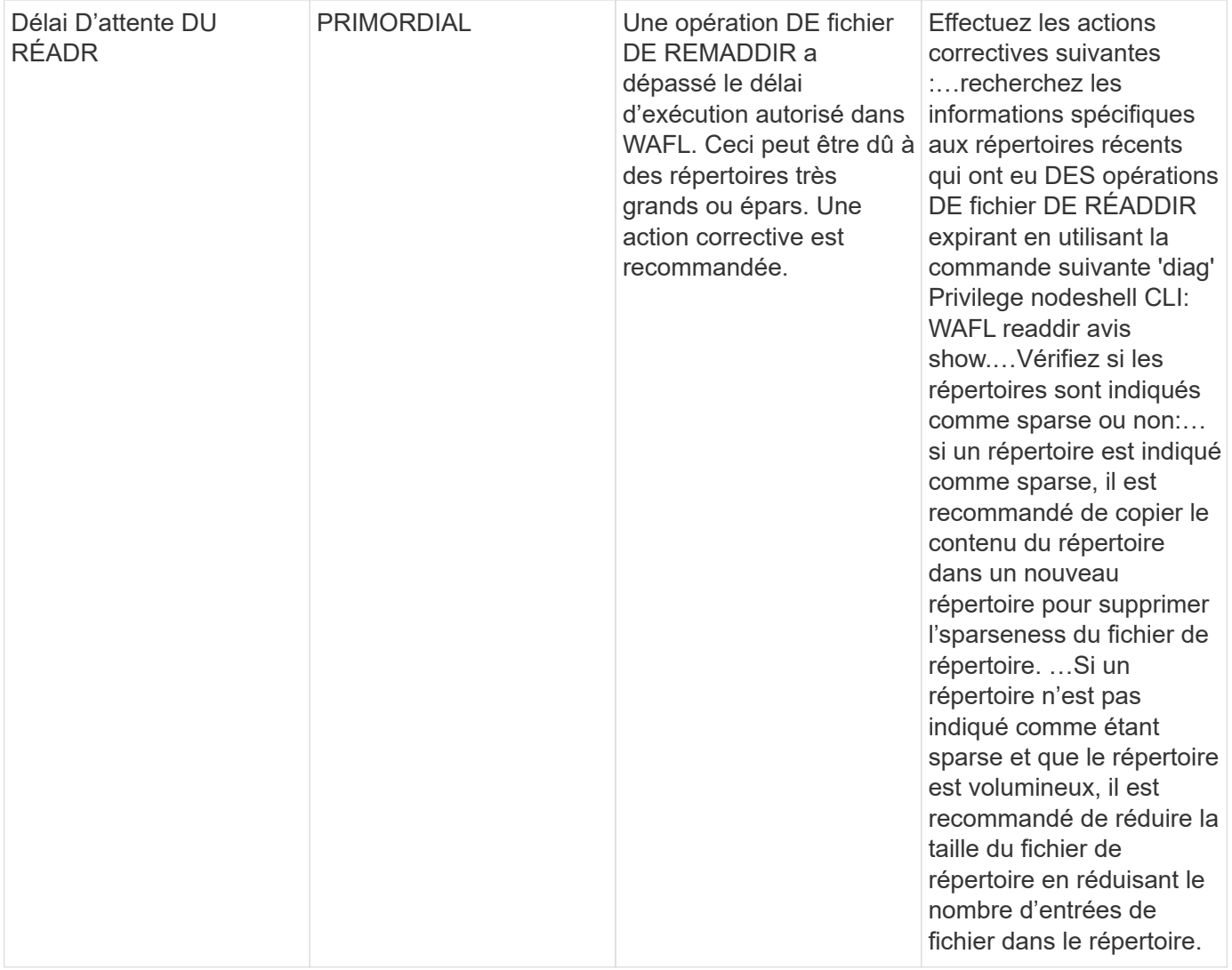

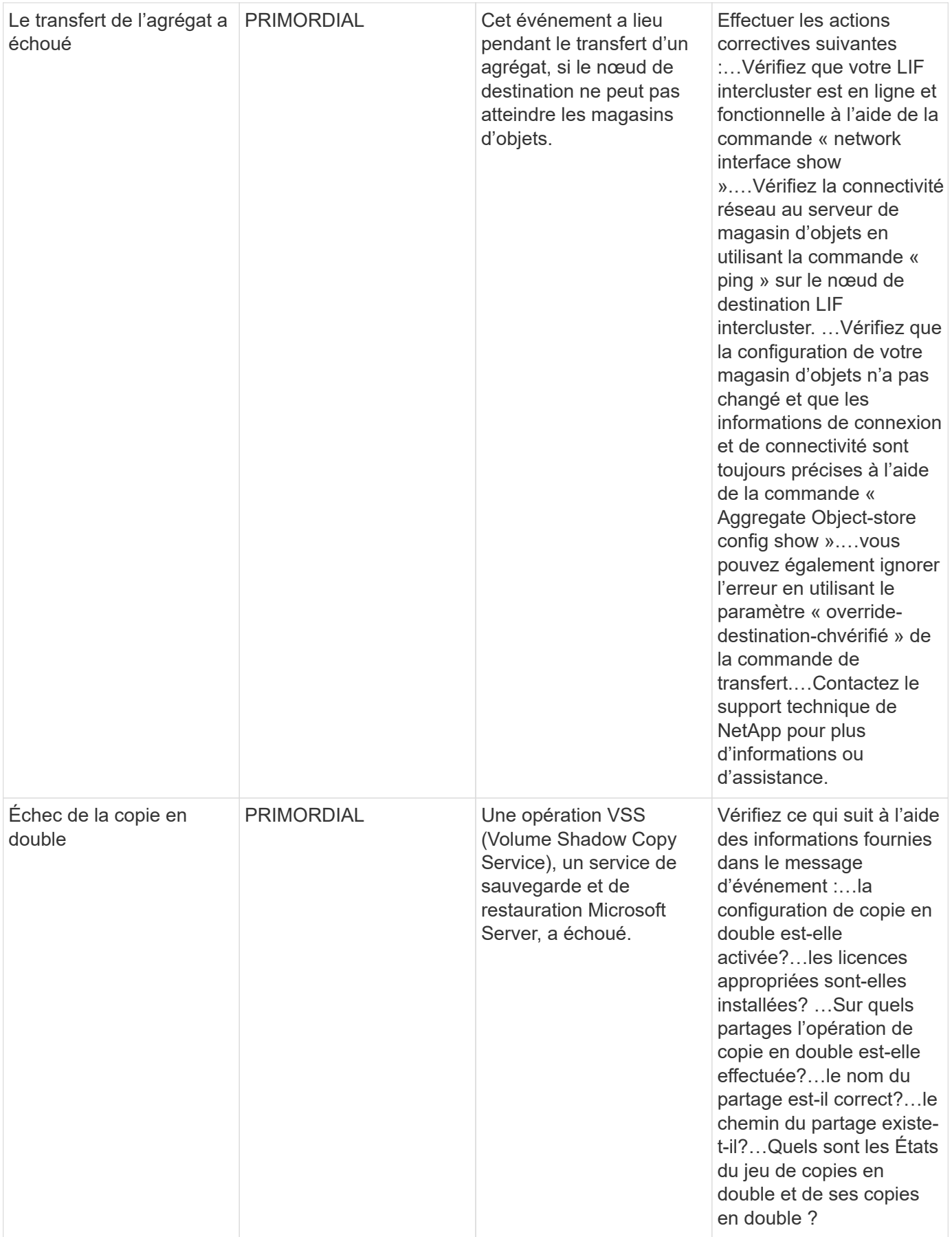

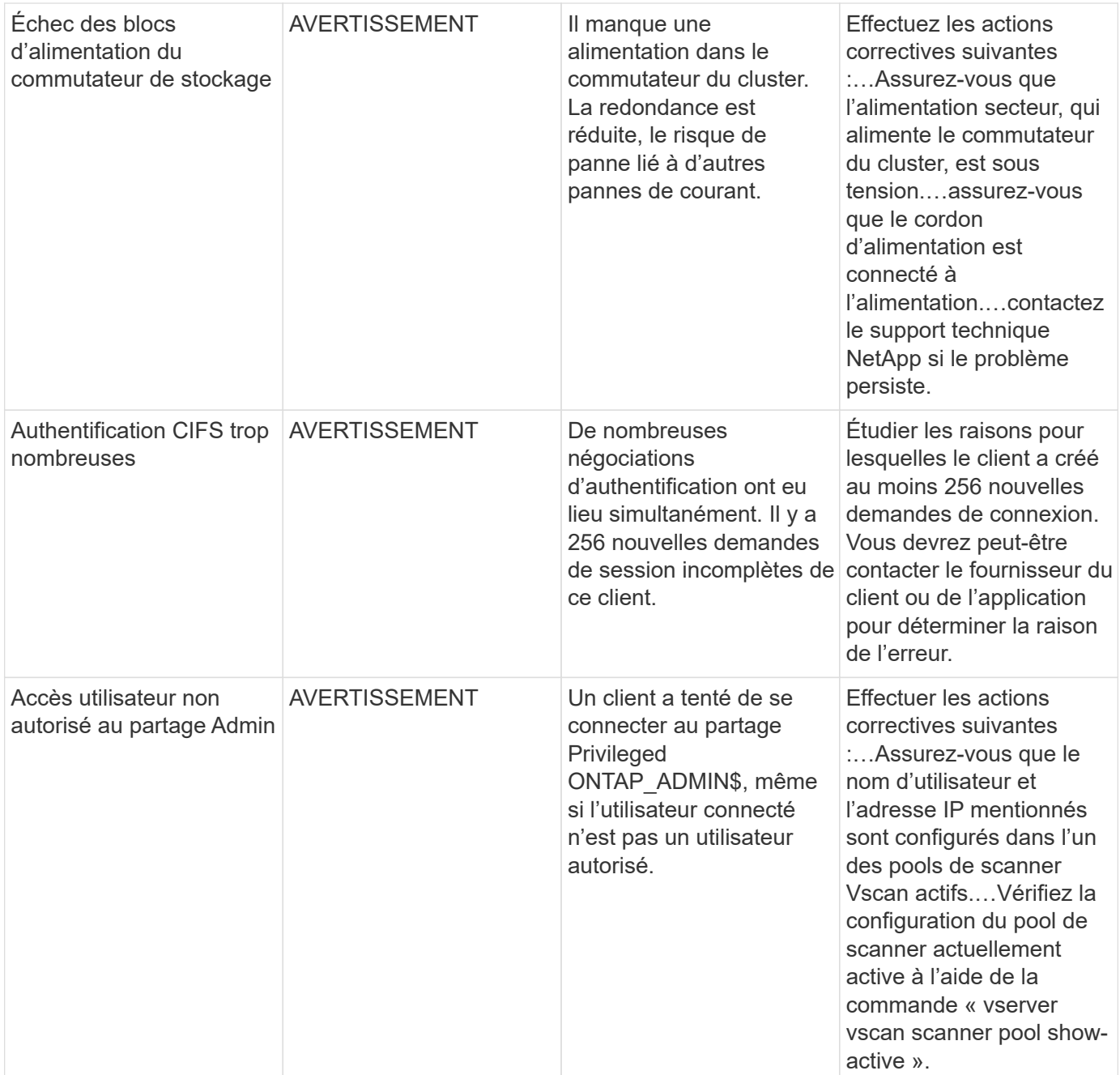

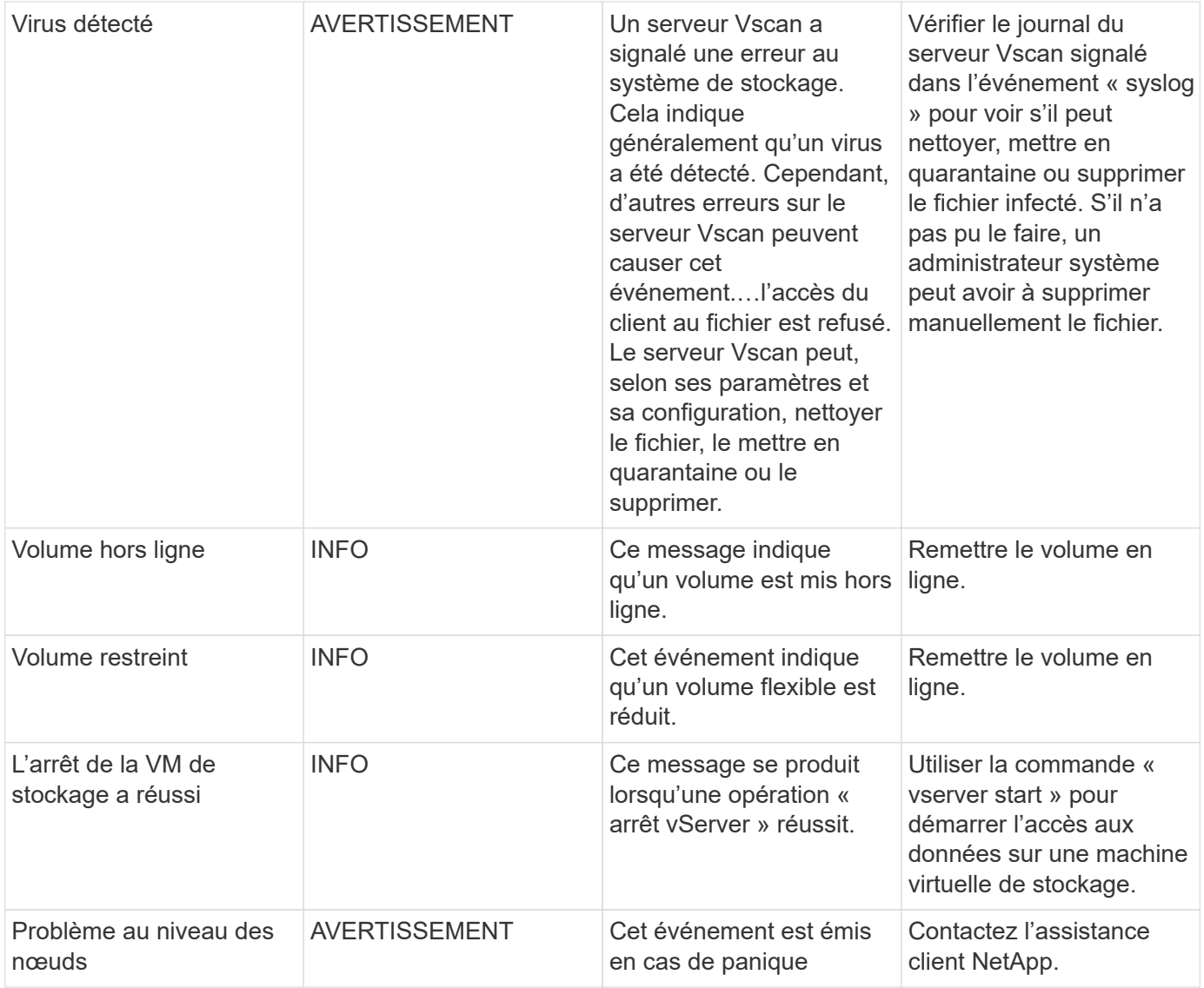

# **Moniteurs de journal anti-ransomware**

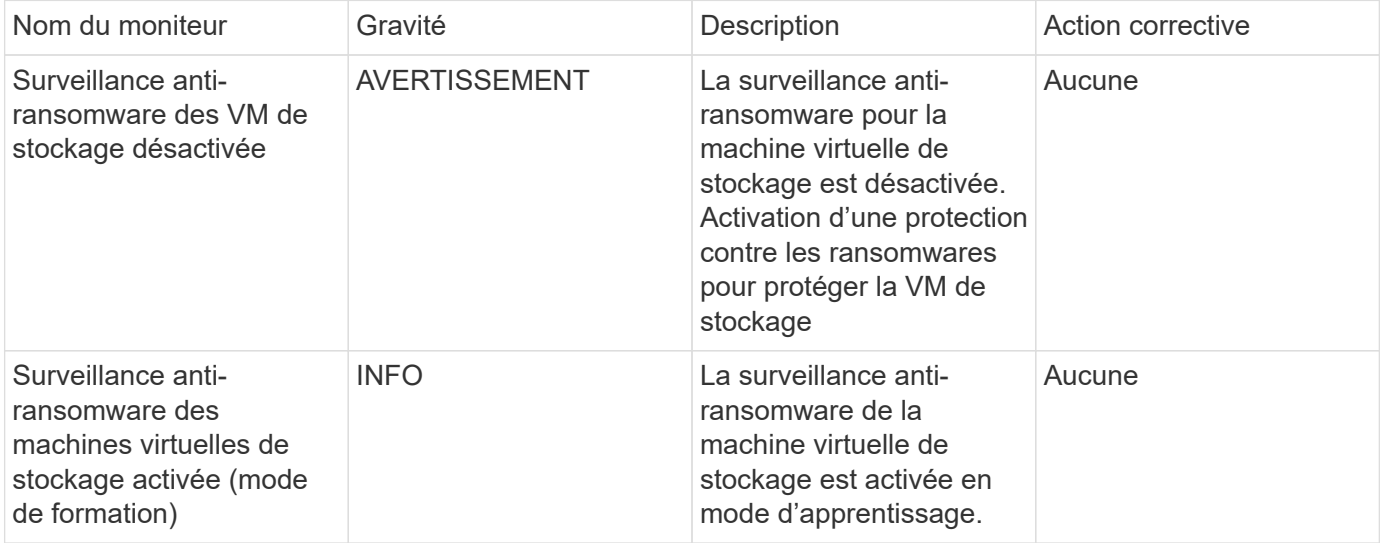

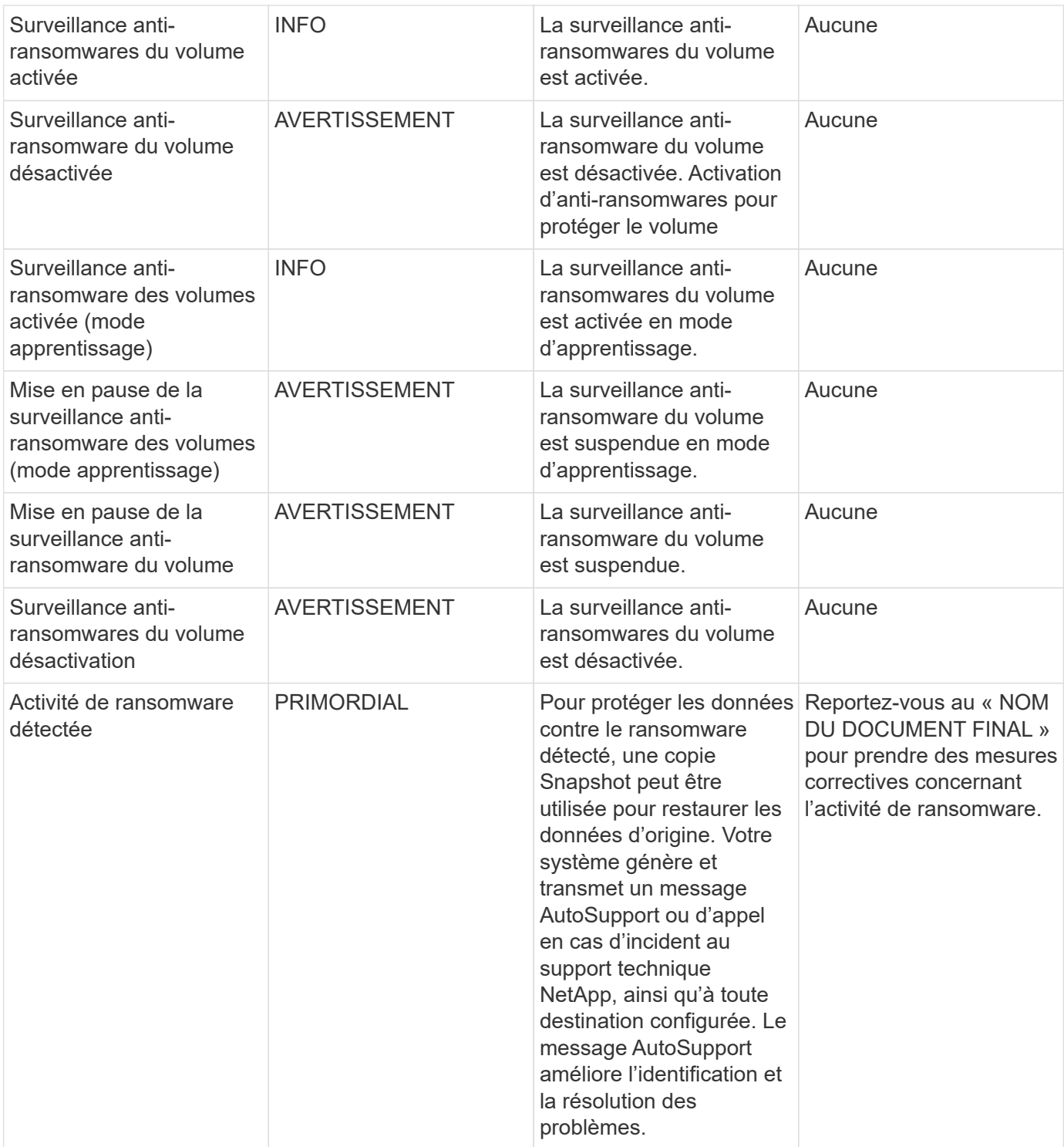

# **FSX pour moniteurs ONTAP NetApp**

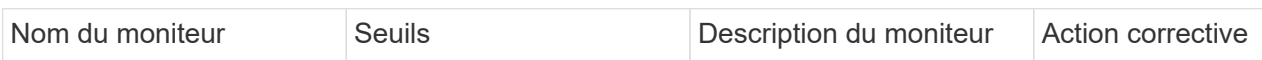

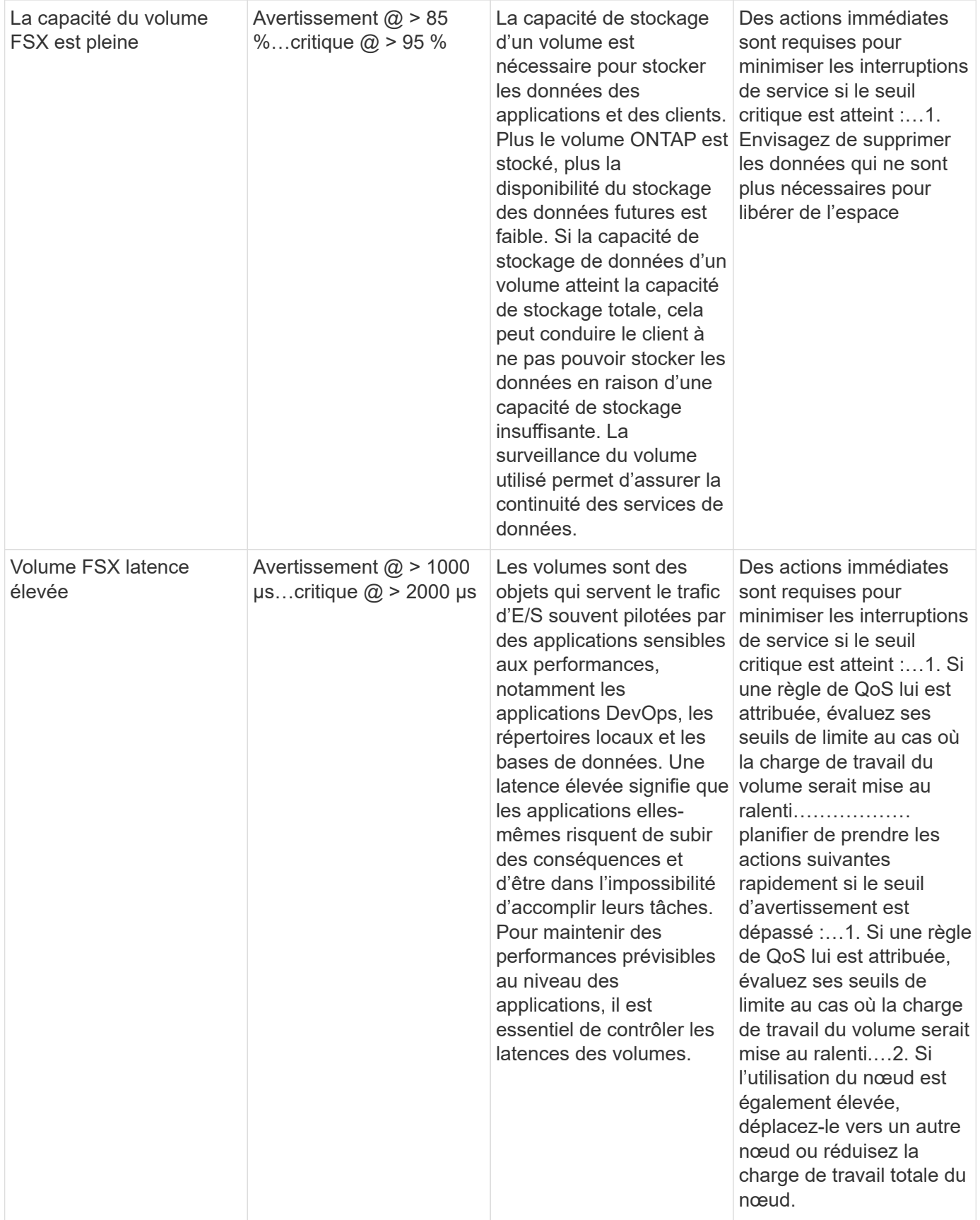

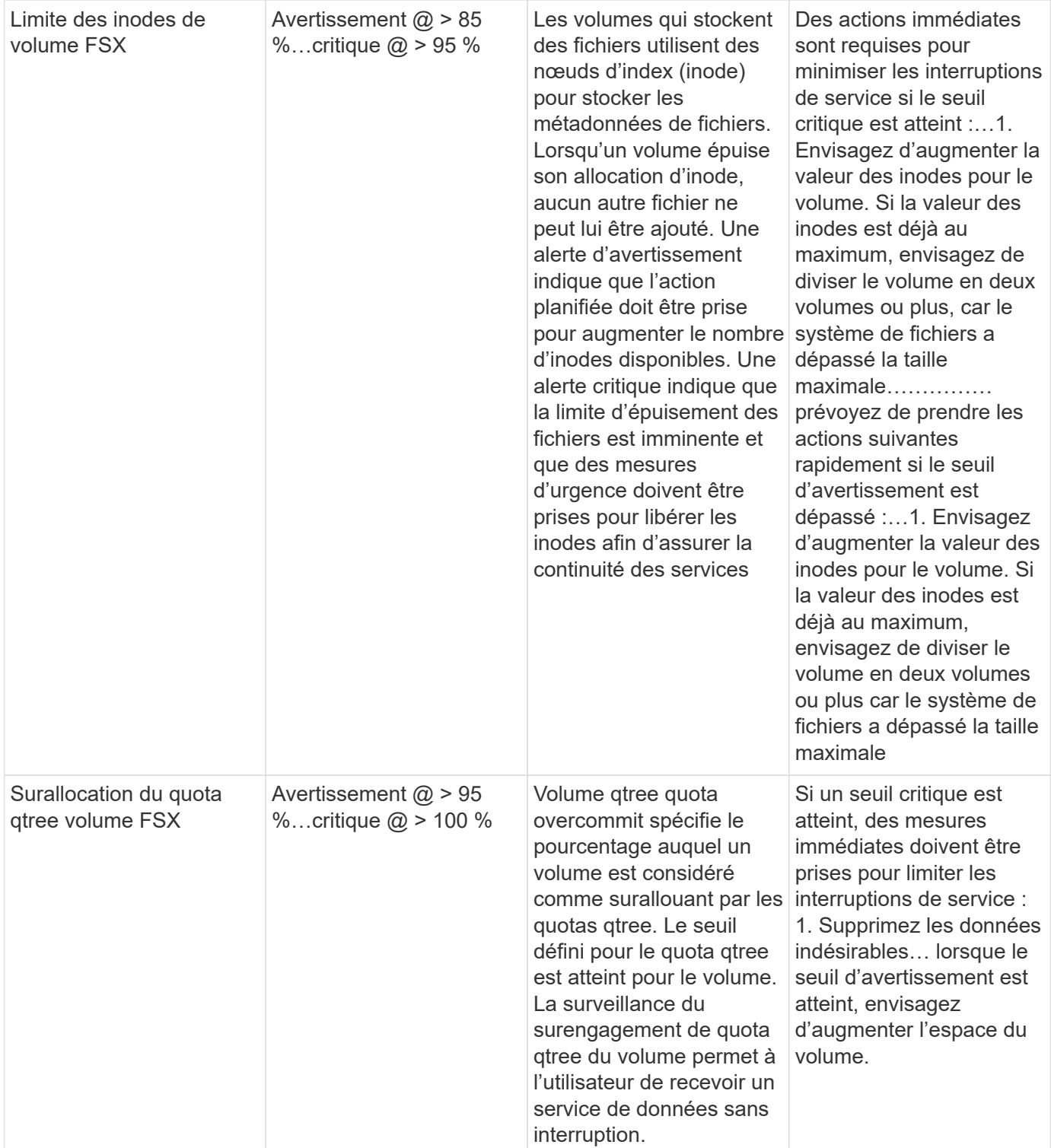

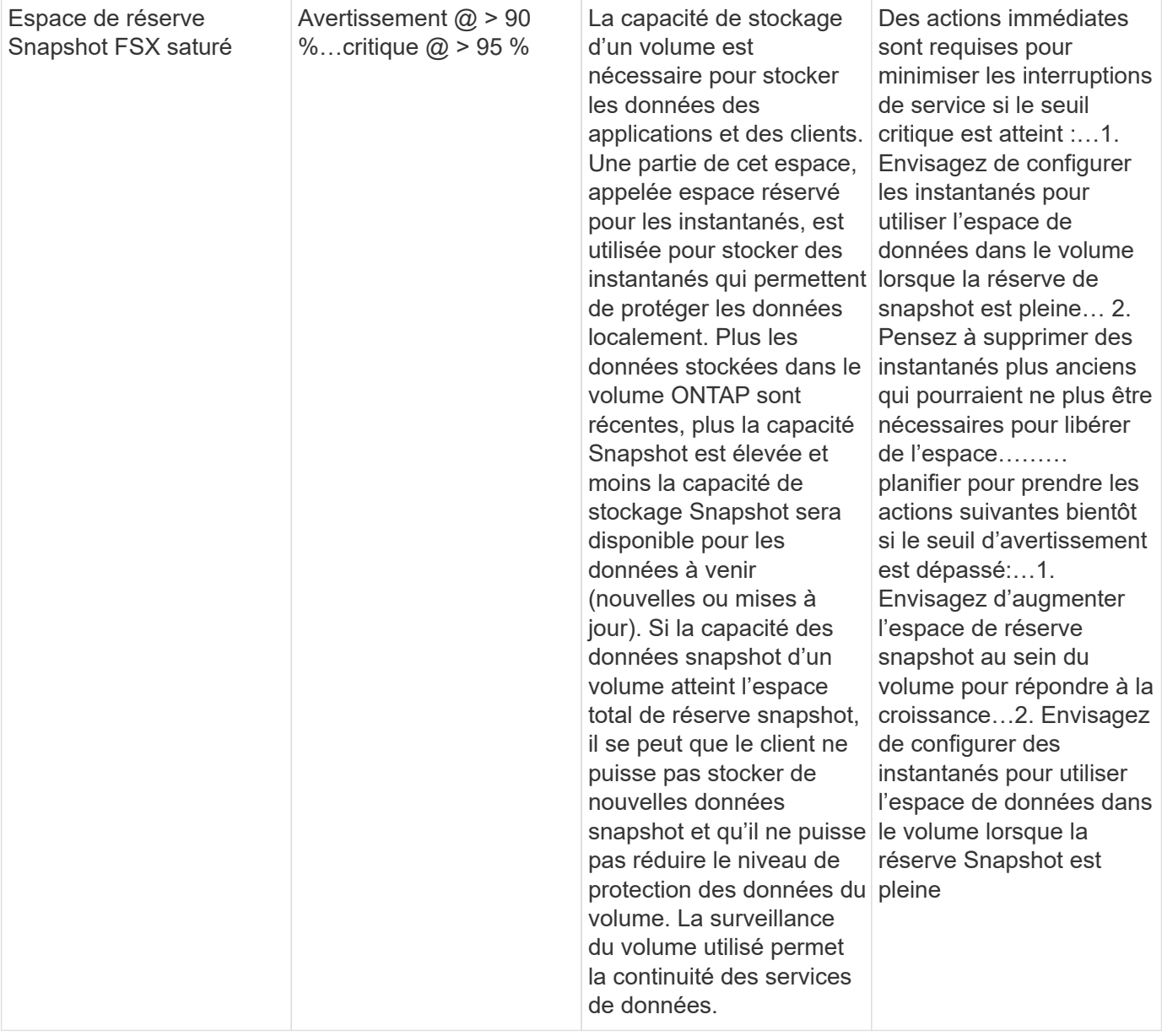

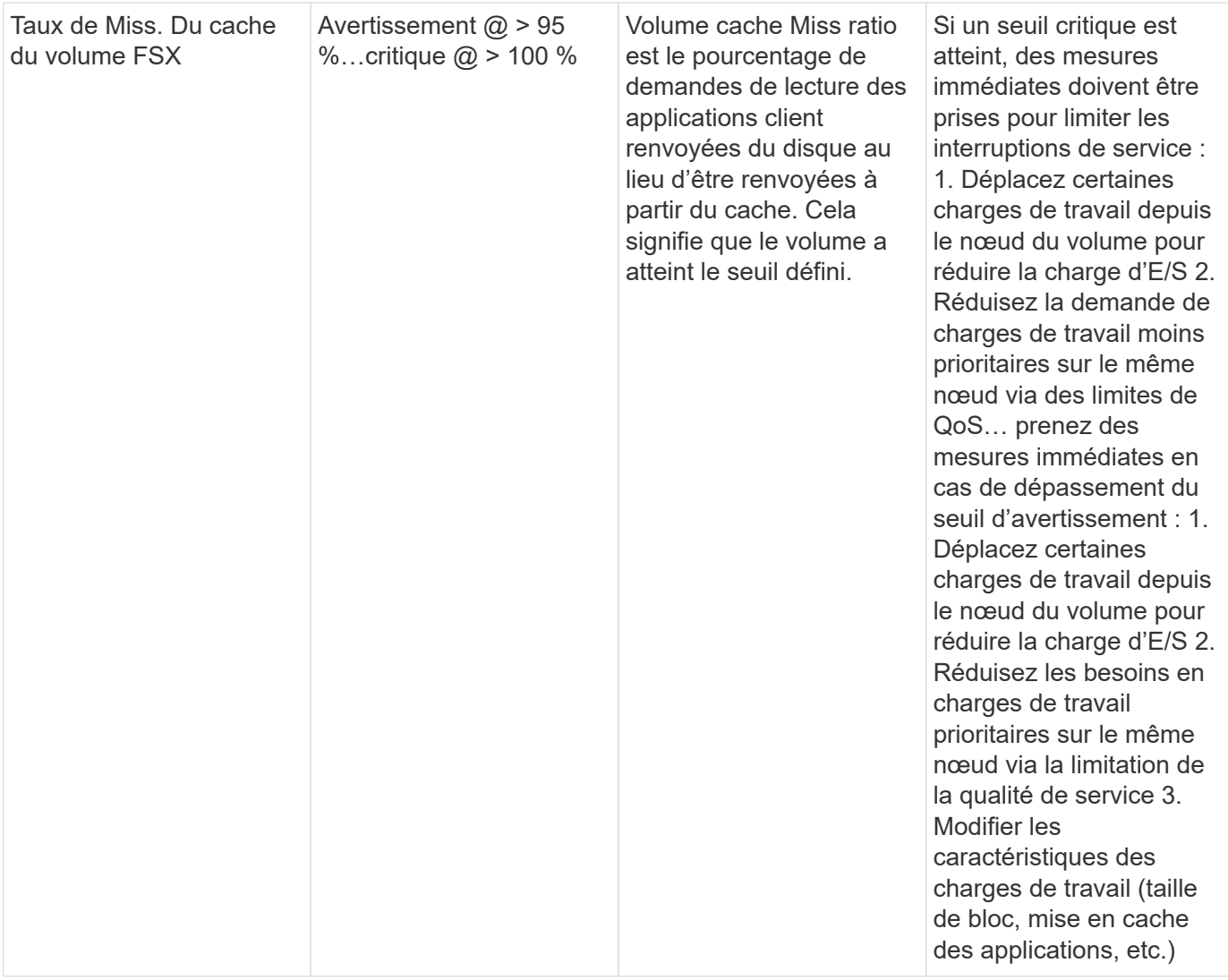

#### **Contrôleurs K8s**

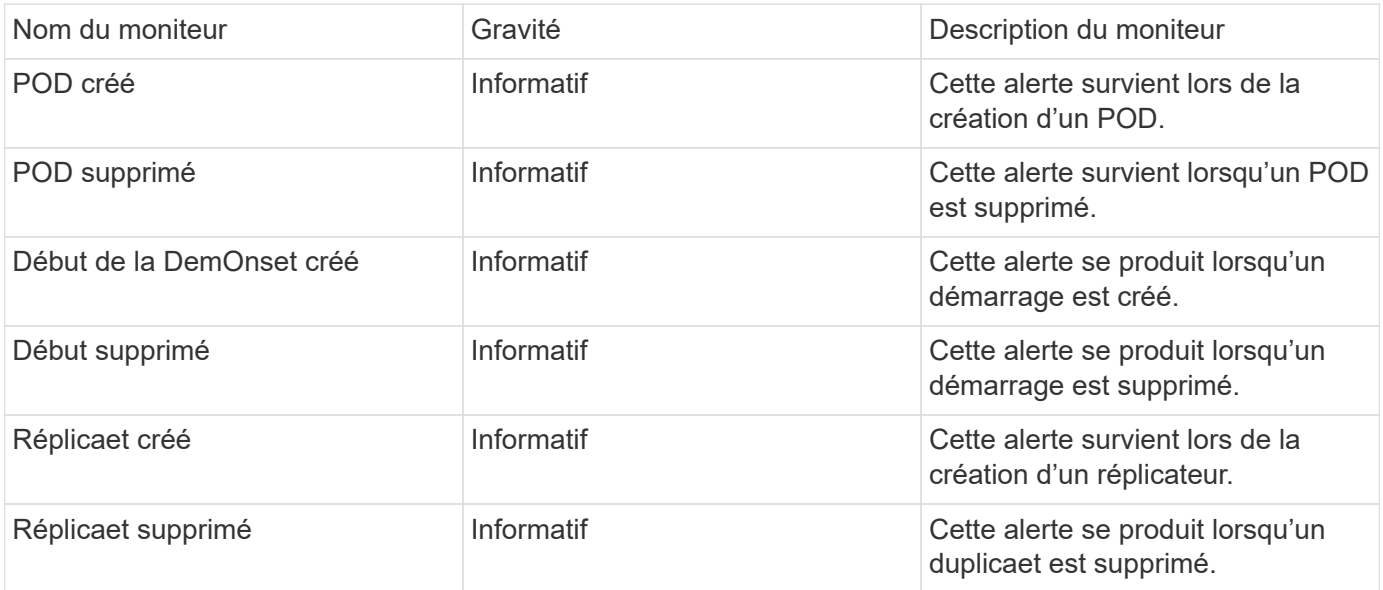

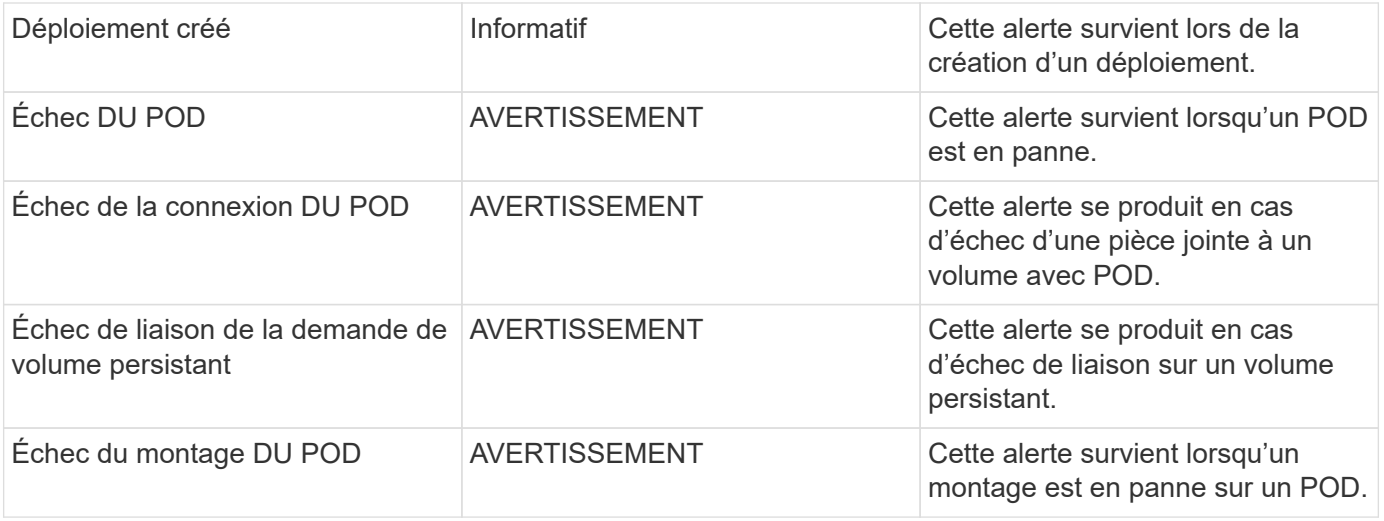

# **Changer les moniteurs de journal**

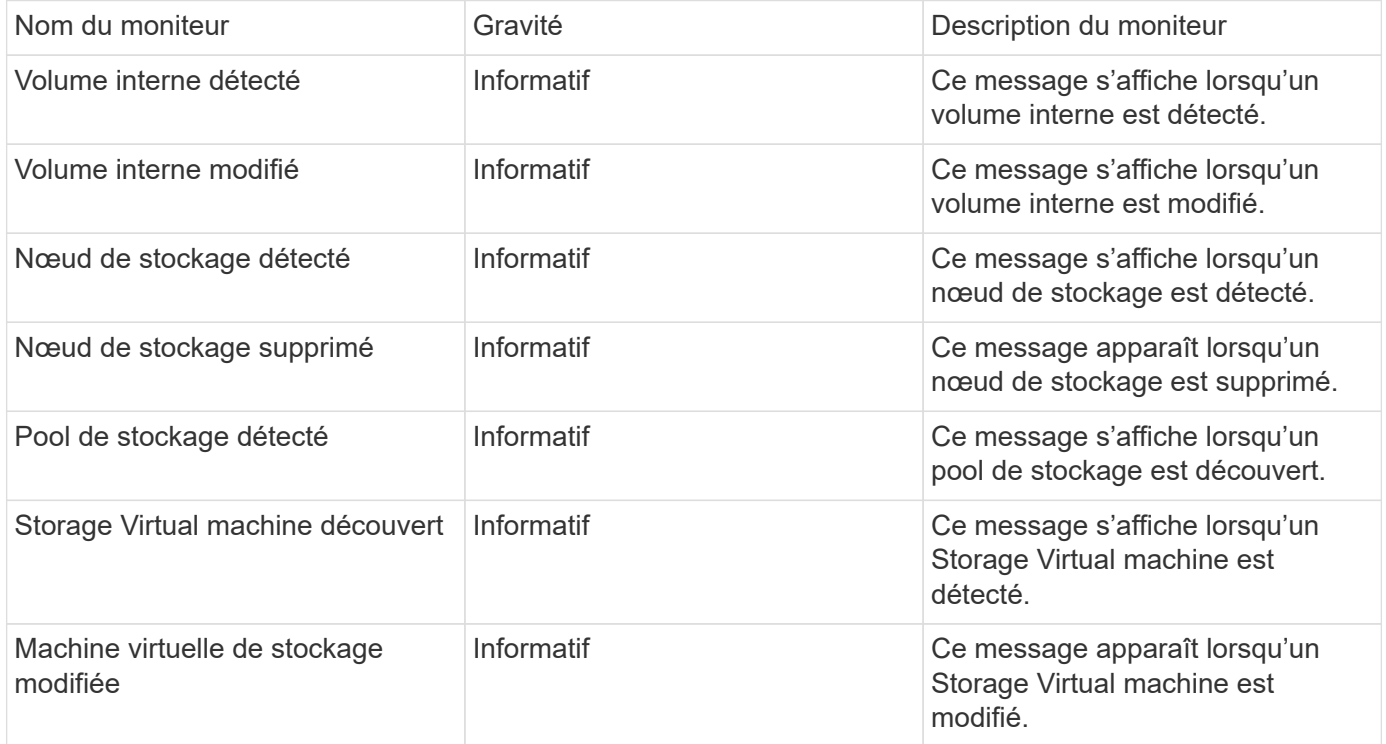

# Haut de la page

#### **Moniteurs de collecte de données**

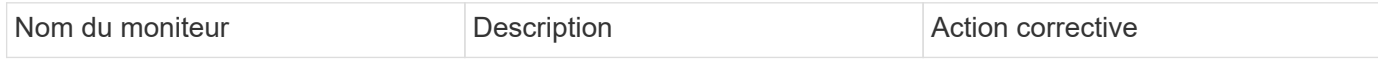

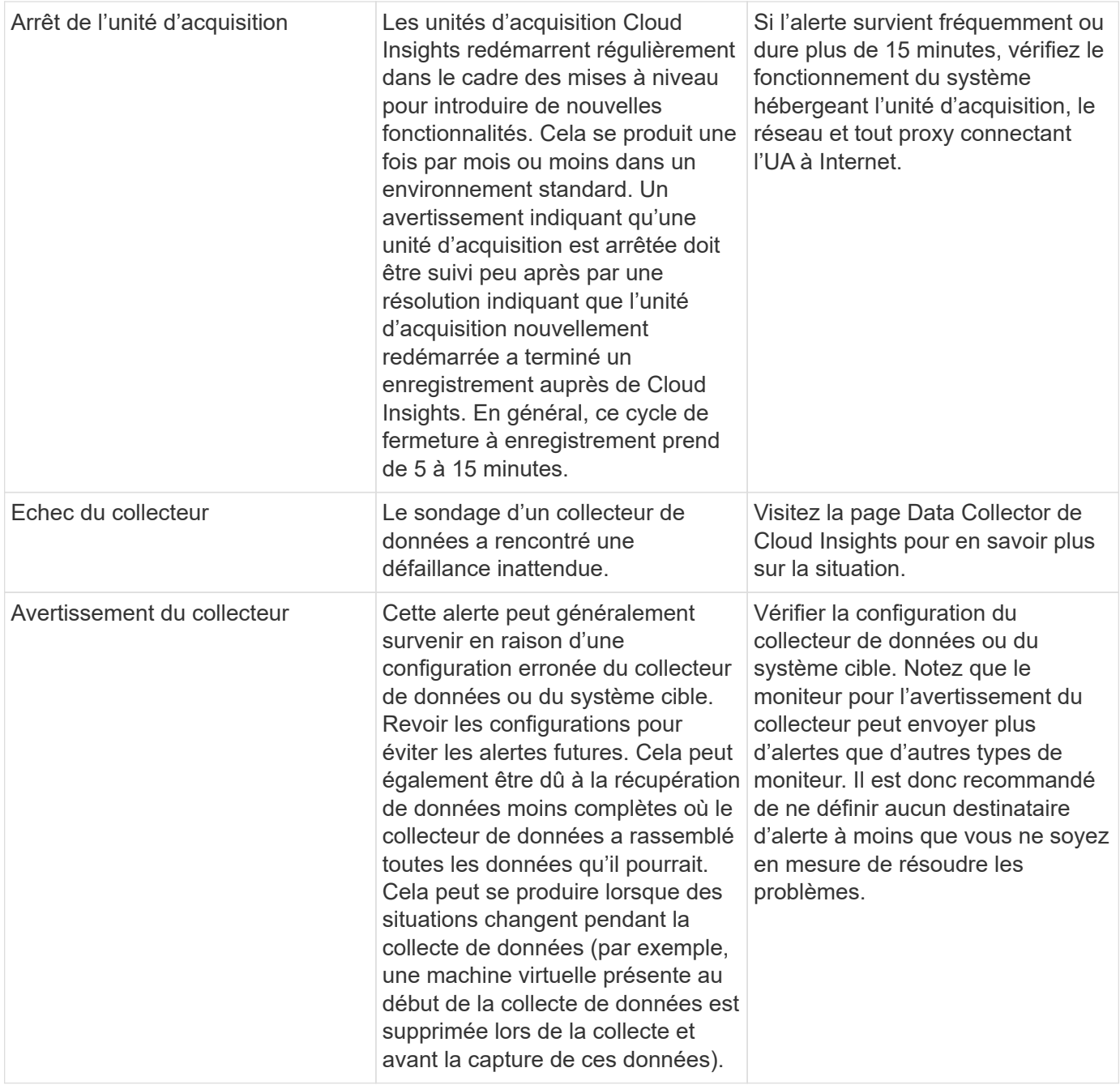

#### **Moniteurs de sécurité**

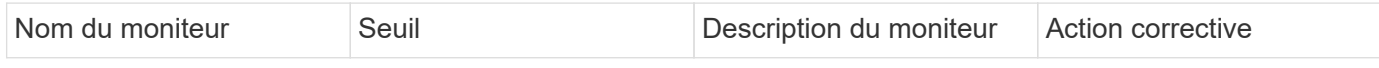

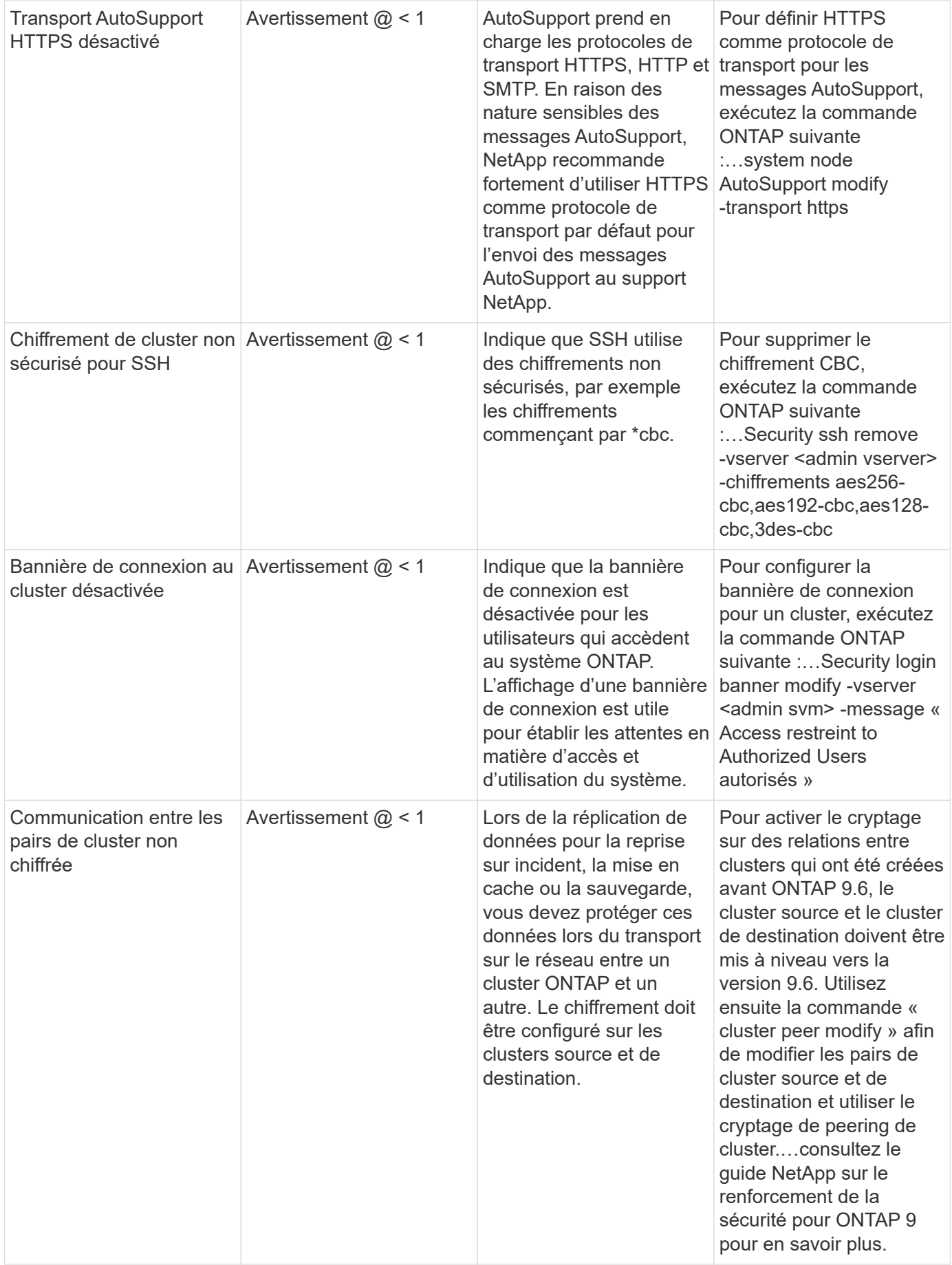

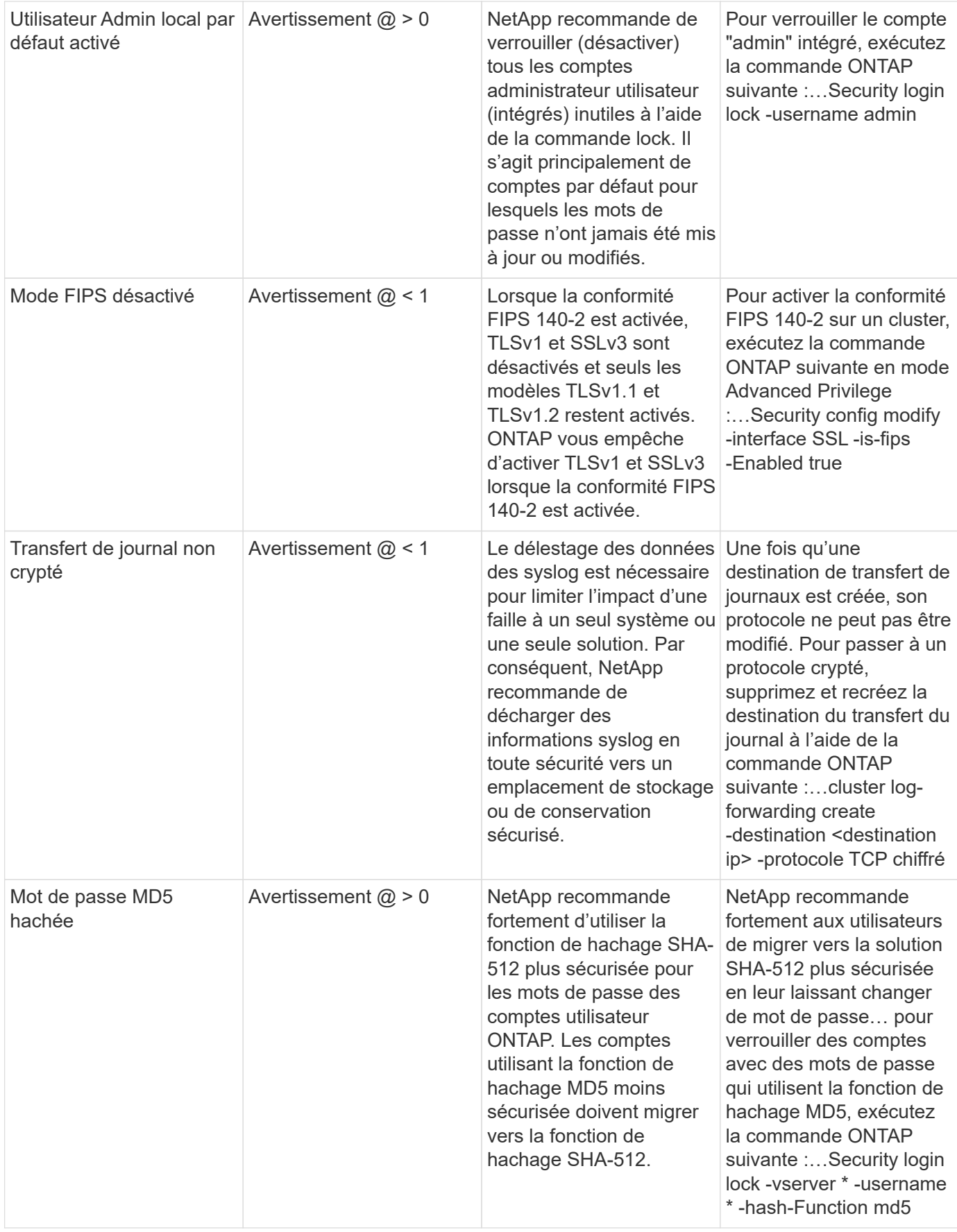

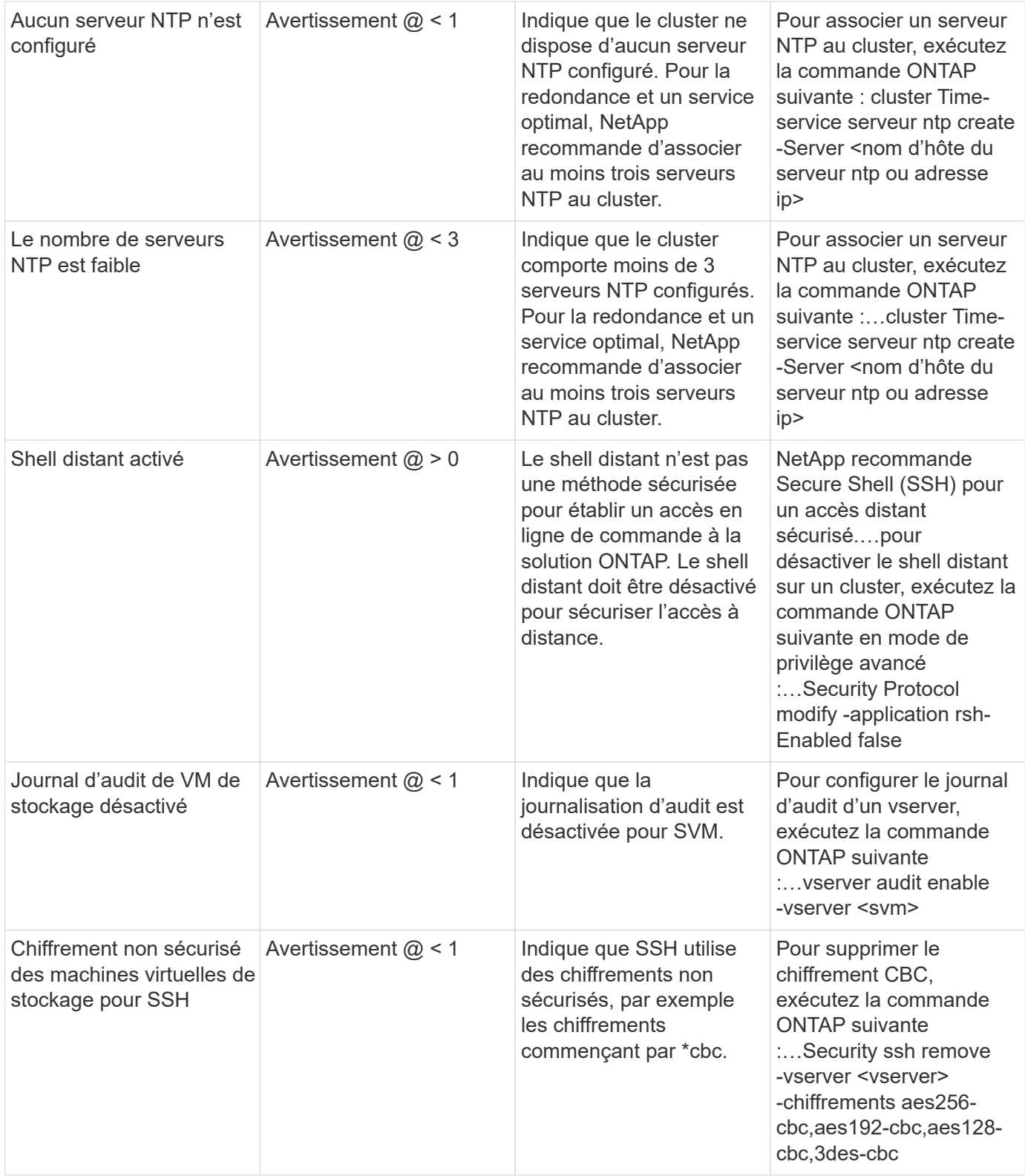

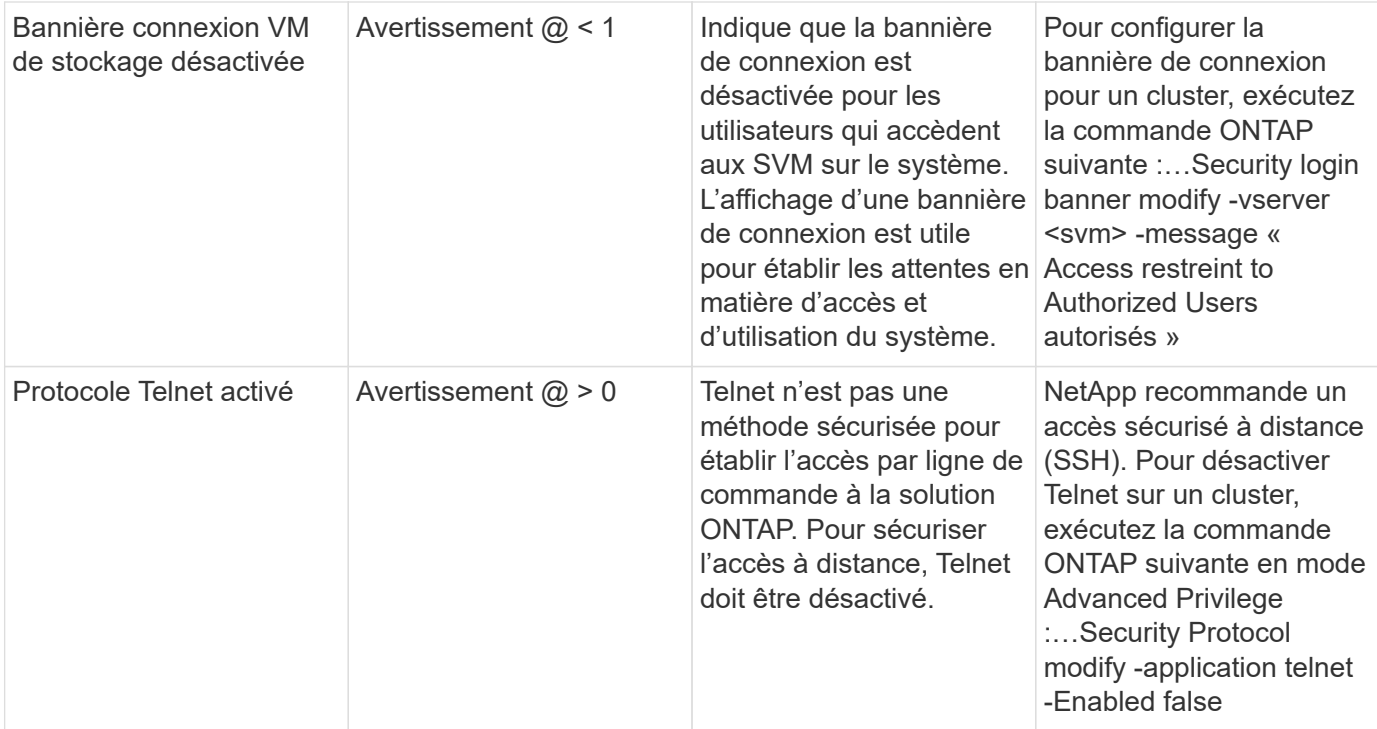

# **Moniteurs de protection des données**

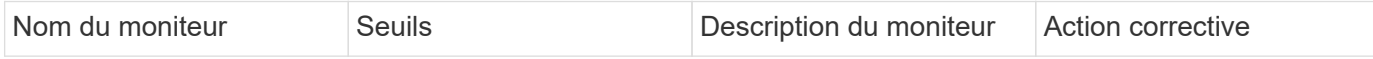

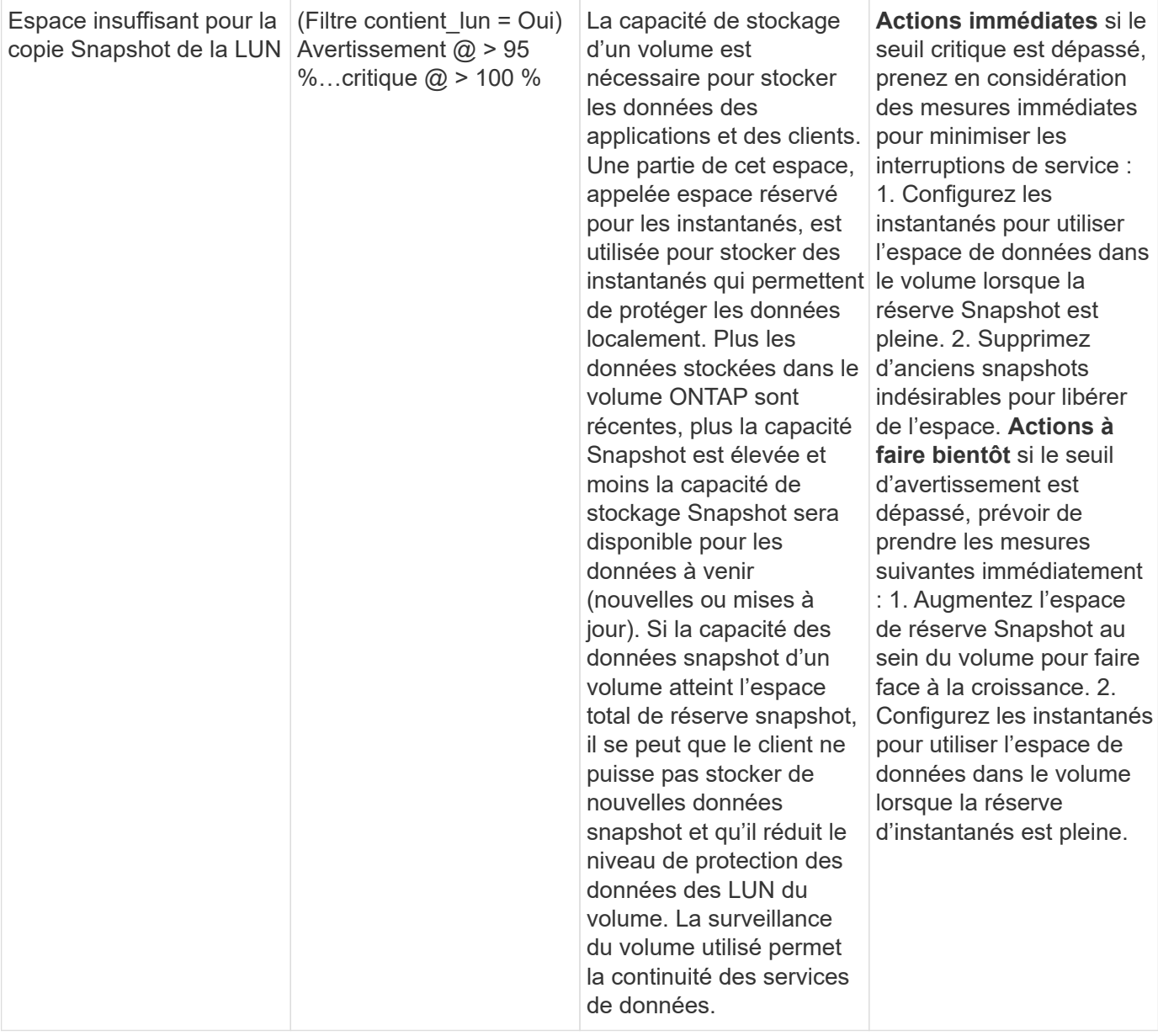

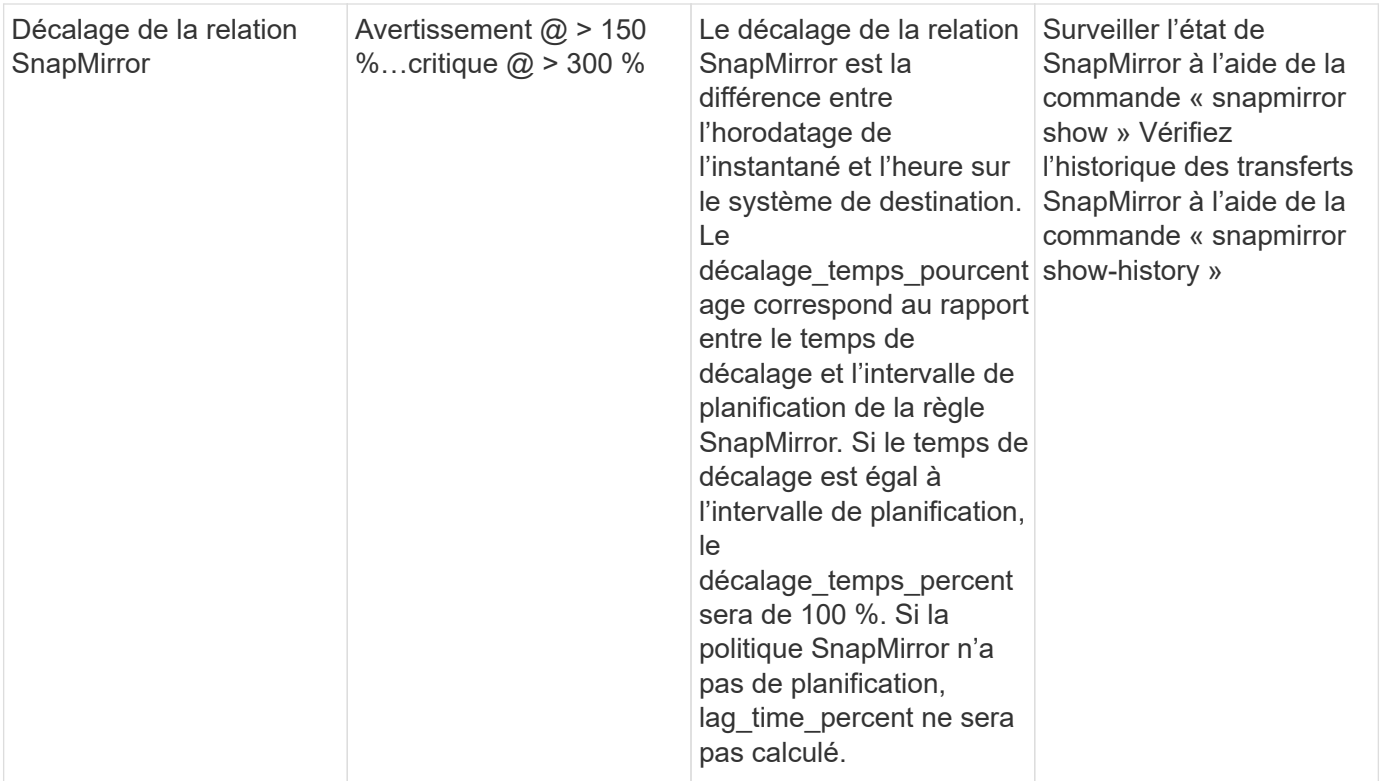

# **Contrôleurs de Cloud volumes (CVO)**

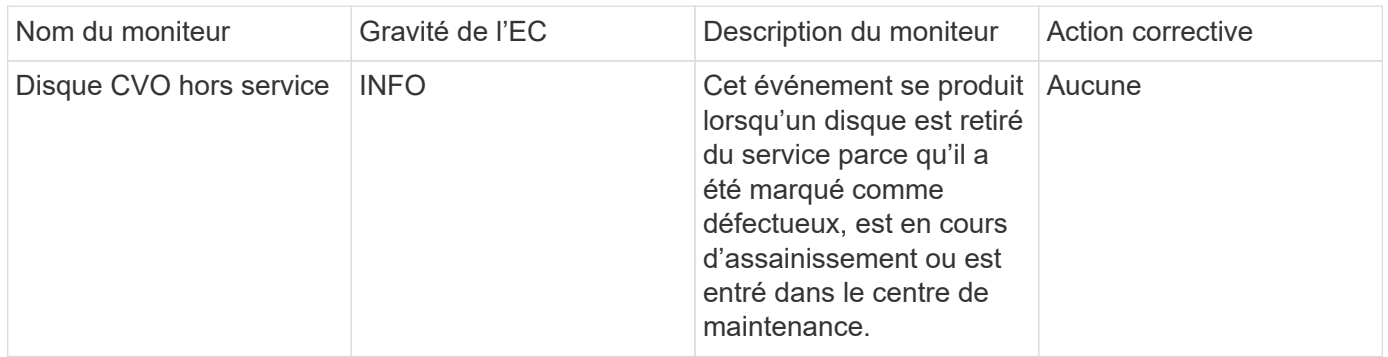

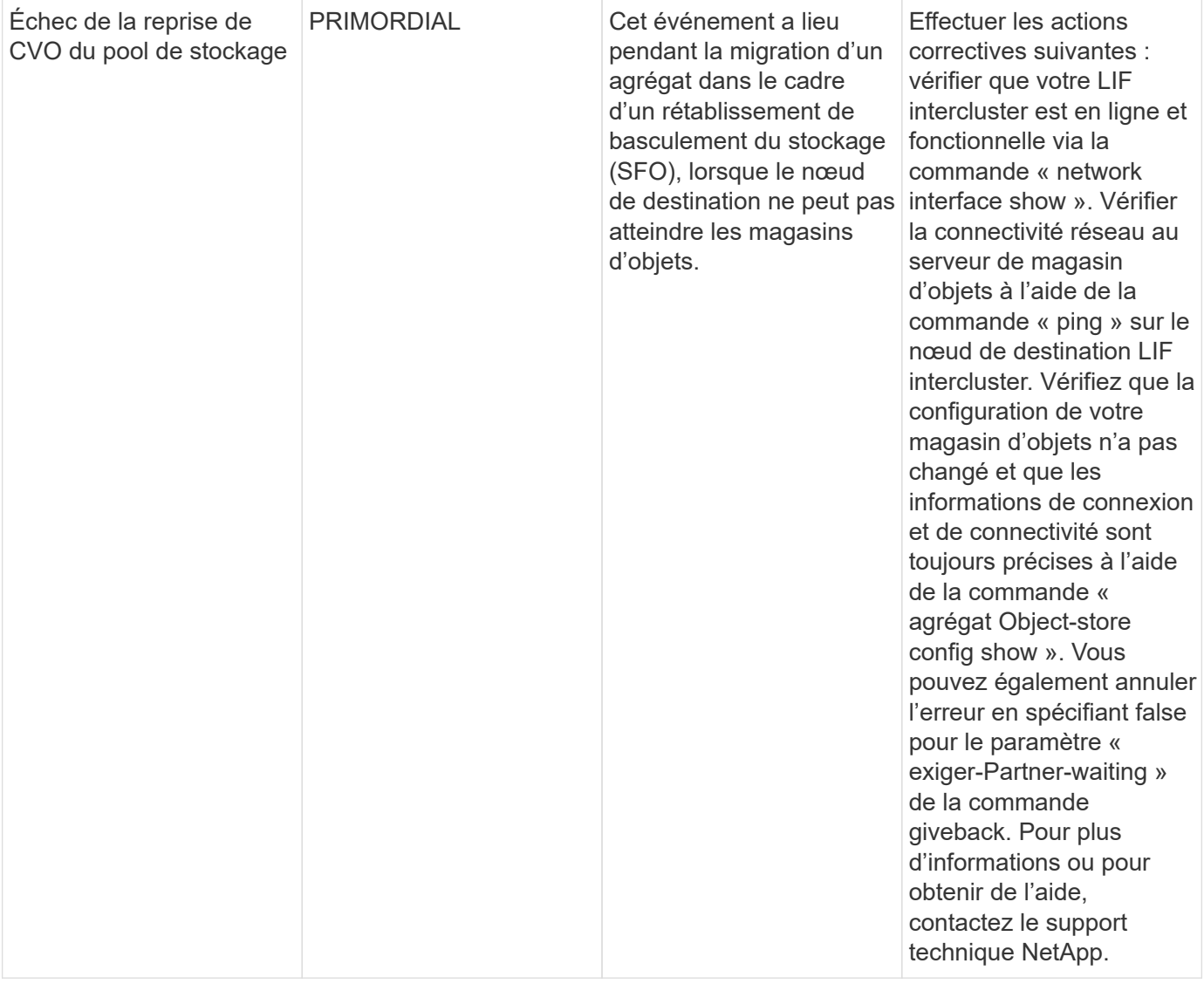

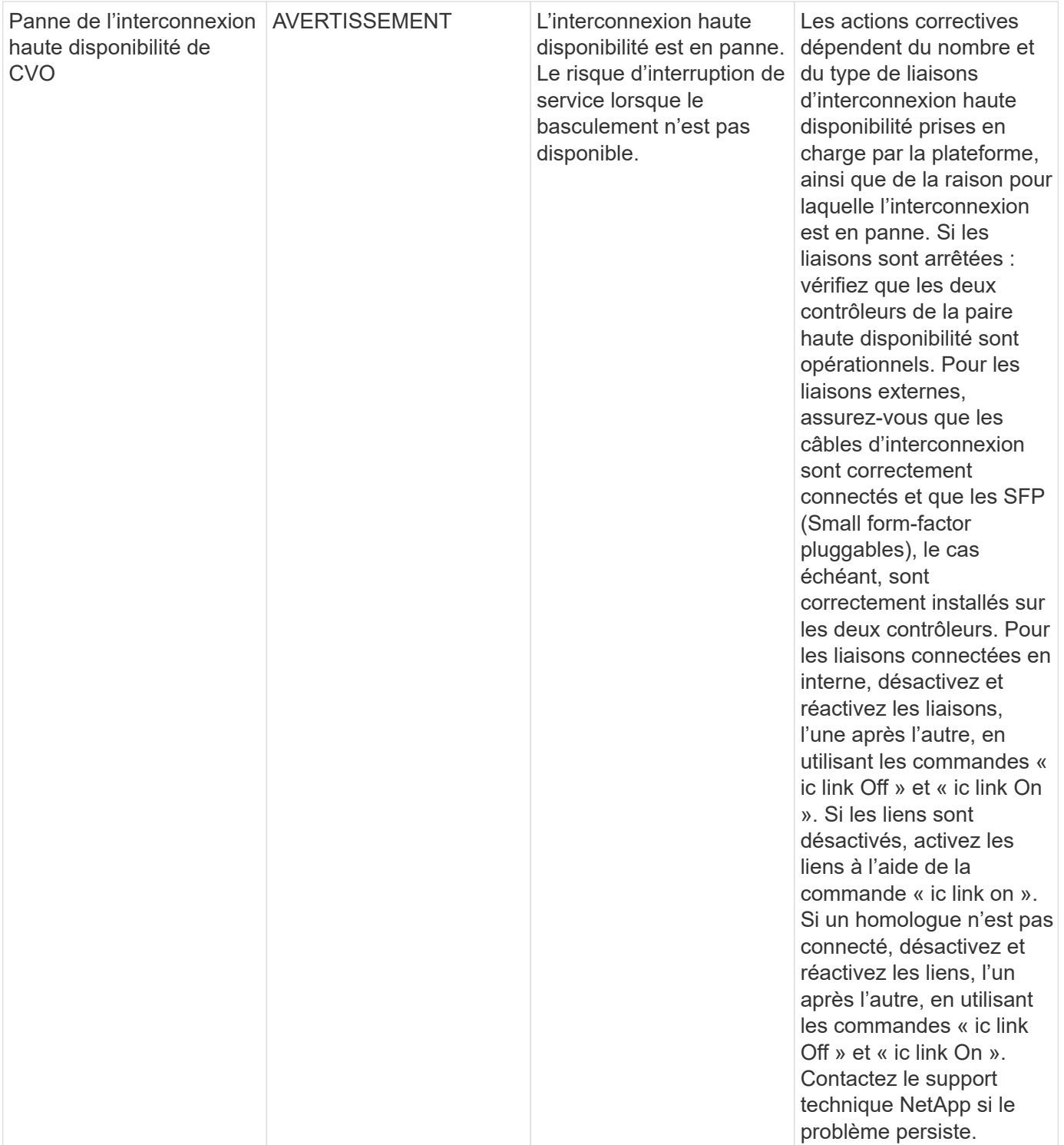

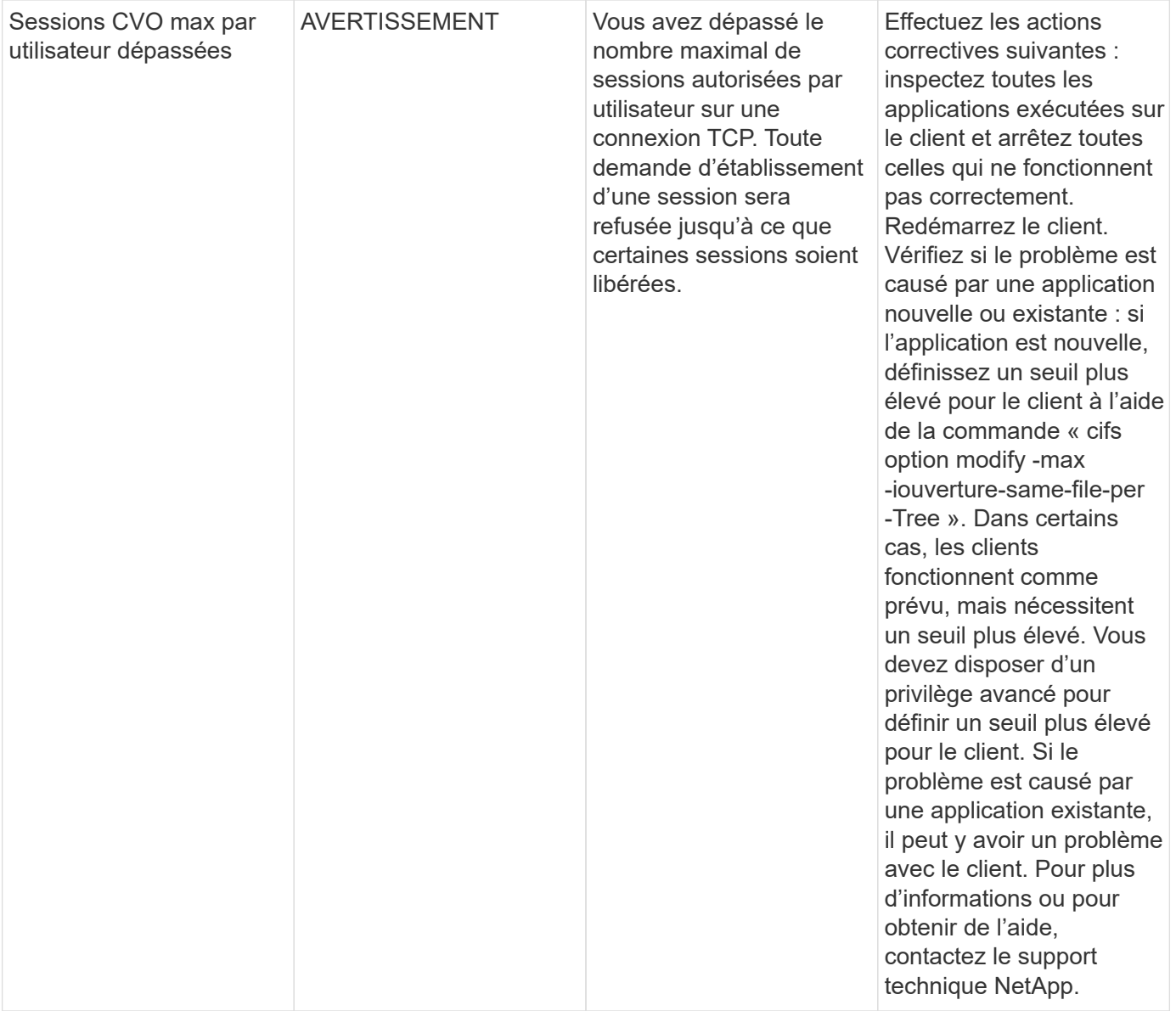

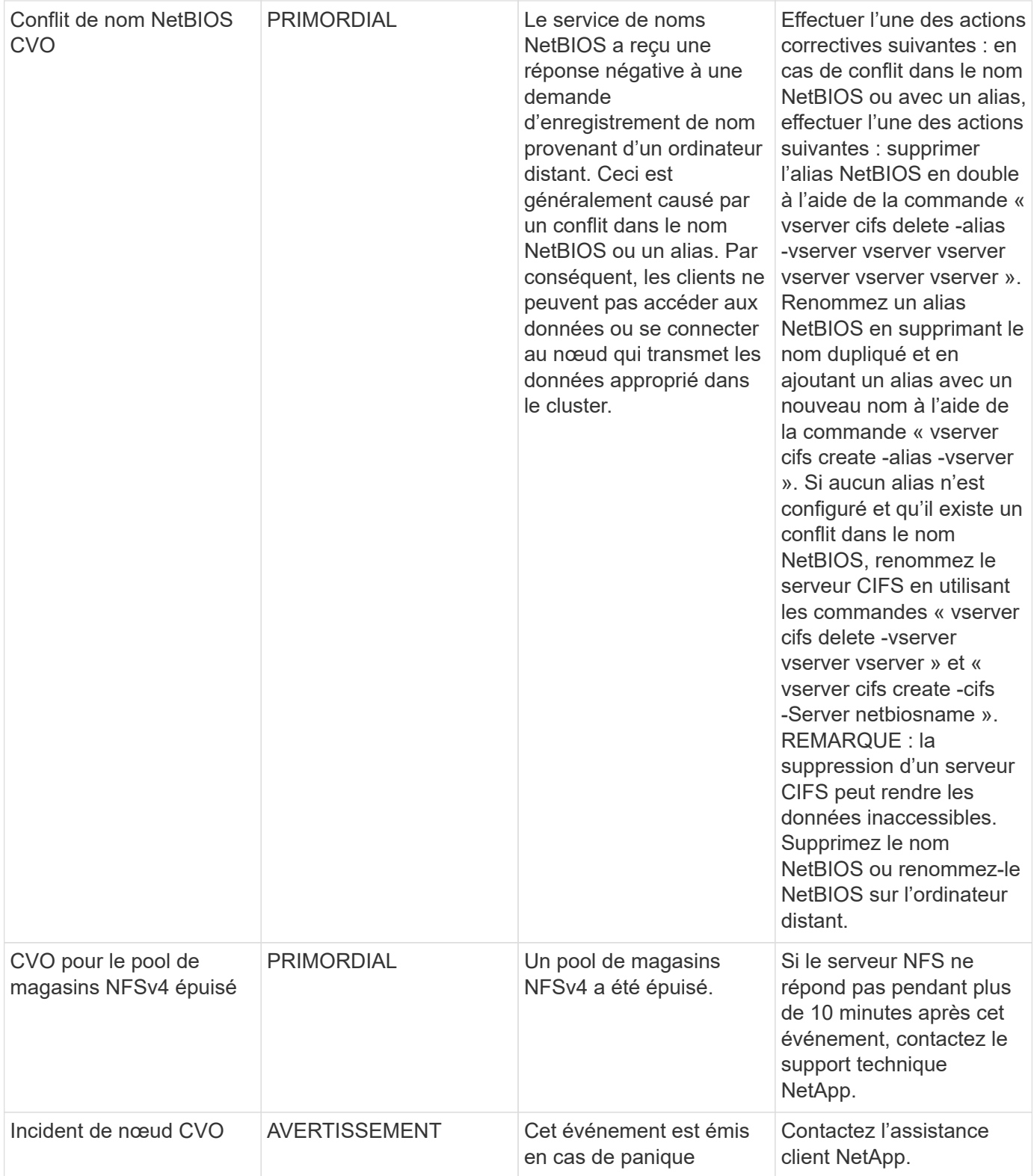

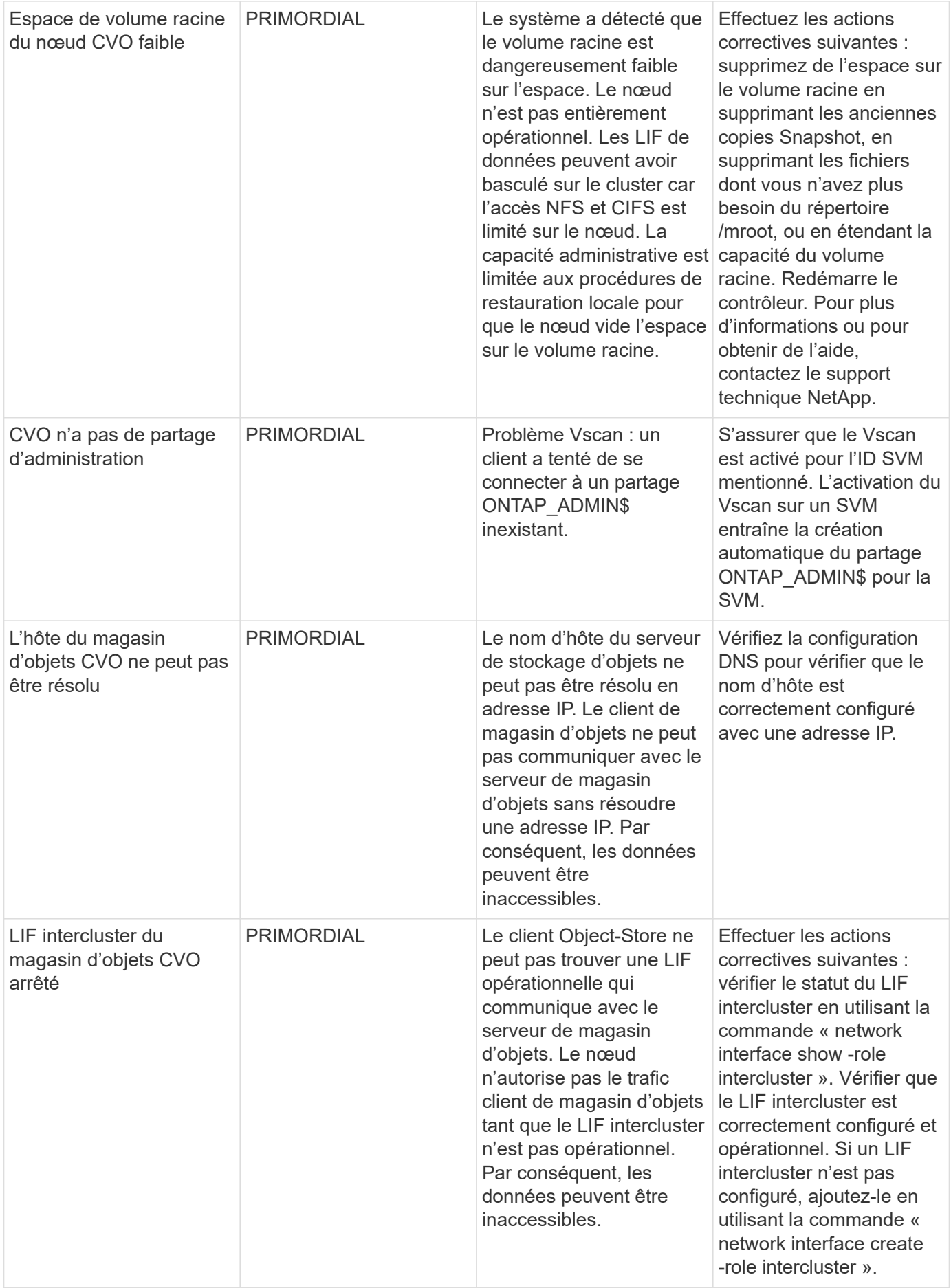
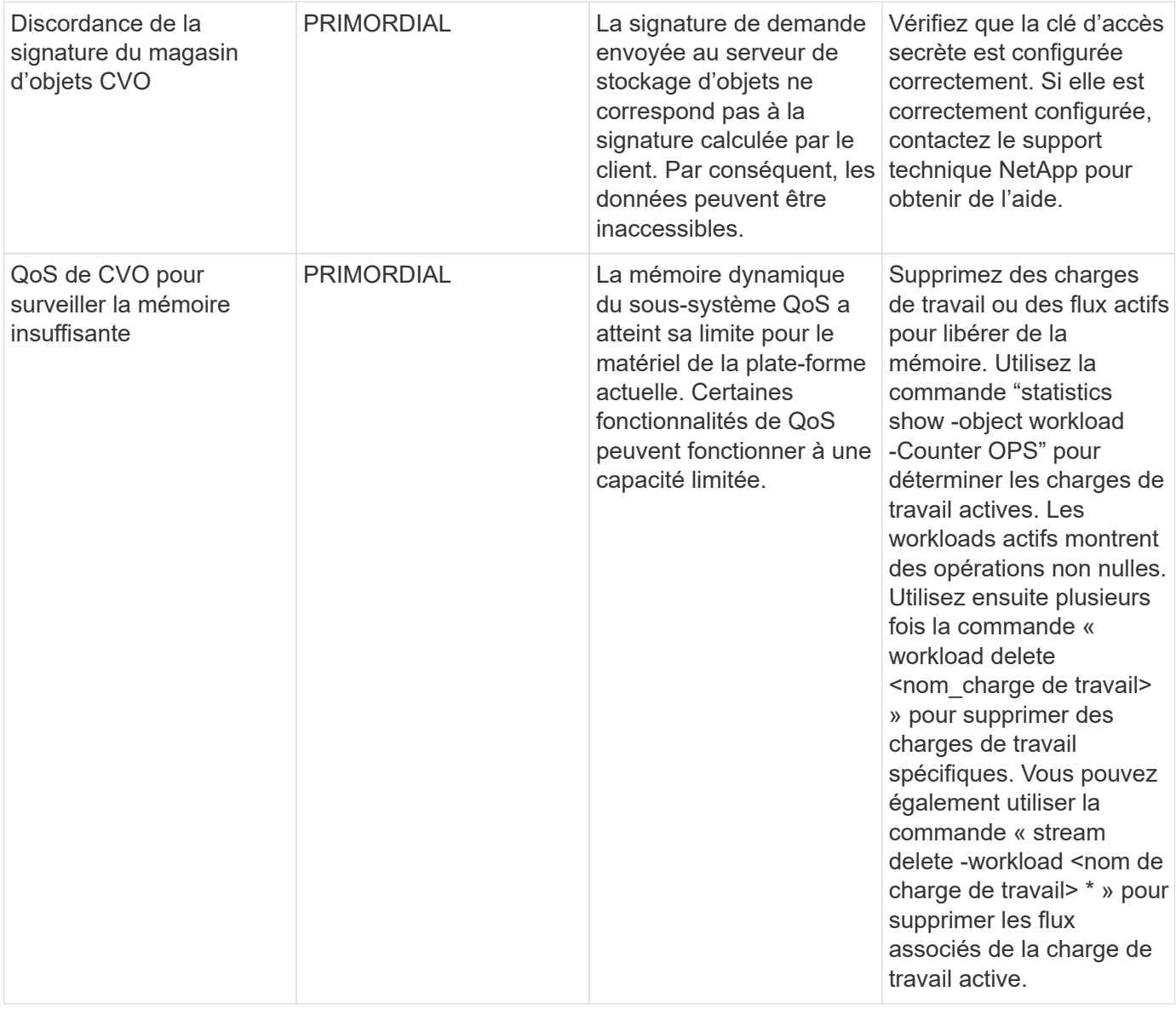

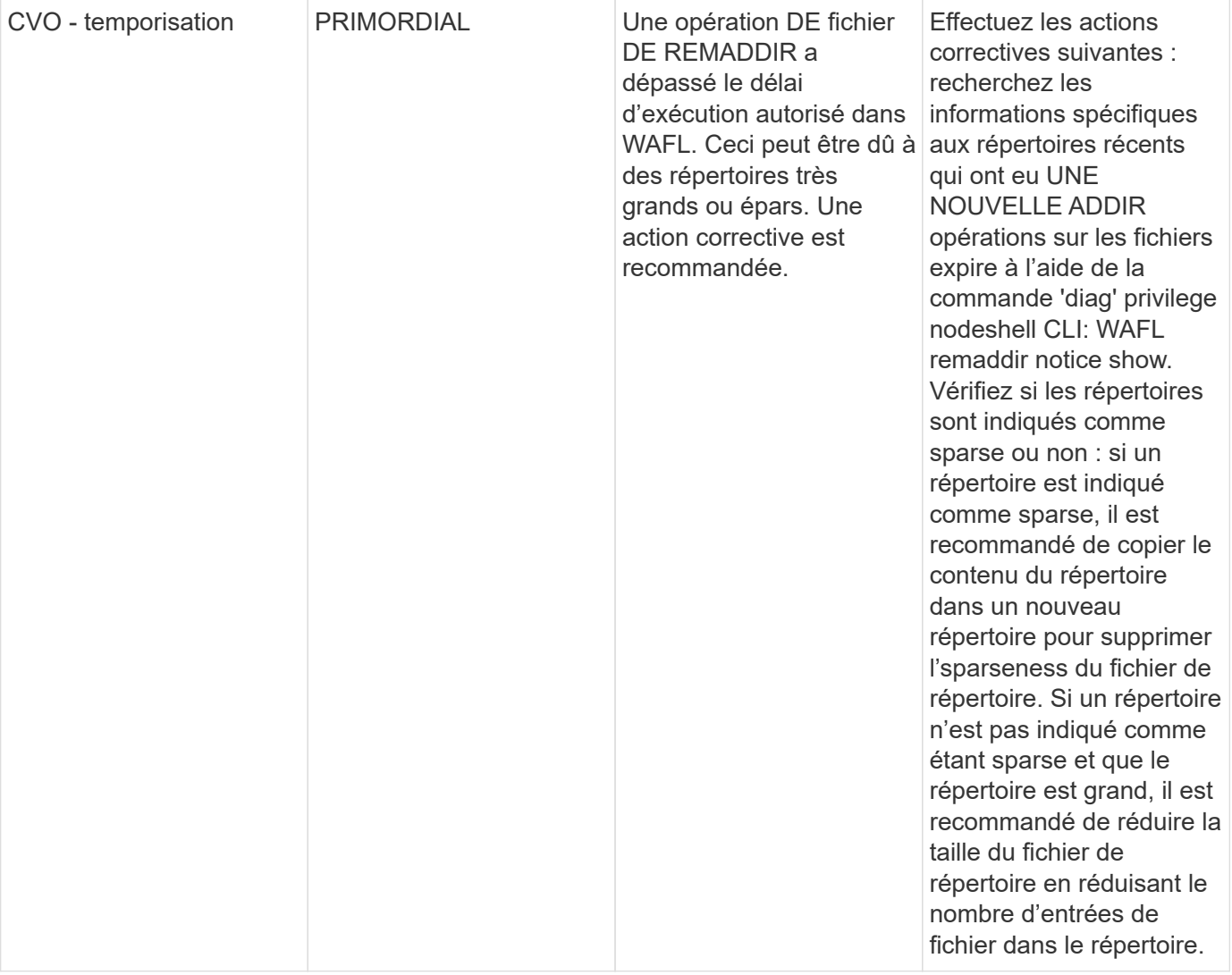

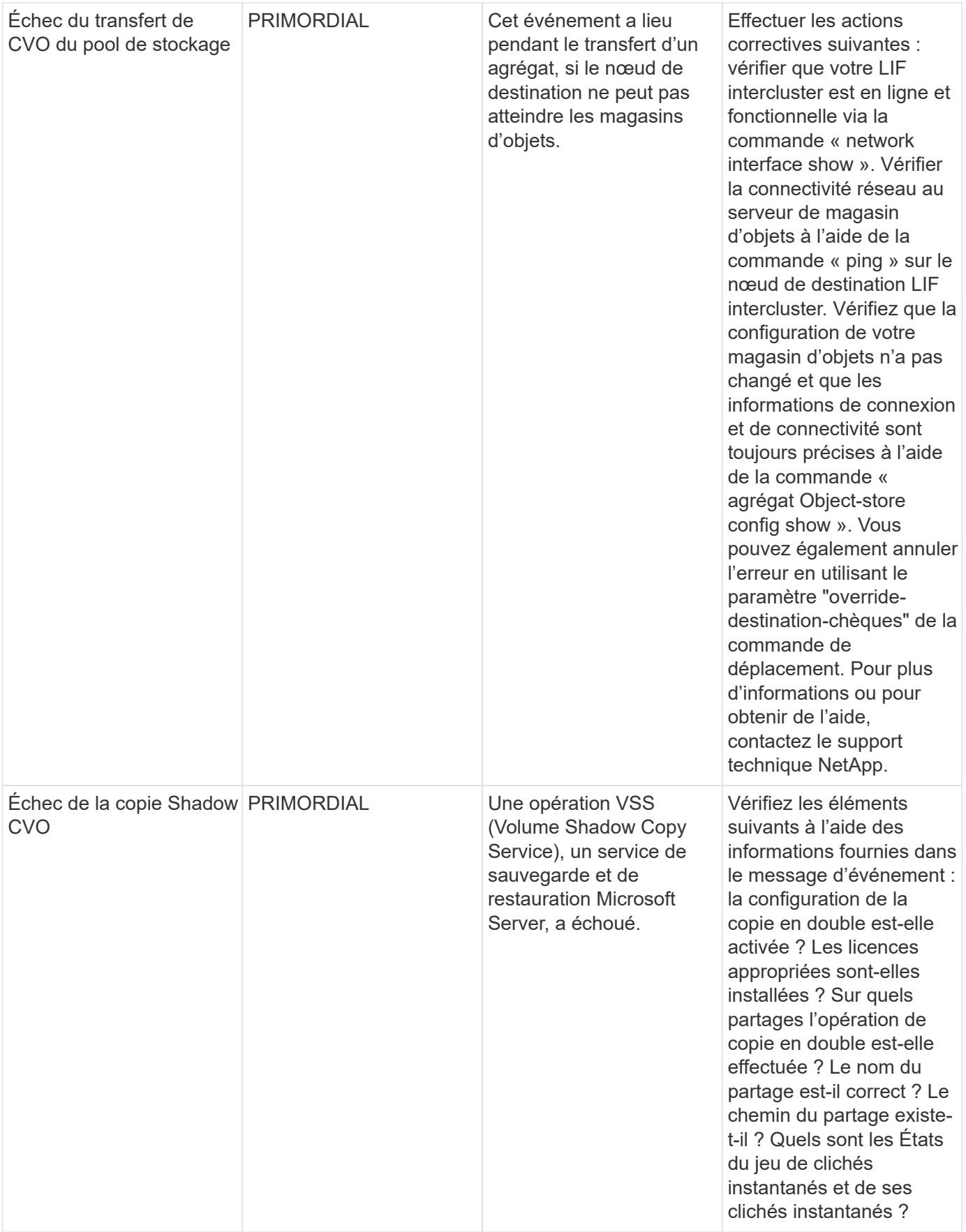

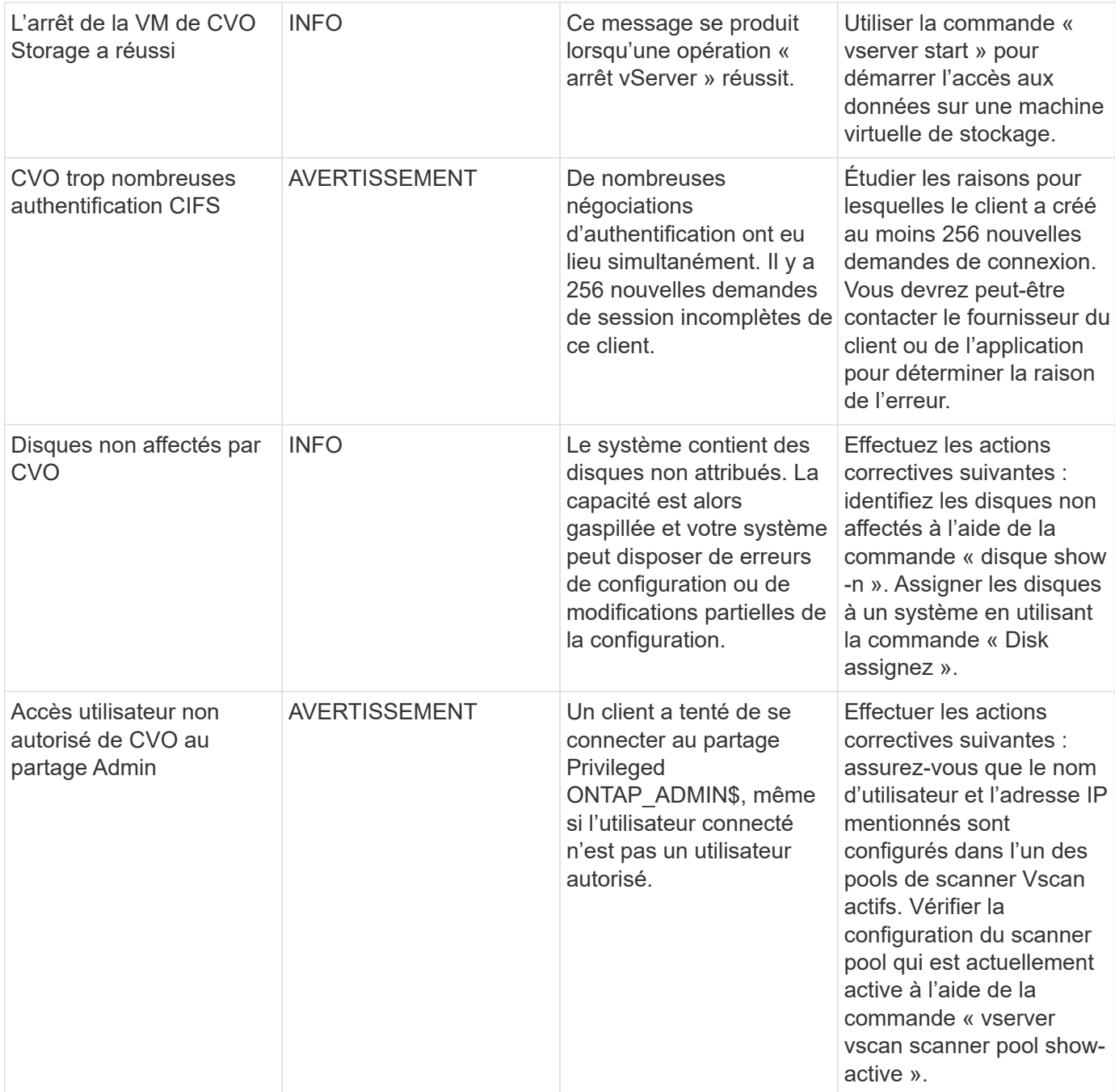

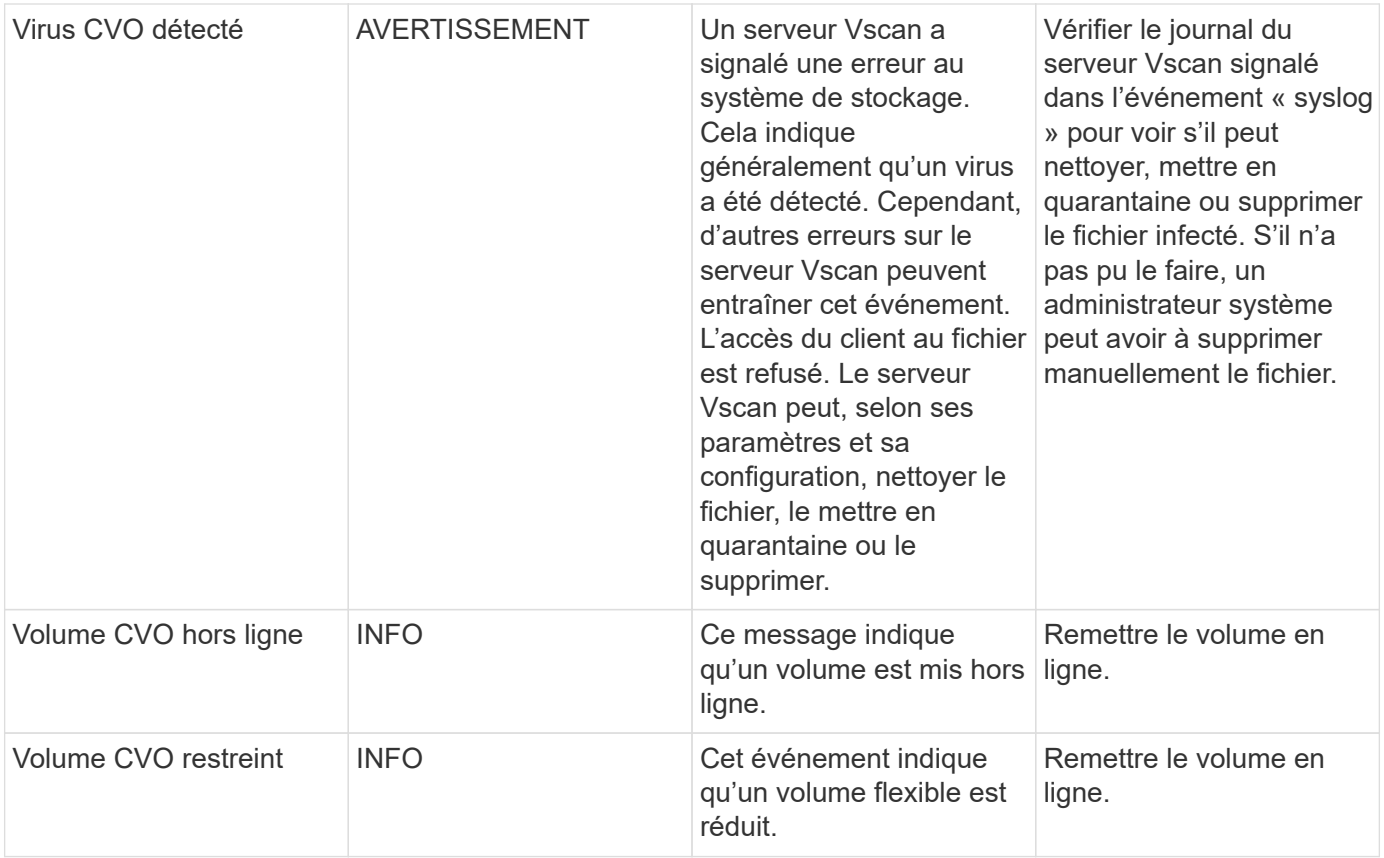

# Haut de la page

### **SnapMirror pour les moniteurs de journaux de l'utilitaire de continuité de l'activité (SMBC)**

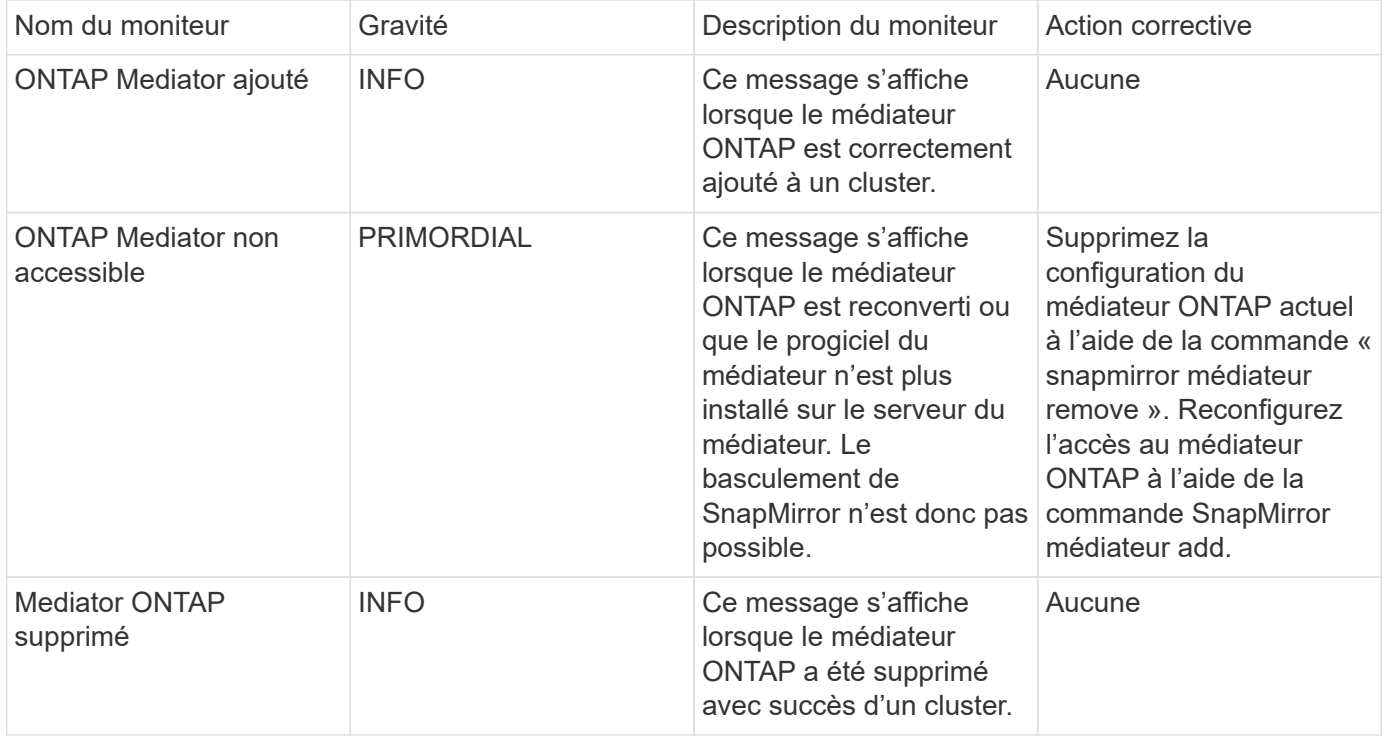

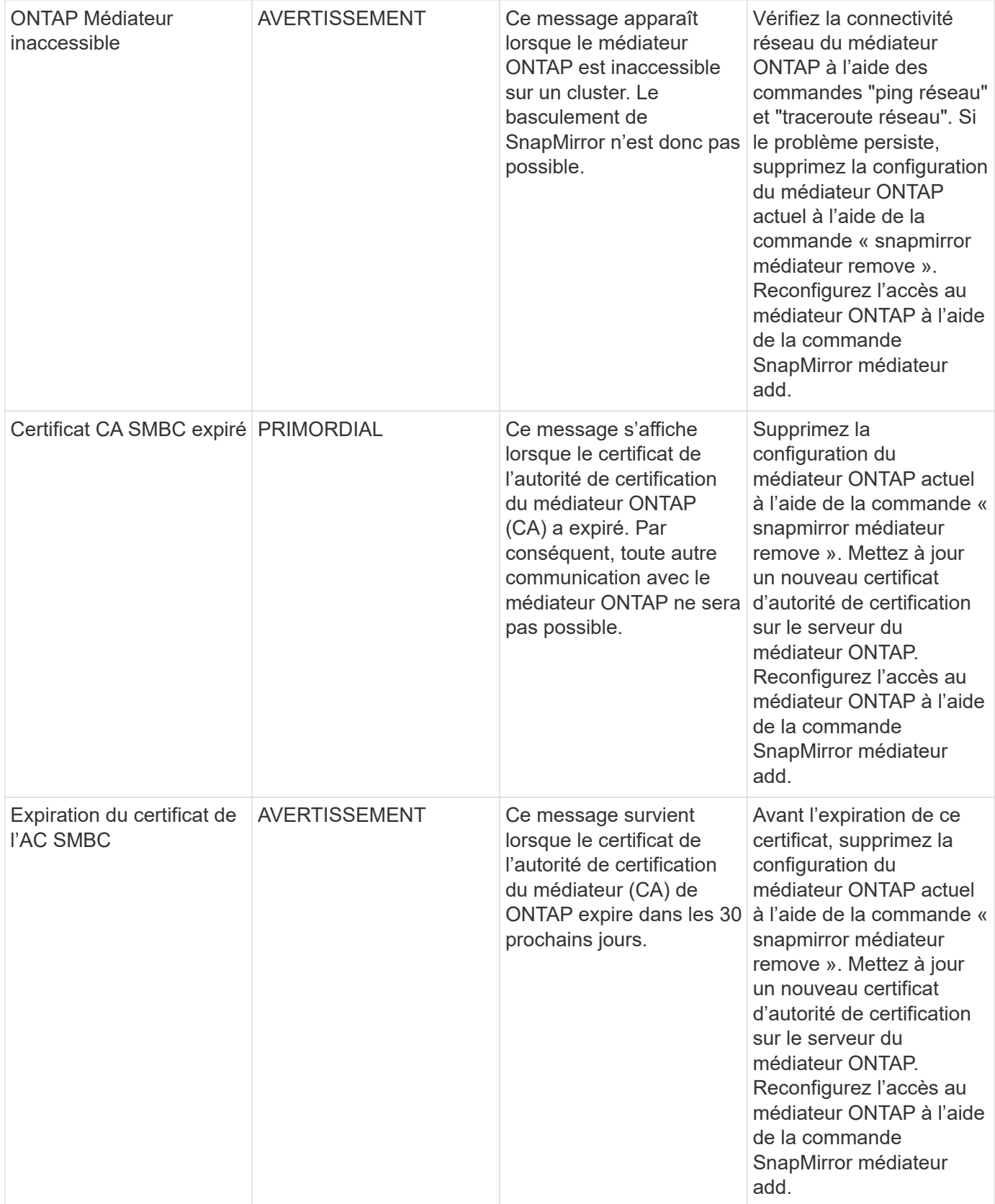

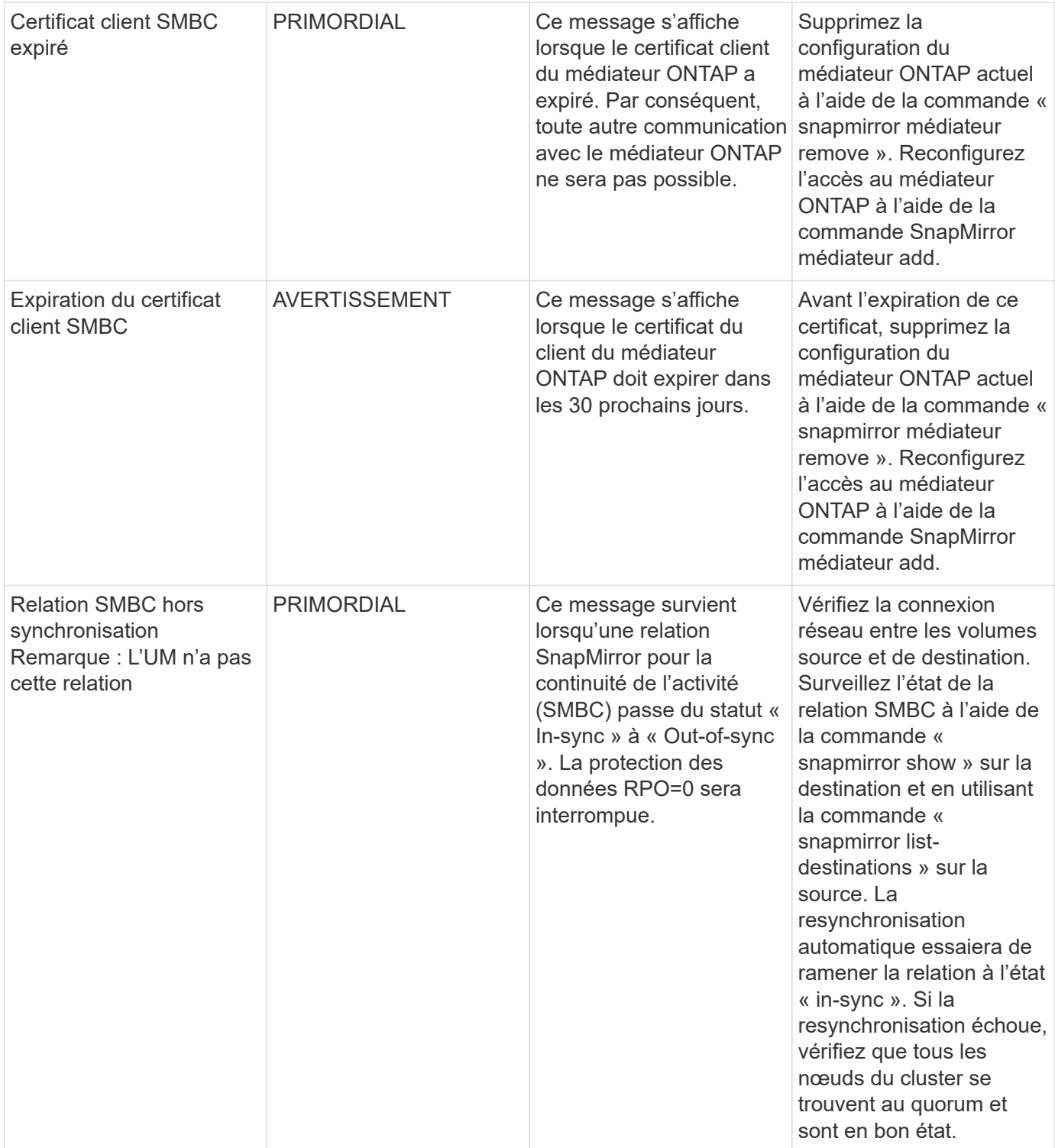

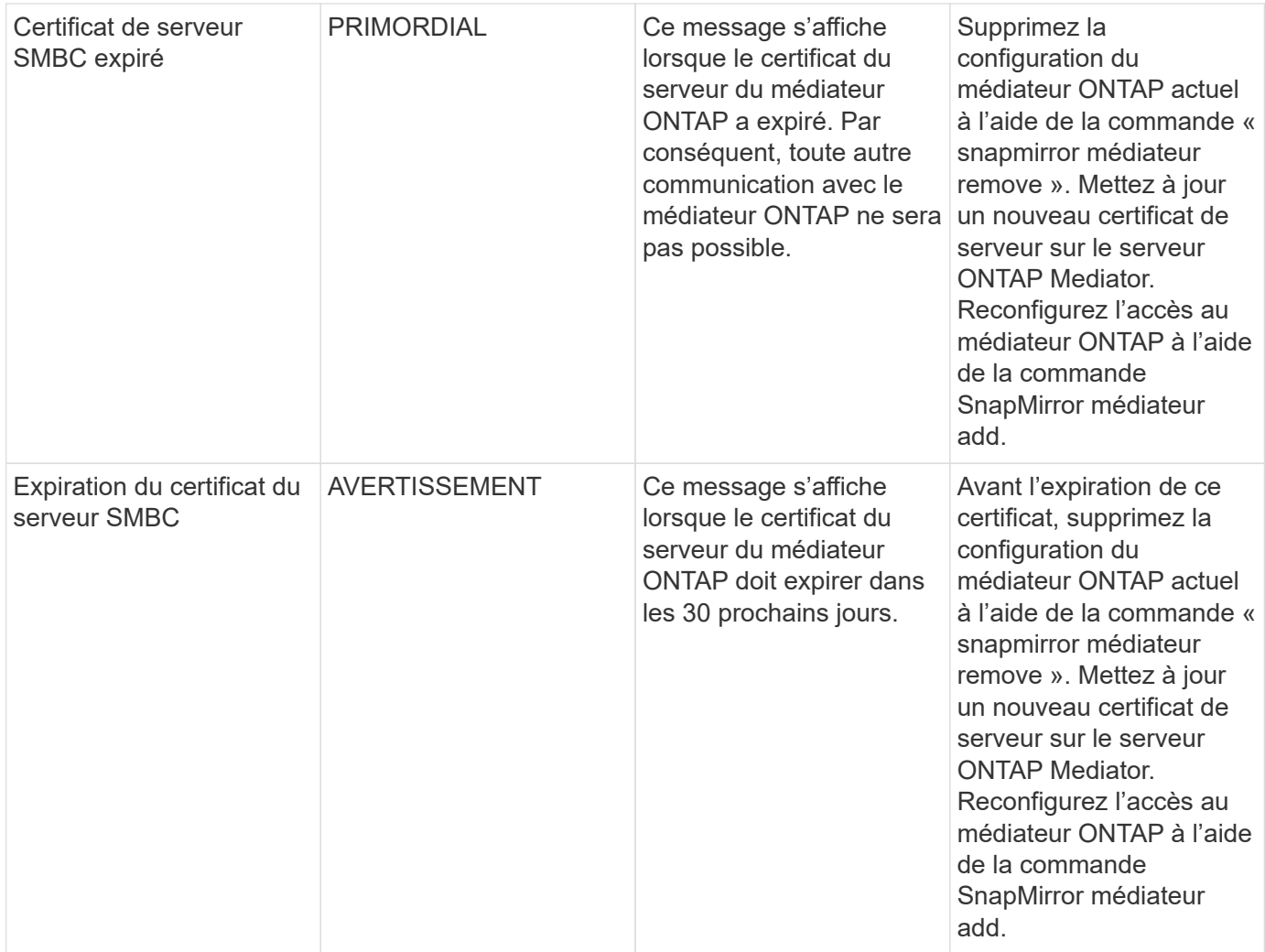

### Haut de la page

### **Moniteurs d'alimentation, de fréquence cardiaque et divers systèmes supplémentaires**

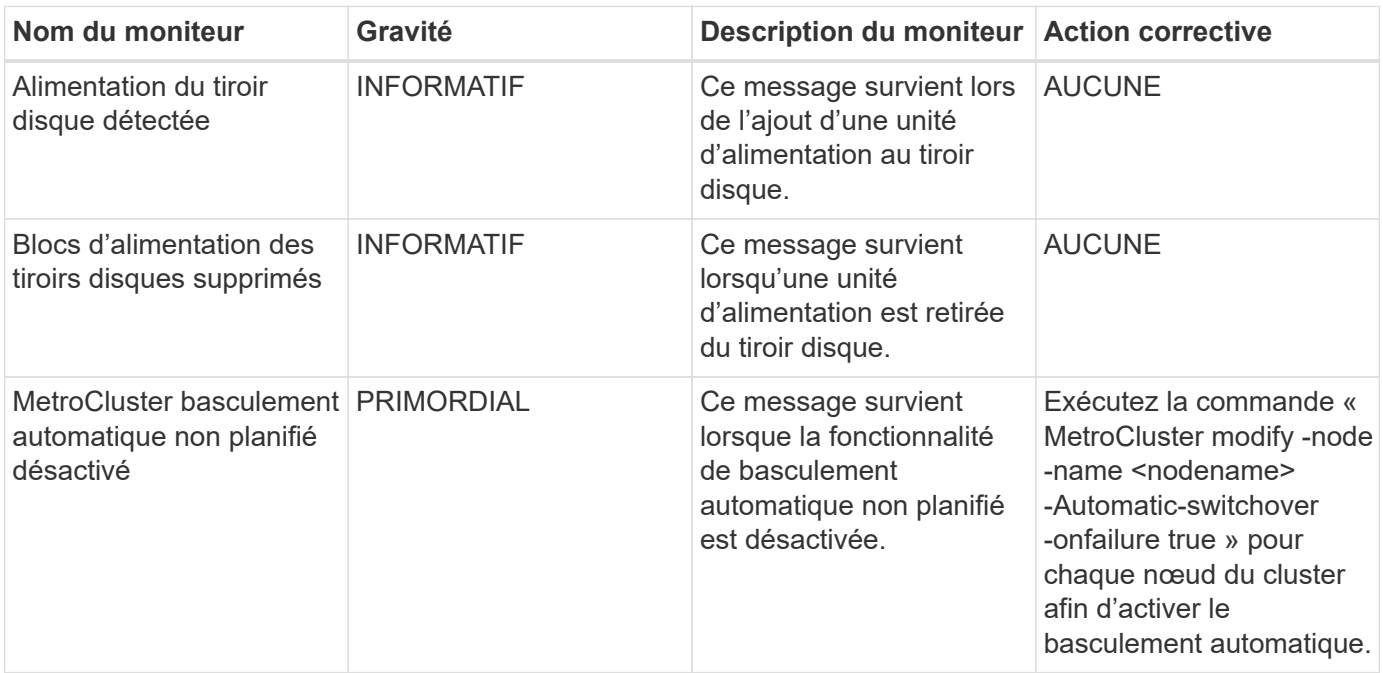

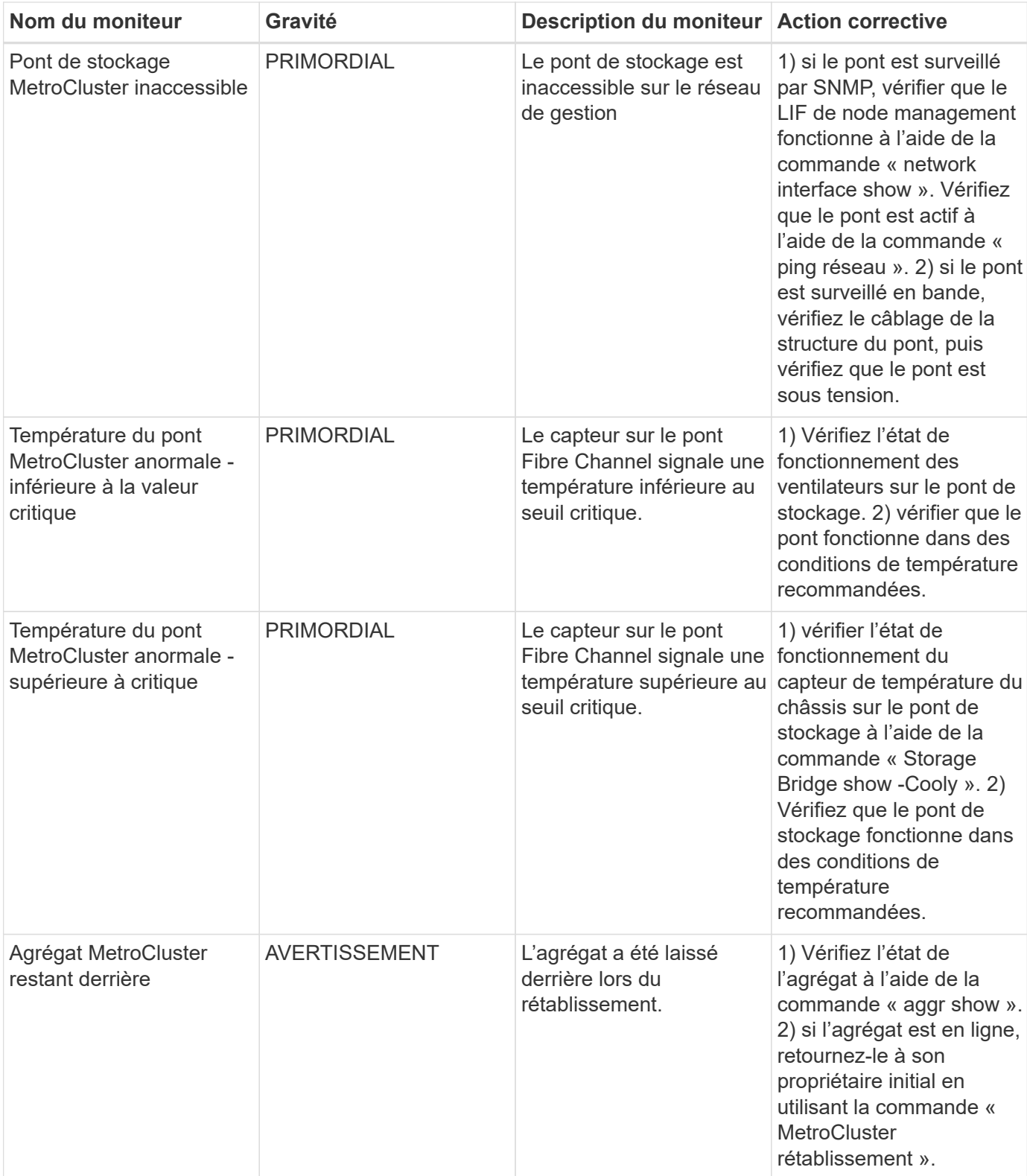

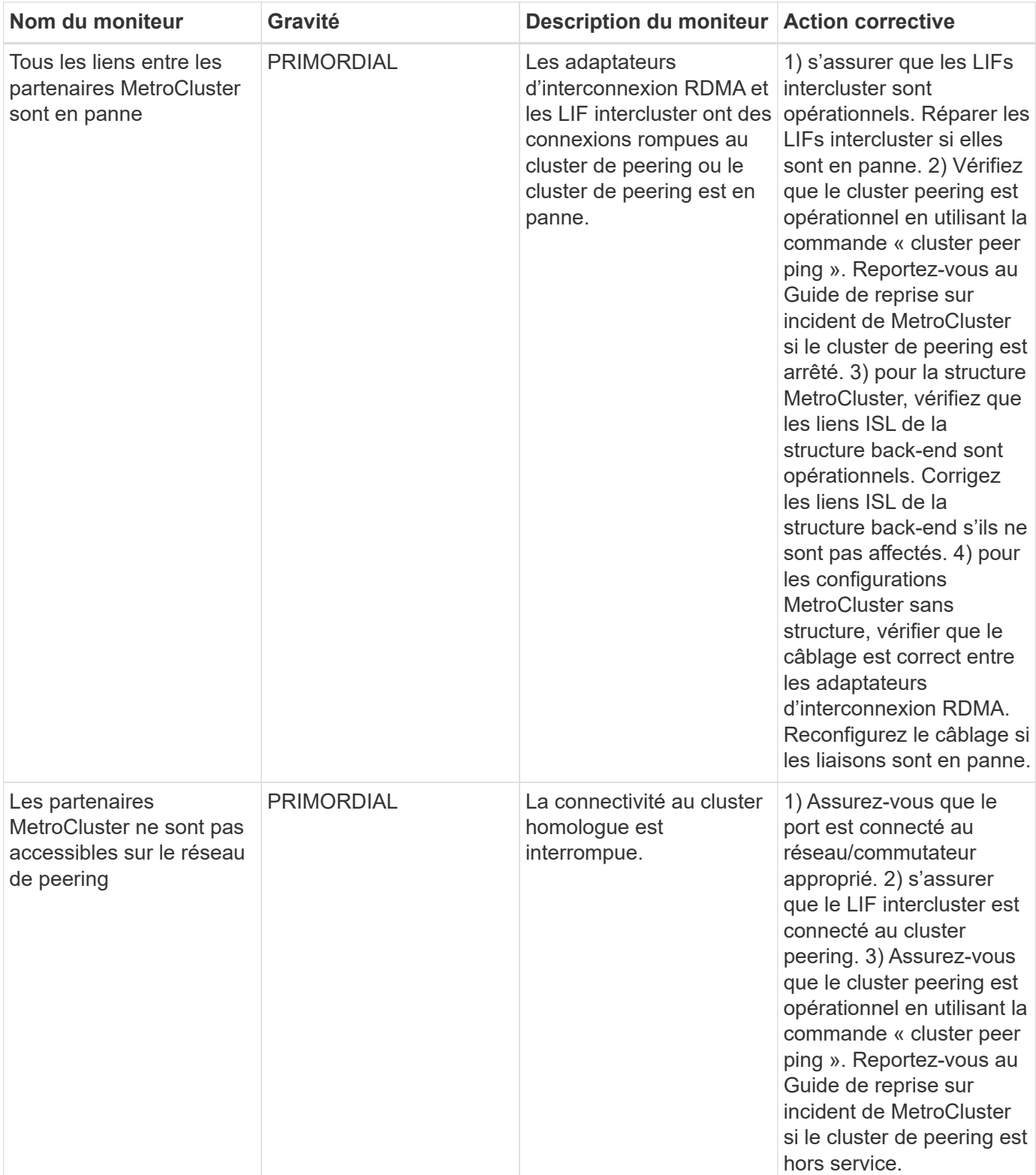

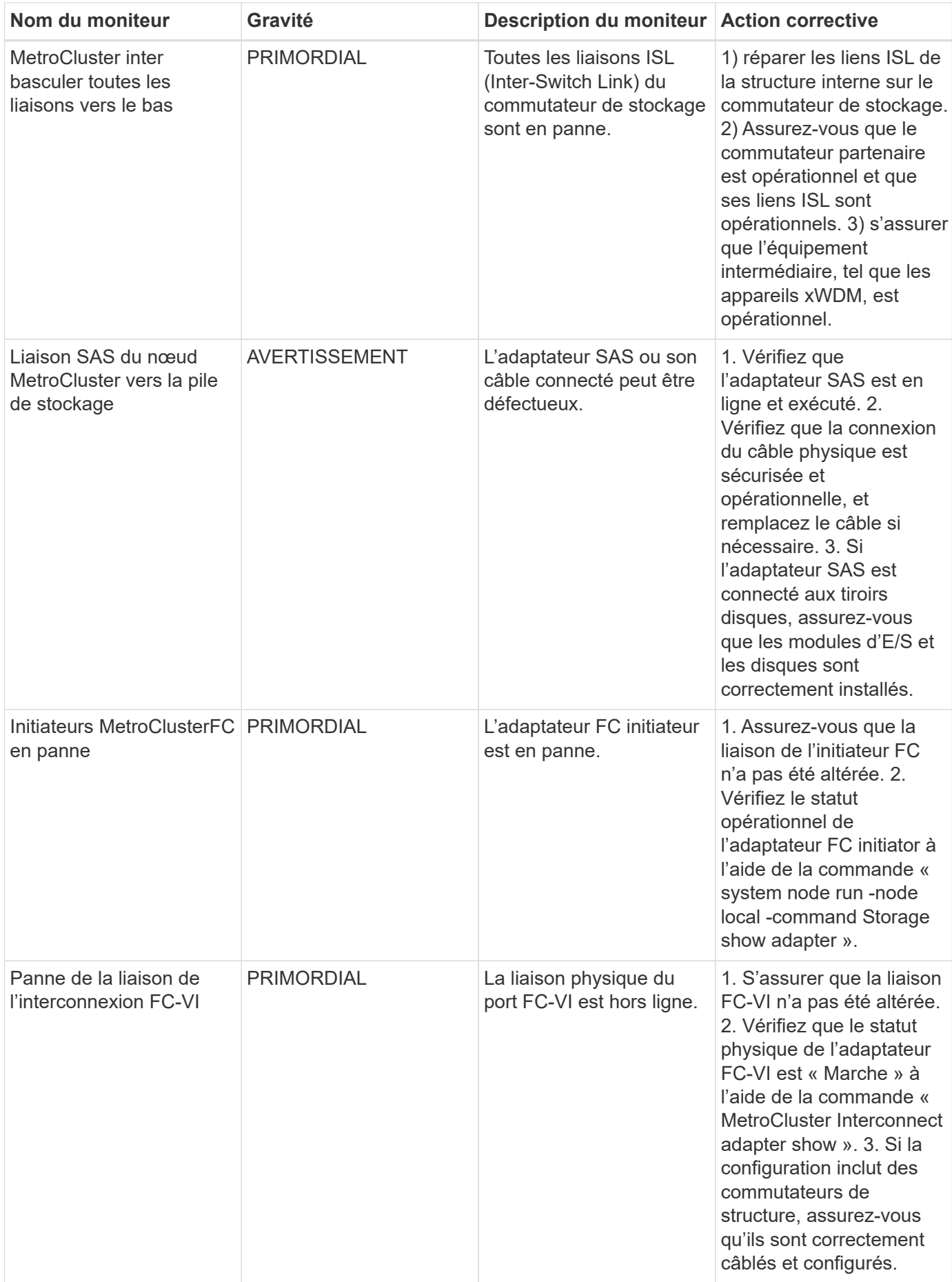

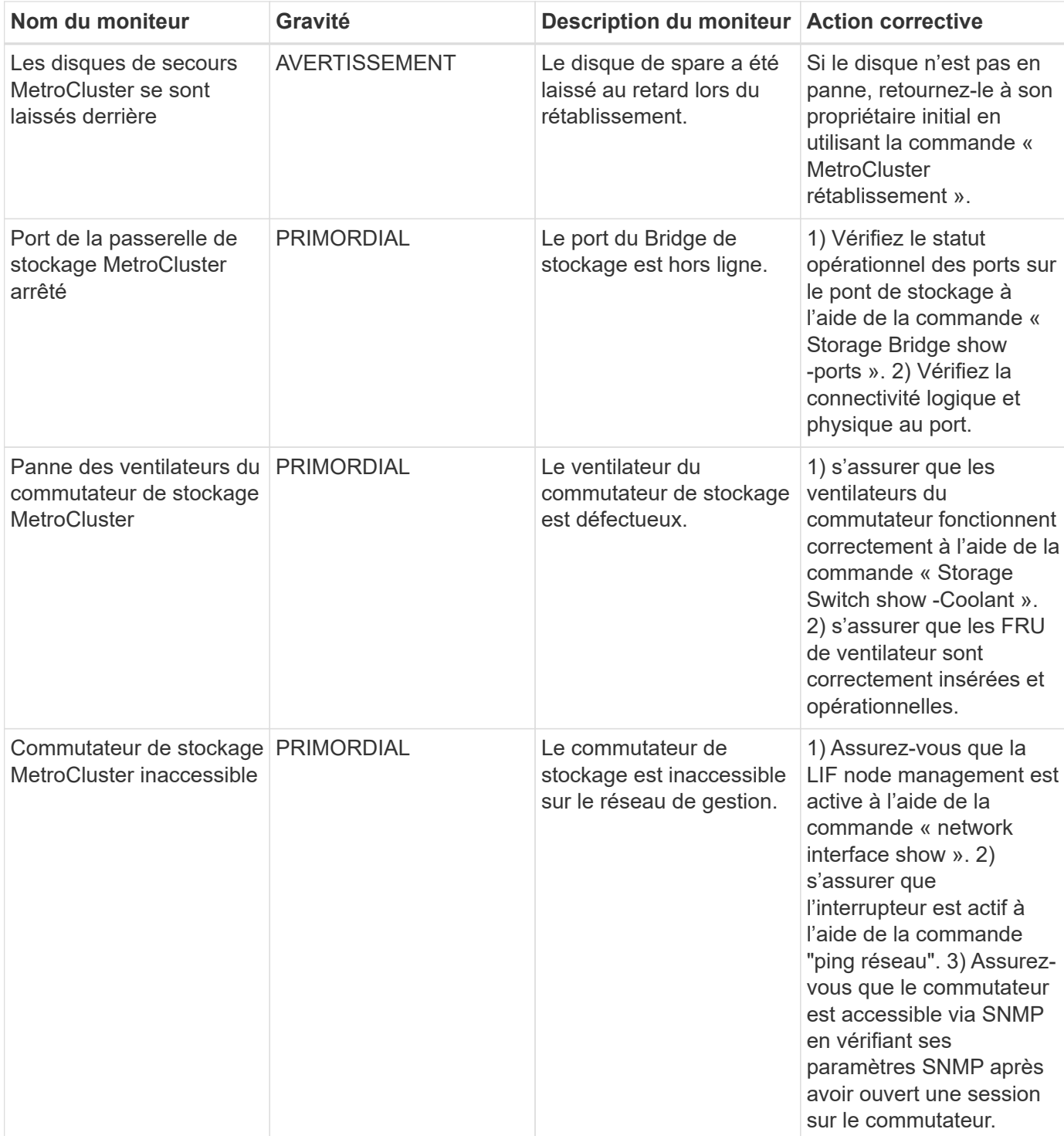

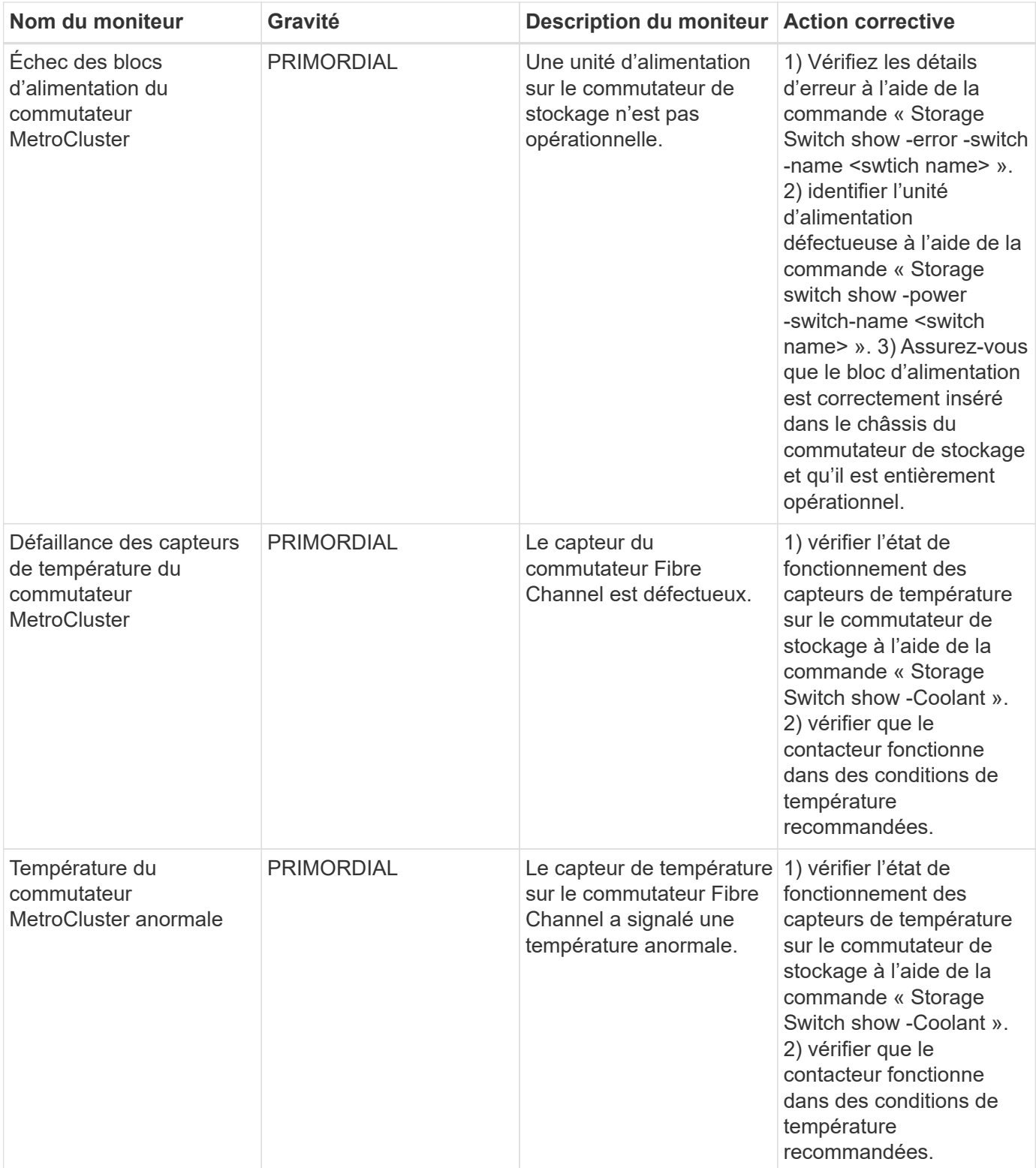

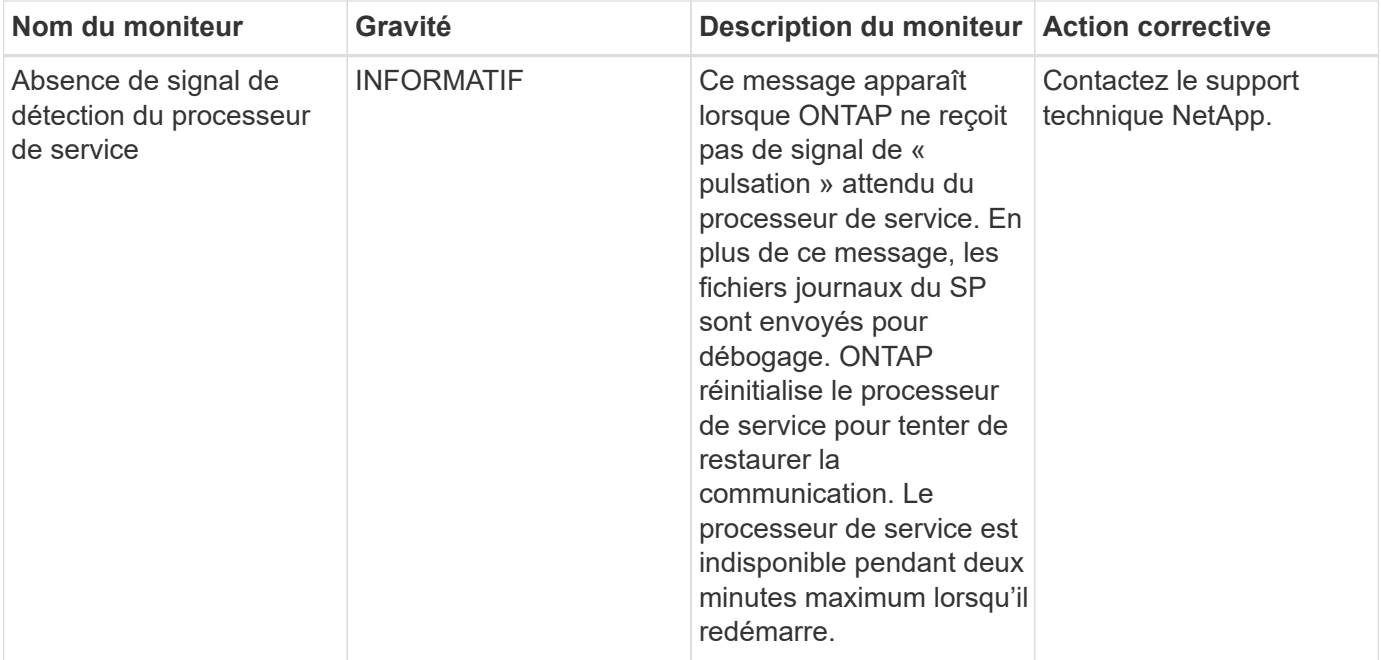

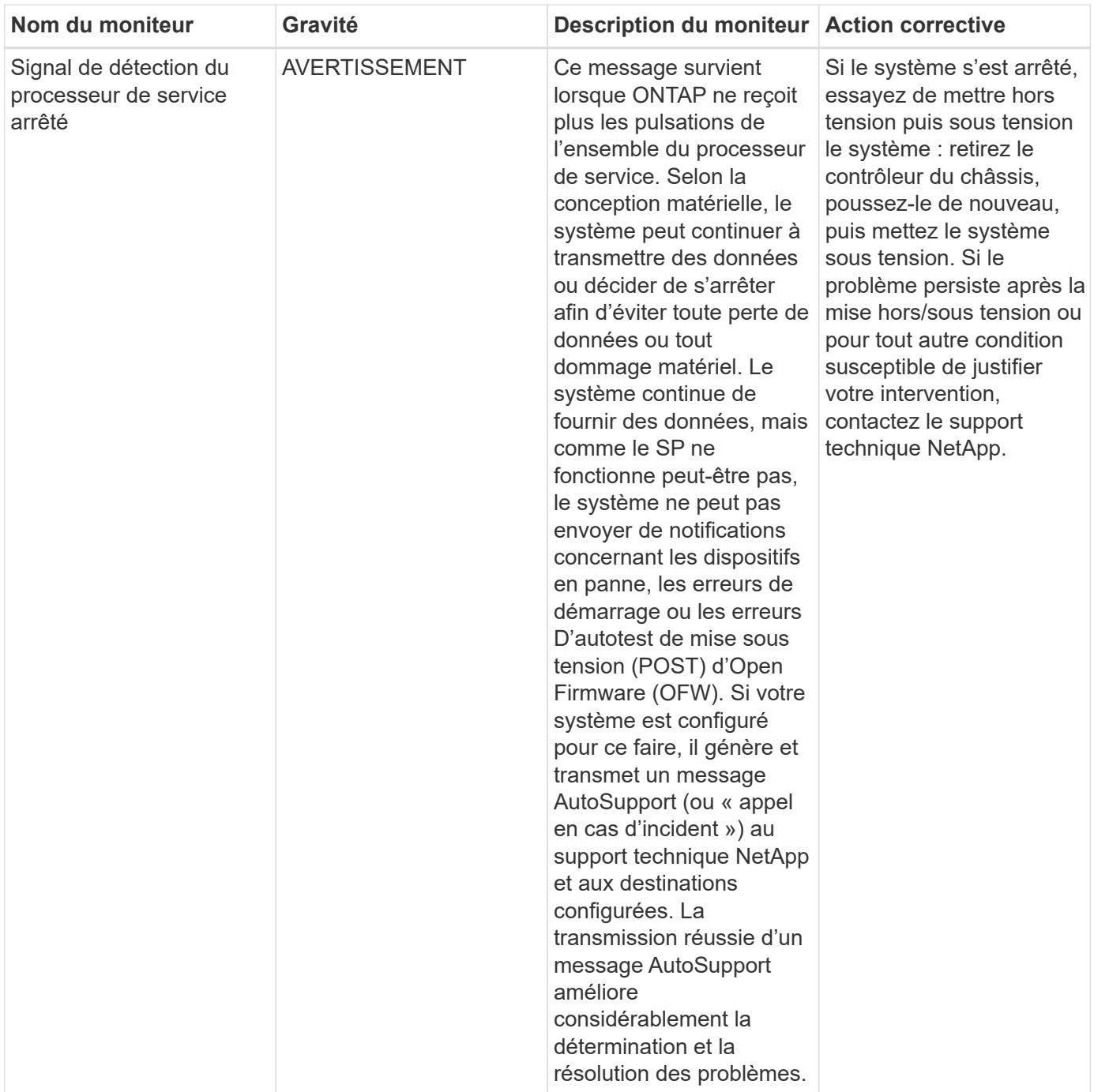

### Haut de la page

## **Plus d'informations**

• ["Affichage et rejet des alertes"](#page-7-0)

#### **Informations sur le copyright**

Copyright © 2023 NetApp, Inc. Tous droits réservés. Imprimé aux États-Unis. Aucune partie de ce document protégé par copyright ne peut être reproduite sous quelque forme que ce soit ou selon quelque méthode que ce soit (graphique, électronique ou mécanique, notamment par photocopie, enregistrement ou stockage dans un système de récupération électronique) sans l'autorisation écrite préalable du détenteur du droit de copyright.

Les logiciels dérivés des éléments NetApp protégés par copyright sont soumis à la licence et à l'avis de nonresponsabilité suivants :

CE LOGICIEL EST FOURNI PAR NETAPP « EN L'ÉTAT » ET SANS GARANTIES EXPRESSES OU TACITES, Y COMPRIS LES GARANTIES TACITES DE QUALITÉ MARCHANDE ET D'ADÉQUATION À UN USAGE PARTICULIER, QUI SONT EXCLUES PAR LES PRÉSENTES. EN AUCUN CAS NETAPP NE SERA TENU POUR RESPONSABLE DE DOMMAGES DIRECTS, INDIRECTS, ACCESSOIRES, PARTICULIERS OU EXEMPLAIRES (Y COMPRIS L'ACHAT DE BIENS ET DE SERVICES DE SUBSTITUTION, LA PERTE DE JOUISSANCE, DE DONNÉES OU DE PROFITS, OU L'INTERRUPTION D'ACTIVITÉ), QUELLES QU'EN SOIENT LA CAUSE ET LA DOCTRINE DE RESPONSABILITÉ, QU'IL S'AGISSE DE RESPONSABILITÉ CONTRACTUELLE, STRICTE OU DÉLICTUELLE (Y COMPRIS LA NÉGLIGENCE OU AUTRE) DÉCOULANT DE L'UTILISATION DE CE LOGICIEL, MÊME SI LA SOCIÉTÉ A ÉTÉ INFORMÉE DE LA POSSIBILITÉ DE TELS DOMMAGES.

NetApp se réserve le droit de modifier les produits décrits dans le présent document à tout moment et sans préavis. NetApp décline toute responsabilité découlant de l'utilisation des produits décrits dans le présent document, sauf accord explicite écrit de NetApp. L'utilisation ou l'achat de ce produit ne concède pas de licence dans le cadre de droits de brevet, de droits de marque commerciale ou de tout autre droit de propriété intellectuelle de NetApp.

Le produit décrit dans ce manuel peut être protégé par un ou plusieurs brevets américains, étrangers ou par une demande en attente.

LÉGENDE DE RESTRICTION DES DROITS : L'utilisation, la duplication ou la divulgation par le gouvernement sont sujettes aux restrictions énoncées dans le sous-paragraphe (b)(3) de la clause Rights in Technical Data-Noncommercial Items du DFARS 252.227-7013 (février 2014) et du FAR 52.227-19 (décembre 2007).

Les données contenues dans les présentes se rapportent à un produit et/ou service commercial (tel que défini par la clause FAR 2.101). Il s'agit de données propriétaires de NetApp, Inc. Toutes les données techniques et tous les logiciels fournis par NetApp en vertu du présent Accord sont à caractère commercial et ont été exclusivement développés à l'aide de fonds privés. Le gouvernement des États-Unis dispose d'une licence limitée irrévocable, non exclusive, non cessible, non transférable et mondiale. Cette licence lui permet d'utiliser uniquement les données relatives au contrat du gouvernement des États-Unis d'après lequel les données lui ont été fournies ou celles qui sont nécessaires à son exécution. Sauf dispositions contraires énoncées dans les présentes, l'utilisation, la divulgation, la reproduction, la modification, l'exécution, l'affichage des données sont interdits sans avoir obtenu le consentement écrit préalable de NetApp, Inc. Les droits de licences du Département de la Défense du gouvernement des États-Unis se limitent aux droits identifiés par la clause 252.227-7015(b) du DFARS (février 2014).

#### **Informations sur les marques commerciales**

NETAPP, le logo NETAPP et les marques citées sur le site<http://www.netapp.com/TM>sont des marques déposées ou des marques commerciales de NetApp, Inc. Les autres noms de marques et de produits sont des marques commerciales de leurs propriétaires respectifs.